1

## MANUAL

HERRAMIENTA DE DIAGNÓSTICO E INTERVENCIÓN SOCIAL

## HERRAMIENTA DE DIAGNÓSTICO E INTERVENCIÓN SOCIAL

#### MENSAJE BIENVENIDA

La Viceconsejería y la Dirección de Inserción Social del Departamento de Justicia Empleo y Seguridad Social tienen el gusto de presentarte y de poner a tu disposición una *herramienta de diagnóstico e intervención profesional* que esperamos, te ayude a realizar un trabajo profesional de un modo más práctico ágil y sencillo.

Esta herramienta se ha ido construyendo a través de un proceso de trabajo continuado de año y medio llevado a cabo con un grupo de profesionales de las tres Diputaciones Forales, los Ayuntamientos de las tres capitales, y de municipios medianos y pequeños.

En todo el proceso de elaboración también ha participado como asesora y coordinadora técnica, una profesora de la Escuela Universitaria de Trabajo Social de la *U.P.V/E.H.U.* que nos ha posibilitado el conectar la teoría del trabajo social con la práctica del mismo, relación teoría-práctica, muy demandada y altamente valorada por el colectivo profesional.

Esta aplicación que inicialmente se planteó como una herramienta de diagnóstico social ha sido completada con todas las fases que ha de contener un proceso metodológico de trabajo social, ya que para el trabajador y la trabajadora social, la realización del diagnostico social tiene como finalidad el poder realizar una mejor intervención profesional. Por ello, la herramienta que presentamos, posibilita *la realización de diagnósticos individuales y de la unidad de convivencia, permitiendo contrastar las informaciones con las personas, elaborar pronósticos, consensuar y negociar proyectos de intervención (PTC), realizar un seguimiento de los mismos, firmar convenios de inserción cuando el caso lo requiera, y ofrecer pautas de evaluación del proceso de intervención.*

Hemos puesto mucho empeño, incluidos los servicios informáticos del Departamento en obtener, -y creemos haberlo conseguido- una herramienta intuitiva, ágil y flexible, que con la colaboración tuya y de todos y todas las profesionales de trabajo social que vais a utilizarla, puede convertirse en un completo instrumento de intervención profesional.

Esta aplicación que tienes en tus manos esperamos que sea una aplicación viva, que vaya enriqueciéndose con tu práctica. Para ello hemos habilitado un *buzón* donde puedes enviar tus dudas, aportaciones, sugerencias, propuestas de mejora, etc., para que entre todas y todos obtengamos una aplicación que verdaderamente nos sirva para mejorar nuestro trabajo y que incida en la mejor atención a las personas, que en definitiva es lo que debe importarnos.

#### *Instrucciones básicas*

Para comenzar a trabajar con esta herramienta es necesario precisar que:

- **oo** Las opciones y funcionalidades disponibles son diferentes en función de si la intervención seleccionada se ha dado de alta antes o después del cambio.
- **oo** La aplicación ha sido validada con los siguientes navegadores: **Internet Explorer** en su versiones **9** y **11**, Google **Chrome v60** y **Mozilla Firefox v55**. Con otros navegadores u otras versiones, podrían fallar algunas funcionalidades.
- **oo** Con el fin de optimizar el trabajo, se aconseja trabajar con *pantalla completa (Ver pantalla completa o Tecla: F11)*
- **oo** Las *pestañas* que se despliegan en esta aplicación, abren las sucesivas pantallas de trabajo.

#### *Funcionamiento básico de la aplicación***:**

Antes de adentrarnos en un análisis pormenorizado de cada pantalla, presentamos un breve resumen que pretende clarificar el significado de cada una de ellas:

- Identificación: Permite la apertura de nuevos expedientes y la búsqueda de expedientes abiertos, mediante diferentes criterios de búsqueda.
- *Expediente Hogar***:** Contempla datos relativos a la Persona de Referencia, el hogar y las Unidades de Convivencia (*UC)*, incorporando también información de cada uno de sus miembros. En la aplicación queda reflejada la definición del concepto de Unidad de Convivencia, de tal manera que actualmente existen distintas unidades dentro de un mismo hogar.
- *Historia Social* de un expediente. Entendemos la intervención desde una *perspectiva metodológica*, como el proceso completo de la intervención profesional, que se inicia con un estudio-diagnóstico, base de un proyecto de atención personalizada (*PAP*) que requiere un seguimiento y evaluación.

Este proceso de intervención, requiere el desarrollo de una serie de **actuaciones por parte del trabajador social**, que tendrá que registrar en la aplicación, por ello el o la profesional procederá a abrir una intervención y *dentro de ella registrará las actuaciones profesionales de su quehacer diario.* Por tanto las actuaciones del o la profesional siempre se encuentran enmarcadas dentro de un marco general de intervención.

#### - *Diagnóstico***:**

En **intervenciones anteriores a la implantación de la nueva herramienta de diagnóstico**, el diagnóstico se dividía en dos apartados:

- o *Ficha-Diagnóstico***:** El registro de la información se refiere a cada uno de los miembros que forman parte de la unidad convivencial, aunque la herramienta ofrece también una pantalla-resumen. De forma progresiva, el o la profesional incorporará la información que estime oportuna. La aplicación ofrecerá automáticamente una **valoración de la situación**, en función de los indicadores seleccionados, bajo los criterios previamente establecidos en la herramienta.
- o *Diagnóstico/Pronóstico***:** Ofrece una visión general relativa a *puntos débiles y potencialidades*, permitiendo la posibilidad de contraste con las personas atendidas. Además la herramienta ofrece un abanico de preguntas que permiten orientar el pronóstico.

En las intervenciones actuales, llegaremos a cada diagnóstico desde una pantalla de listado de diagnósticos..

- **Diagnóstico**: El diagnóstico se realiza individualizado por cada persona del hogar Para ello rellenando la ficha de indicadores correspondiente. Pudiendo realizar un diagnóstico Inicial o un Diagnóstico en profundidad. Teniendo en cualquier caso la posibilidad de ver el resultado de la valoración de la exclusión, para ese diagnóstico. Podremos desde la misma pantalla también acceder al *Pronóstico***.**
- *Plan de Atención personalizada (PAP):* Desde esta pantalla el o la profesional planifica su intervención, determinado prioridades, definiendo objetivos, delimitando acciones a realizar y recursos a utilizar. También podrá proponer derivaciones a otro servicios o entidades.

- *Seguimiento* de la situación. Ofrece una visión a modo de agenda de los seguimientos PAP asociados al expediente seleccionado.

*Evaluación*. Pretende la evaluación del área de coherencia interna y externa, referidas al propio proceso y a los resultados obtenidos. y finaliza con una **propuesta** de prorroga, modificación, suspensión o finalización del PAP, procediendo al cierre de la intervención, y en su caso apertura de una nueva intervención.

Salir de la aplicación

Por último, es importante subrayar la posibilidad de obtener *informes* relativos a los aspectos trabajados, para ello se presionará la opción *Imprimir* en la pantalla correspondiente.

Si hemos seleccionado una intervención que ha sido gestionada con la versión anterior de la aplicación, las funcionalidades básicas son diferentes:

- **Identificación**: Permite la apertura de nuevos expedientes y la búsqueda de expedientes abiertos, mediante diferentes criterios de búsqueda.
- Expediente Hogar: Contempla datos relativos a la Persona de Referencia, el hogar y las Unidades de Convivencia (*UC)*, incorporando también información de cada uno de sus miembros. En la aplicación queda reflejada la definición del concepto de Unidad de Convivencia, de tal manera que actualmente existen distintas unidades dentro de un mismo hogar.
- *Intervenciones* sobre un expediente. Entendemos la intervención desde una *perspectiva metodológica*, como el proceso completo de la intervención profesional, que se inicia con un estudio-diagnóstico, base de un proyecto de intervención (*PTC*) que requiere un seguimiento y evaluación.

Este proceso de intervención, requiere el desarrollo de una serie de **actuaciones por parte del trabajador social**, que tendrá que registrar en la aplicación, por ello el o la profesional procederá a abrir una intervención y *dentro de ella registrará las actuaciones profesionales de su quehacer diario.* Por tanto las actuaciones del o la profesional siempre se encuentran enmarcadas dentro de un marco general de intervención.

- *Diagnóstico***:**
	- o *Ficha-Diagnóstico***:** El registro de la información se refiere a cada uno de los miembros que forman parte de la unidad convivencial, aunque la herramienta ofrece también una pantalla-resumen. De forma progresiva, el o la profesional incorporará la información que estime oportuna. La aplicación ofrecerá automáticamente una **valoración de la situación**, en función de los indicadores seleccionados, bajo los criterios previamente establecidos en la herramienta.
	- o *Diagnóstico/Pronóstico***:** Ofrece una visión general relativa a *puntos débiles y potencialidades*, permitiendo la posibilidad de contraste con las personas atendidas. Además la herramienta ofrece un abanico de preguntas que permiten orientar el pronóstico.
- *Proyecto de Trabajo Compartido (PTC):* Desde esta pantalla el o la profesional planifica su intervención, determinado prioridades, definiendo objetivos, delimitando acciones a realizar y recursos a utilizar.
- *Convenio de Inserción***.** En caso de plantear un Convenio, no podemos olvidar que está asociado a un *PTC* determinado (numerado), al cual se comprometen con la firma del Convenio.
- *Valoración / seguimiento* de la situación. Ofrece una visión cuantificada que permite valorar la evolución de la persona, observando si las puntuaciones crecen o decrecen. Puesto que se trata de seguimiento, el o la profesional, decidirá si es necesario plantear un *nuevo diagnóstico,* implementar nuevas acciones en el *PTC* o evaluar la intervención.

*Evaluación*. Pretende la evaluación del área de coherencia interna y externa, referidas al propio proceso y a los resultados obtenidos. y finaliza con una **propuesta** de prorroga, modificación, suspensión o finalización del PTC, procediendo al cierre de la intervención, y en su caso apertura de una nueva intervención.

**Salir** de la aplicación

# ÍNDICE

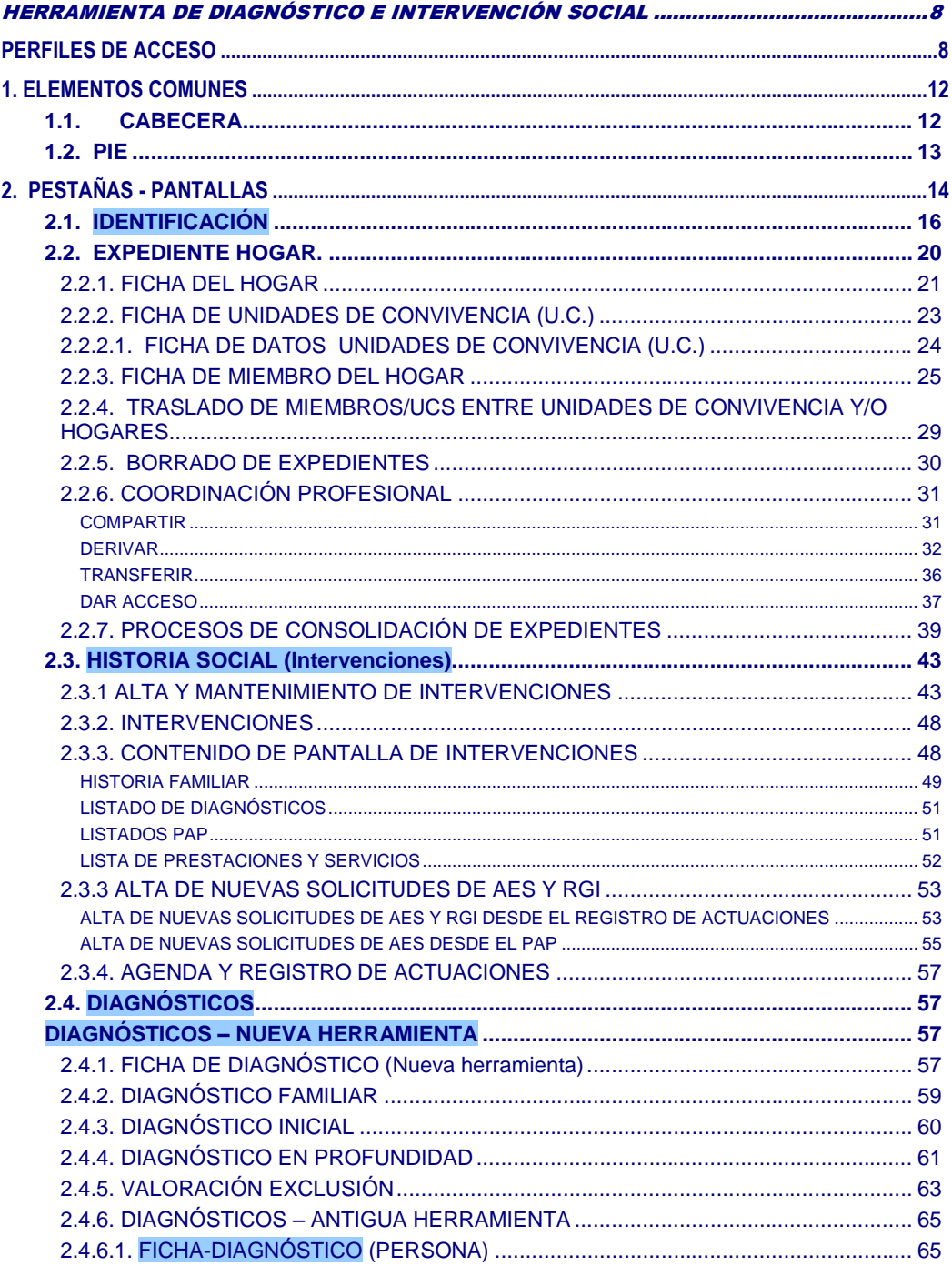

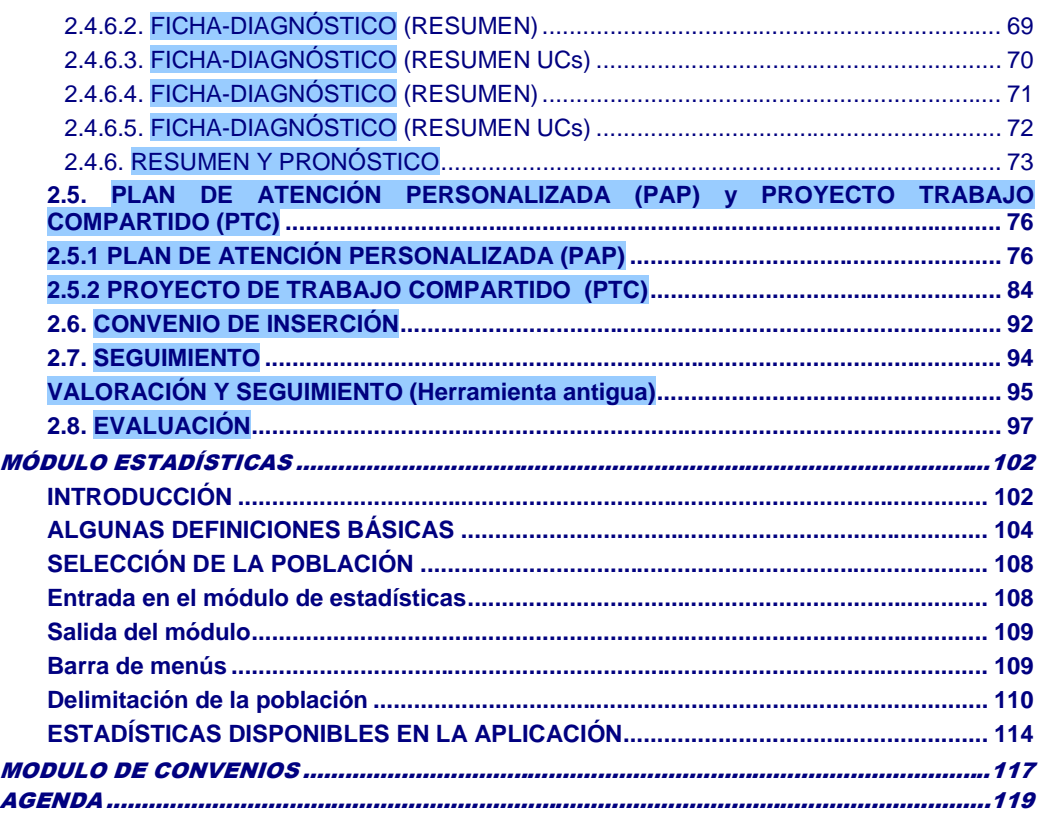

## *HERRAMIENTA DE DIAGNÓSTICO E INTERVENCIÓN SOCIAL*

#### <span id="page-7-1"></span><span id="page-7-0"></span>*PERFILES DE ACCESO*

El acceso a la aplicación será a través del *portal de Gizarte*.

Antes de entrar en la Herramienta, la persona deberá identificarse mediante el sistema de seguridad XL-Nets, mediante *clave personal (solicitar a través de i-zuazua@euskadi.eus)*

Cuando se accede por primera vez a la aplicación el idioma, por defecto, es castellano. Cuando el usuario quiere acceder en euskera tiene que usar la opción "Euskera" presente en la cabecera. A partir de aquí, al volver a entrar, se hará en el idioma que haya elegido la última vez.

Con relación al acceso a la información de los expedientes, en caso de no existir solicitud expresa por parte de los ayuntamientos, será el trabajador y trabajadora social los que manejen la información de la herramienta, pero es importante precisar la posibilidad de definir otros *perfiles de acceso*.

Pretendiendo dar respuesta a las necesidades planteadas desde los diferentes ayuntamientos, se han propuesto diferentes *perfiles de acceso* a la aplicación (teniendo en cuenta que a un usuario se le pueden asignar uno o varios perfiles):

#### **Trabajador social de servicio de base**

Tiene acceso a todos los expedientes en los que figura como profesional de referencia. Además de aquellos que se le han compartido, transferido o dado acceso.

En caso de pertenecer a un Servicio Social donde se trabaja con expedientes compartidos tiene acceso a todos.

Puede generar nuevos expedientes, modificar los existentes, realizar intevenciones y actuaciones, diagnósticos, plantear PTCs, realizar convenios de inserción.

Además puede gestionar la tramitación de AES, de RGI y PCV.

Además dispone de acceso a su propia agenda.

#### **Administrativo**

Realizan labores administrativas y de gestión de expedientes de una unidad de base. Tienen acceso a los expedientes de su unidad de base pudiendo gestionar (excepto hacer resoluciones) las AES, RGI y PCV.

Pueden gestionar la agenda de los trabajadores sociales de su servicio de base así como la suya propia.

#### **Técnico especializado (trabajador social al que se deriva un expediente)**

Los técnicos especializados tienen acceso a los expedientes que se les ha derivado. Podrán utilizar la herramienta de diagnóstico pero sólo tendrán acceso a sus propias intervenciones.

Pueden ver pero no modificar los datos del expediente.

Podrán realizar intervenciones, actuaciones, diagnósticos, realizar PTCs.

Cuando reciben el expediente por derivación obtienen información del hogar a través del informe social que se les remite y, si el trabajador social asi lo decide, mediante un diagnóstico asociado al informe social.

Una vez que el técnico especializado termina su trabajo con el expediente lo devolverá al trabajador social que se lo ha derivado.

Además puede generar sus propios expedientes.

#### **Responsable de servicio de base**

Puede acceder a los distintos módulos de estadísticas en el ámbito de su servicio de base.

#### **Responsable municipal**

Puede consultar los expedientes de su municipio, excepto aquellos que han sido derivados a técnicos especialistas.

Puede acceder a los distintos módulos de estadísticas en el ámbito del municipio al que pertenece.

Puede gestionar los datos de minoraciones municipales de su municipio.

Realiza el mantenimiento de logotipos de los municipios a los que pertenece.

Puede consultar AES, RGI y PCV.

Puede resolver las solicitudes de AES y gestionar los pagos.

#### **Técnico de Diputación Foral**

Puede consultar los datos del hogar de los expedientes que han tramitado RGI y PCV.

Tiene acceso a los distintos módulos de estadísticas en el ámbito de su territorio. Puede extraer datos a Excel de las estadísticas de RGI y PCV que disponen de esta funcionalidad.

Además puede acceder a la gestión de solicitudes de RGI y PCV pudiendo realizar las resoluciones y pagos de las mismas.

#### **Técnico de control de Gobierno Vasco**

Puede consultar las tramitaciones de AES, RGI y PCV, también consultar los datos del hogar de dichos expedientes.

Tiene acceso a los distintos módulos de estadísticas y puede extrar datos a Excel de aquellas estadísticas que tienen dicha funcionalidad.

Es el responsable del mantenimiento de tablas de parámetros de las herramientas de diagnóstico, AES, RGI y PCV.

#### **Gestor de convenios**

Puede realizar convenios sobre sus propios expedientes o sobre aquellos que le compartan. Si en el municipio se trabaja con expedientes compartidos también podrá realizar convenios sobre ellos.

A continuación se presenta, en formato tabla, los distintos perfiles de acceso indicando los módulos de Gizarte.eus a los que cada perfil tiene acceso (una **X** indica acceso y una **C** indica acceso en modo consulta):

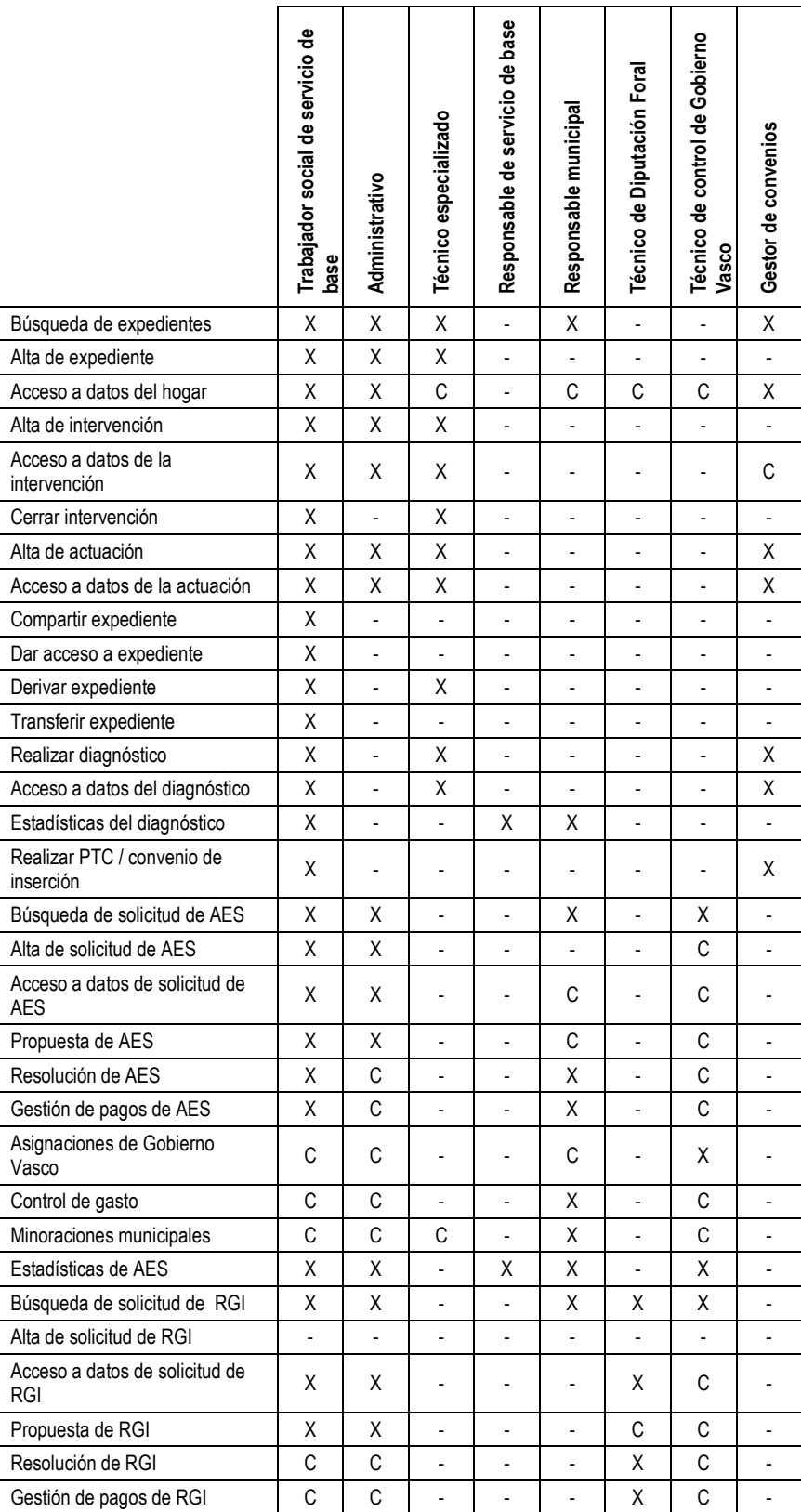

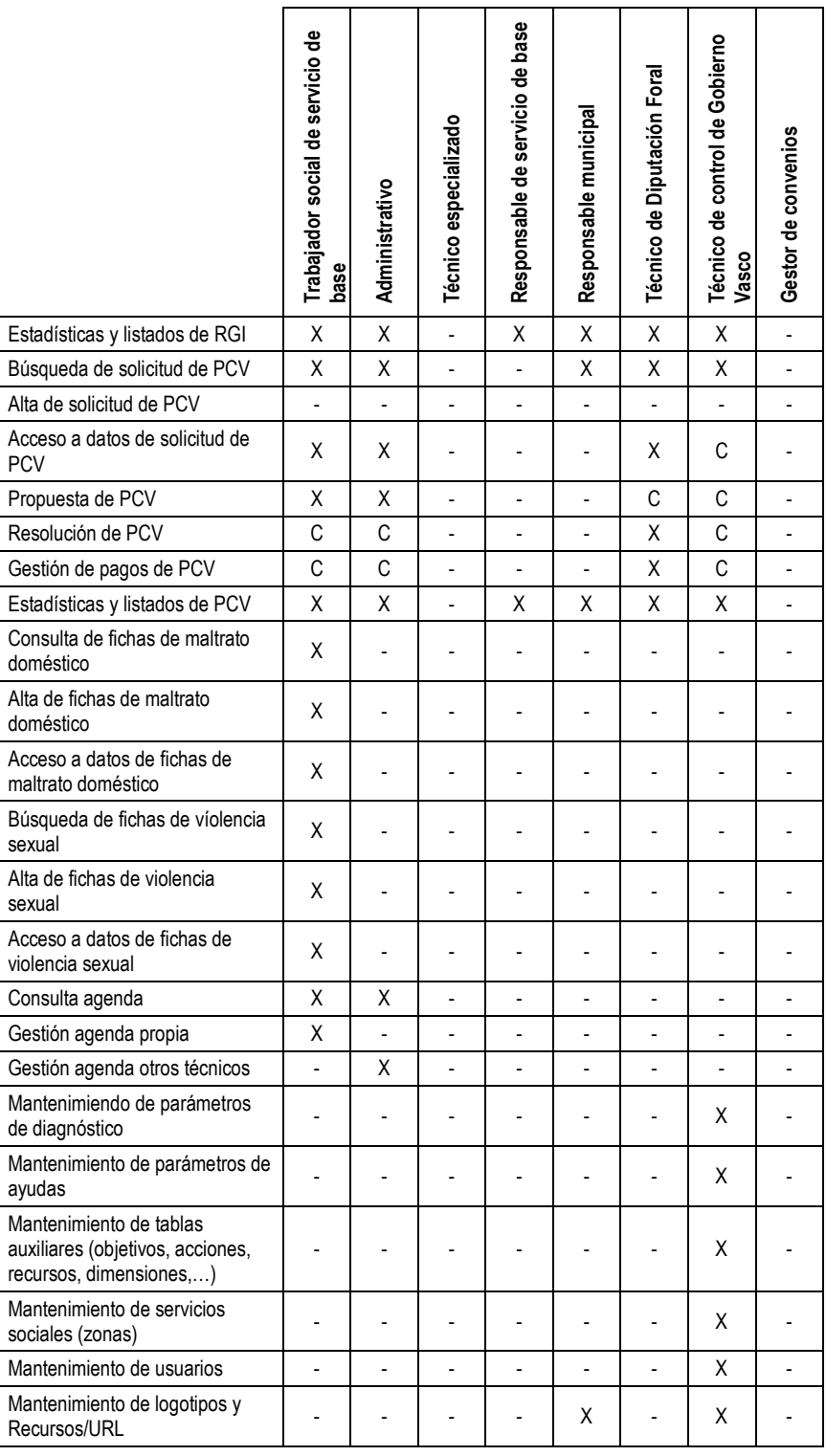

*(1) tendrán sus propias intervenciones*

Como existen profesionales que pertenecen a más de un municipio, y para simplificar la forma de trabajo de éstos, el aplicativo cuenta con una pantalla de selección del municipio con el que va a trabajar.

Al entrar a la aplicación, el trabajador social puede eligir el municipio sobre el que quiere trabajar. La pantalla es la siguiente:

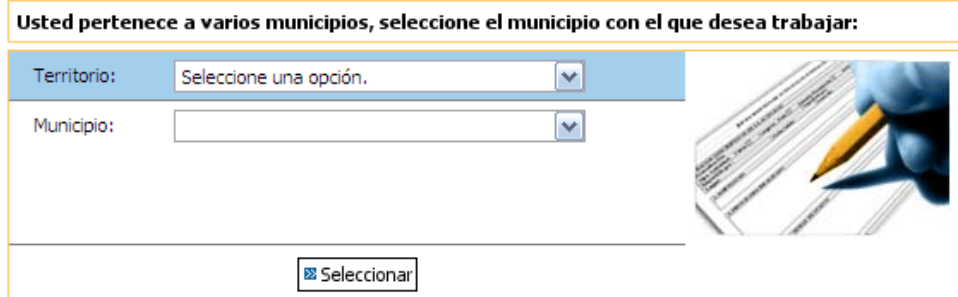

Una vez seleccionado el territorio y municipio de trabajo, las búsquedas y listados que se realicen serán siempre sobre ellos.

Esta pantalla de selección de municipio con que trabajar, sólo sale la primera vez que se entre en la aplicación. O, si esta se cierra, y vuelve a entrarse de nuevo.

Existe también una opción, en la parte superior de la pantalla, que nos indica el municipio sobre el que se está trabajando, para poder cambiarlo en cualquier momento.

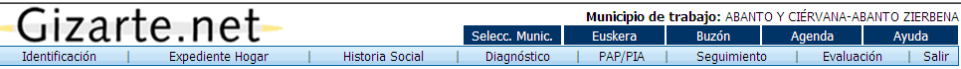

Los combos de selección de territorio y municipio de las pantallas de filtro de búsqueda de expedientes, ayudas y listados se mantendrán. Se autorellenarán con el municipio de trabajo seleccionado por el trabajador social.

Además se mostrará en la parte superior derecha el municipio de trabajo actualmente seleccionado.

## <span id="page-11-0"></span>*1. ELEMENTOS COMUNES*

En el diseño del *interface gráfico* se han definido unos elementos comunes en todas las pantallas con el objetivo de homogeneizar el funcionamiento de la aplicación y facilitar su manejo.

Para comenzar a trabajar con esta herramienta es importante trabajar con la *pantalla completa (*Menú*:"Ver: Pantalla completa" o Tecla:* **F11***),* optimiza el trabajo.

## <span id="page-11-1"></span>*1.1. CABECERA*

La cabecera que aparecerá por defecto será la siguiente:

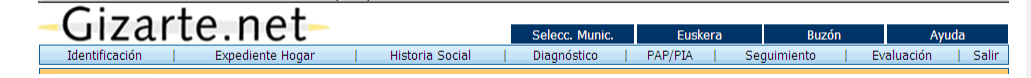

Sin embargo, esta cabecera varía dependiendo de la intervención seleccionada. S i es una intervención gestionada con la versión anterior del programa, aparecería la siguiente cabecera:

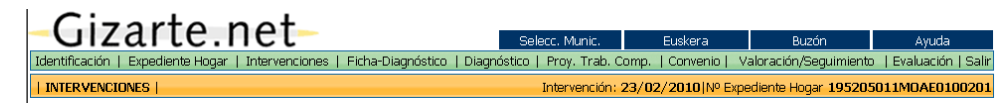

Se observan cuatro elementos principales:

- 1. *Logotipo* **"***Gizarte.eus":* imagen corporativa del portal.
- 2. *Opciones generales* del aplicativo.
	- o *Agenda,* con conexión directa a la herramienta, permitiendo transferencia de información entre ambas. Se podrán utilizar simultáneamente.
	- o *Euskera/Castellano***:** Se podrá seleccionar el idioma de acceso. Es importante destacar que la traducción es automática, excepto en los comentarios introducidos por el o la profesional.
	- o *Buzón***:** Mediante este procedimiento el trabajador o trabajadora social podrá plantear dudas o dificultades, remitir sugerencias y propuestas de mejora. Consideramos que este procedimiento permite mantener *viva* la herramienta, confiere dinamismo al proceso y la posibilidad de enriquecerse con la práctica.
	- o *Ayuda***:** Permite el acceso al sistema de ayuda para el manejo de la aplicación. Ofrece un índice de contenidos, que mediante *marcadores*, nos traslada a la información solicitada.
	- o *Selección municipio*: para seleccionar municipio en el caso de usuarios que pertenezcan a más de un municipio
- 3. *Opciones de la aplicación.* Permiten el acceso a todos los módulos de la aplicación. El aplicativo funciona mediante *"pestañas",* que se disponen secuencialmente de izquierda a derecha en el aplicativo, pulsando sobre ellas se abren las sucesivas pantallas de trabajo.

Cuando presionamos sobre ellas se abrirán las pantallas de trabajo correspondientes y en algún caso mensajes de ayuda.

- o *Identificación*.
- o *Expediente Hogar*
- o *Historia Social / Intervenciones*
- o *Diagnóstico*
- o *PAP/PIA*
- o *Seguimiento*
- o *Evaluación*
- o *Salir*.

Las opciones disponibles en caso de tratarse de una intervención gestionada con la versión anterior de la aplicación son las siguientes:

- o *Identificación*.
- o *Expediente Hogar*
- o *Intervenciones*
- o *Ficha-Diagnóstico*
- o *Diagnóstico*
- o *Proyecto de Trabajo Compartido*
- o *Convenio de Inserción*.
- o *Valoración / seguimiento*
- o *Evaluación*
- o *Salir*.
- 4. *Barra de información***:** Ofrece información del módulo de la aplicación en el que se encuentra la persona, el expediente y la intervención.

## <span id="page-12-0"></span>*1.2. PIE*

-

SUBIR **X** 

Sirve como límite inferior de la pantalla. Además para aquellas pantallas en las que sea necesario realizar *"scroll"* permitirá acceder a la parte superior pulsando sobre *SUBIR*

## *2. PESTAÑAS - PANTALLAS*

<span id="page-13-0"></span>Antes de adentrarnos en un análisis pormenorizado de cada pantalla, presentamos un breve resumen que pretende clarificar el significado de cada una de ellas:

- **Identificación**: Permite la apertura de nuevos expedientes y la búsqueda de expedientes abiertos, mediante diferentes criterios de búsqueda.
- **Expediente Hogar**: Contempla datos relativos a la Persona de Referencia, el hogar y las Unidades de Convivencia (UC), incorporando también información de cada uno de sus miembros.
- *Historia Social / Intervenciones* de un expediente. Entendemos la intervención desde una *perspectiva metodológica*, como un proceso completo que se inicia con un estudiodiagnóstico, base de un plan de atención personalizado (*PAP*) que requiere un seguimiento y evaluación.

El o la profesional procederá a abrir una intervención y *dentro de ella* deberá *registrar las actuaciones profesionales que desarrolla en su quehacer diario,* por tanto las actuaciones del o la profesional siempre se encuentran enmarcadas dentro de un marco general de intervención.

- *Diagnóstico***:**
	- **Ficha-Diagnóstico**: El registro de la información se refiere a cada uno de los miembros que forman parte de la unidad convivencial, aunque la herramienta ofrece también una pantalla-resumen. De forma progresiva, el o la profesional incorporará la información que estime oportuna, quedando valorada la situación de modo automático, bajo los criterios previamente establecidos en la herramienta.
	- o *Resumen Diagnóstico / Pronóstico***:** Ofrece una visión general relativa a puntos débiles y potencialidades, permitiendo la posibilidad de contraste con las personas atendidas. Además la herramienta ofrece un abanico de preguntas que permiten orientar el pronóstico.
- *Plan de Atención personalizado (PAP):* Desde esta pantalla el o la profesional planifica su intervención, determinado prioridades, definiendo objetivos, delimitando acciones a realizar y recursos a utilizar.
- *Seguimiento*. Ofrece una visión a modo de agenda de las evaluaciones y seguimientos PAP pendientes para los próximos 7 días
- *Evaluación*. Pretende la evaluación del área de coherencia interna y externa, referidas al propio proceso y a los resultados obtenidos.
- **Salir** de la aplicación

Si la intervención seleccionada se ha gestionado con la versión anterior de la aplicación, las pestañas/pantallas que se presentarán son las siguientes:

- **Identificación:** Permite la apertura de nuevos expedientes y la búsqueda de expedientes abiertos, mediante diferentes criterios de búsqueda.
- **Expediente Hogar:** Contempla datos relativos a la Persona de Referencia, el hogar y las Unidades de Convivencia (UC), incorporando también información de cada uno de sus miembros.
- *Intervenciones* sobre un expediente. Entendemos la intervención desde una *perspectiva metodológica*, como un proceso completo que se inicia con un estudio-diagnóstico, base de un proyecto de intervención (*PTC*) que requiere un seguimiento y evaluación.

El o la profesional procederá a abrir una intervención y *dentro de ella* deberá *registrar las actuaciones profesionales que desarrolla en su quehacer diario,* por tanto las actuaciones del o la profesional siempre se encuentran enmarcada dentro de un marco general de intervención.

- *Diagnóstico***:**
	- o *Ficha-Diagnóstico***:** El registro de la información se refiere a cada uno de los miembros que forman parte de la unidad convivencial, aunque la herramienta ofrece también una pantalla-resumen. De forma progresiva, el o la profesional incorporará la información que estime oportuna, quedando valorada la situación de modo automático, bajo los criterios previamente establecidos en la herramienta.
	- o *Diagnóstico / Pronóstico***:** Ofrece una visión general relativa a puntos débiles y potencialidades, permitiendo la posibilidad de contraste con las personas atendidas. Además la herramienta ofrece un abanico de preguntas que permiten orientar el pronóstico.
- **Proyecto de Trabajo Compartido (PTC):** Desde esta pantalla el o la profesional planifica su intervención, determinado prioridades, definiendo objetivos, delimitando acciones a realizar y recursos a utilizar.
- *Convenio de Inserción***.** En caso de plantear un Convenio, no podemos olvidar que está asociado a un *PTC* determinado (numerado), al cual se comprometen con la firma del Convenio.
- Valoración / seguimiento de la situación. Ofrece una visión cuantificada que permite valorar la evolución de la persona, observando si las puntuaciones crecen o decrecen. Puesto que se trata de seguimiento, el o la profesional, decidirá si es necesario plantear un *nuevo diagnóstico,*  implementar nuevas acciones en el *PTC* o evaluar la intervención.
- *Evaluación*. Pretende la evaluación del área de coherencia interna y externa, referidas al propio proceso y a los resultados obtenidos.
- Salir de la aplicación

De cara al funcionamiento de la aplicación es importante precisar que la **pestaña activa** se muestra en color naranja.

Por último, es importante subrayar la posibilidad de obtener *informes* relativos a los aspectos trabajados, para ello se presionará la opción *imprimir* en la pantalla correspondiente.

La aplicación ofrece la posibilidad de incorporar en los informes el *escudo del municipio*, para ello se facilitarán las especificaciones que deben cumplir los escudos en formato digital y que permitan ser incorporados al sistema.

## *INTRODUCCIÓN*

En primer lugar, antes de proceder a la exposición del *funcionamiento de cada una de las pestañas*, es importante señalar que:

- **oo** Para un buen desarrollo de todas sus funcionalidades, requiere *Explorer 6*, o versión superior.
- **oo** Con el fin de optimizar el trabajo, se aconseja trabajar con **pantalla completa** *(Tecla: F 11, o "Ver": Pantalla completa)*
- **oo** La herramienta de diagnóstico e intervención social está conectada con una *AGENDA*; la información relativa a su funcionamiento se incorpora en otro apartado.

Es importante señalar que, cuando accedemos a la herramienta, la agenda se activa informando al trabajador y trabajadora social de aquellas *actuaciones que tiene pendientes*, tales como seguimiento de acciones propuestas en el PAP (*PTC si la intervención se ha gestionado con la versión anterior)* y en su caso de Convenios de Inserción, reuniones,… ofreciendo la información en una pantalla del siguiente modo:

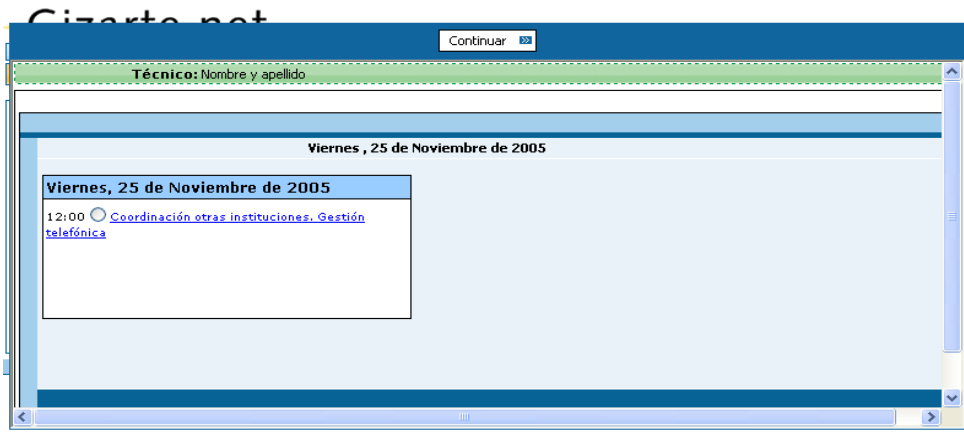

Las PESTAÑAS que se despliegan en esta aplicación, abren las sucesivas pantallas de trabajo.

## <span id="page-15-0"></span>*2.1. IDENTIFICACIÓN*

Abre la primera pantalla, que aparece al acceder a la herramienta de diagnóstico e intervención social:

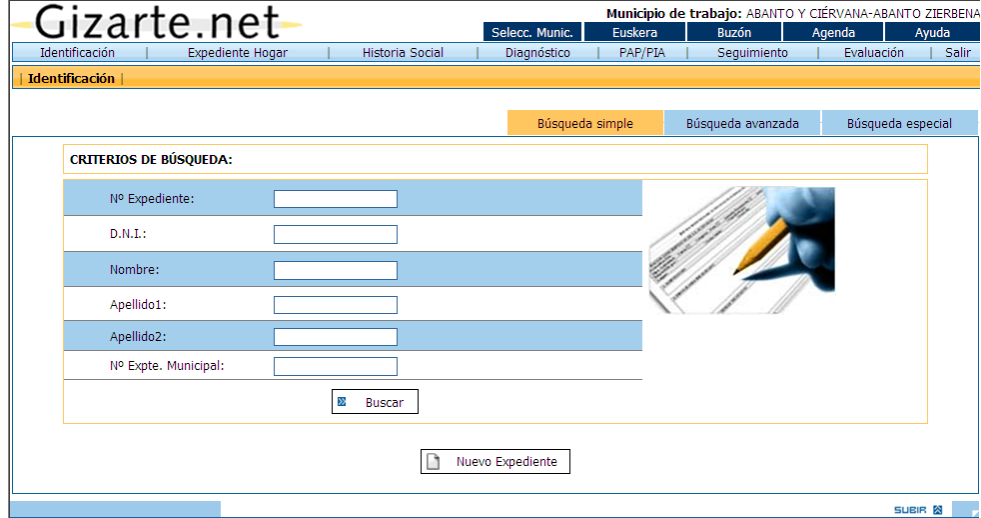

El trabajador y la trabajadora social, pulsando la *pestaña identificación*, podrán abrir un nuevo expediente o proceder a la búsqueda de un expediente abierto.

o Desde esta pantalla se procederá a la *apertura de expedientes*; para ello el trabajador o trabajadora social debe pulsar *Nuevo Expediente*. 1

El sistema nos traslada a la pantalla *EXPEDIENTE del Hogar,* y una vez incorporados los datos básicos, genera una *numeración para su identificación*, relacionado con los datos personales incorporados de la *persona de referencia*. Al respecto es importante precisar que:

- Cuando incorporamos datos de una persona que acude por primera vez al servicio, si el sistema *detecta coincidencia con datos de identificación* básicos de cualquier otro miembro de otro expediente generado anteriormente, la herramienta emitirá un *mensaje de aviso* referido a la coincidencia de datos, ofreciendo información relativa al profesional de referencia del expediente generado anteriormente.
	- Si el expediente donde esté la persona encontrada con los mismos datos de identificación básicos se encuentra en un municipio que no utiliza Gizarte.eus, se brinda la posibilidad de realizar un traslado de la(s) persona(s) al municipio desde el cual se está intentado darles de alta. Para ello el sistema carga un listado de personas donde se puede seleccionar 1 o varias para su traslado a un expediente nuevo en caso de estar haciendo un expediente nuevo, o a un expediente ya existente en el caso de estar dando de alta un miembro.

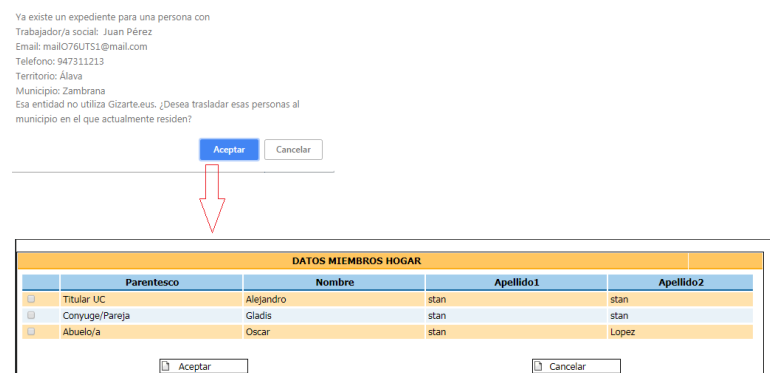

- Puesto que la numeración del expediente siempre corresponde a la persona de referencia, en caso de producirse una "*ruptura/disolución"* en la *unidad de convivencia*  (separación/divorcio de pareja, traslado de la persona de referencia a un nuevo *Hogar*, fallecimiento de persona de referencia,…), debemos generar *un nuevo expediente*. Con el objeto de facilitar el trabajo, el sistema tiene prevista la transferencia de los datos de miembros del hogar a un nuevo expediente.*.*
- Cuando incorporamos datos de una persona que solo tiene un apellido, es conveniente que el segundo apellido sea XX, ya que la aplicación necesita de los dos para generar el número de expediente.
- $\circ$  Con relación a la identificación de expedientes, por el interés que supone para los ayuntamientos, se ha habilitado la *opción* para incorporar una *numeración complementaria* de los *expedientes (número de expediente municipal)* en la pantalla *EXPEDIENTE HOGAR*. Actualmente está implementado un algoritmo genérico que intenta generar automáticamente los números de expedientes municipales **partiendo del formato de los introducidos**. A continuación se detallan algunos ejemplo:
	- Si el formato del expediente es: 0000001, el algoritmo generaría números consecutivos como 0000002, 0000003 y así **hasta llegar al topo** que sería 9999999.

j <sup>1</sup> Próximamente: Conexión con datos de *Padrón Municipal*.

- Si el formato de expediente es: ABCDEF00001, el algoritmo generaría ABCDEF00002, ABCDEF00003, ABCDEF00004 y así sucesivamente **hasta llegar al tope** que, en este caso sería, ABCDEF99999.
- Si el formato de expediente fuese: ABC0001XY, el algoritmo sería incapaz de generar automáticamente el siguiente, ya que sólo funciona en aquellos casos en los que el número de expediente del Ayuntamiento termina en dígitos numéricos.
- **Cuando se llega al tope** del número de expediente del Ayuntamiento se muestra un aviso indicando que ya no se puede incrementar automáticamente. Por ejemplo si el último número de expediente fue el ABC9999, la aplicación mostrará un aviso. Podemos indicar a mano el nuevo número de expediente con el que continuar que, en este caso, podría ser ABC10000 y a partir de ahí la aplicación numeraría los sucesivos correctamente.
- o En caso de existir un *expediente abierto* de la persona, se procederá a su búsqueda siguiendo diferentes *criterios de búsqueda*, pudiendo incorporar solo alguno de ellos:
	- Nº de Expediente
	- DNI
	- Nombre completo *o parte del nombre y/o apellidos*
	- Número de expediente municipal

Al pulsar sobre *Buscar* se ejecutará la búsqueda. Si como resultado de la búsqueda existe *un solo expediente* con esos datos, nos trasladará directamente a la pantalla *FICHA EXPEDIENTE* y en el caso de existir *más de un expediente* con la referencia incorporada, se pasará a la pantalla de *LISTADO EXPEDIENTES*, debiendo seleccionar el o la profesional el expediente buscado.

#### *LISTADO EXPEDIENTES*

Como apuntábamos anteriormente, a esta pantalla se accede directamente desde la pantalla *IDENTIFICACIÓN,* cuando hay varios expedientes que cumplen la referencia introducida por el o la profesional en los criterios de búsqueda.

Para facilitar la búsqueda, el listado de los expedientes aparecerá por **orden alfabético**.

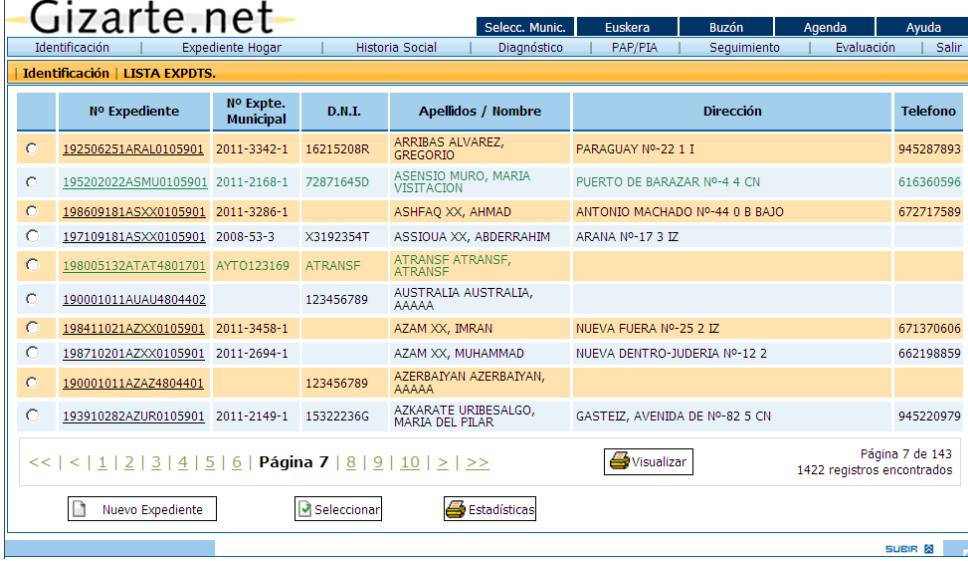

Desde esta pantalla, presionando *Seleccionar* un expediente del listado, nos trasladará directamente a su *FICHA EXPEDIENTE* y en el caso de no ser localizado el o la profesional podrá crear un nuevo expediente si fuese necesario.

Por otro lado, es importante señalar que si el trabajador o trabajadora social presiona desde la *pantalla de identificación Buscar*, se accede a esta pantalla de *LISTADO DE EXPEDIENTES*, recogiendo la referencia a todos los expedientes en los que figura como profesional de referencia.

Mediante la opción *Visualizar*, podremos obtener un documento con el listado de expedientes a los cuales el o la profesional tiene acceso.

#### *Búsqueda por profesional de referencia y cambio masivo de profesional*

En el caso de que en la búsqueda avanzada haya elegido un profesional de referencia (para ello debe seleccionar previamente territorio y municipio) esta pantalla será sensiblemente diferente. Nos aparecerá en la parte superior el profesional de referencia que hemos seleccionado y un nuevo botón, Cambiar prof. referencia.

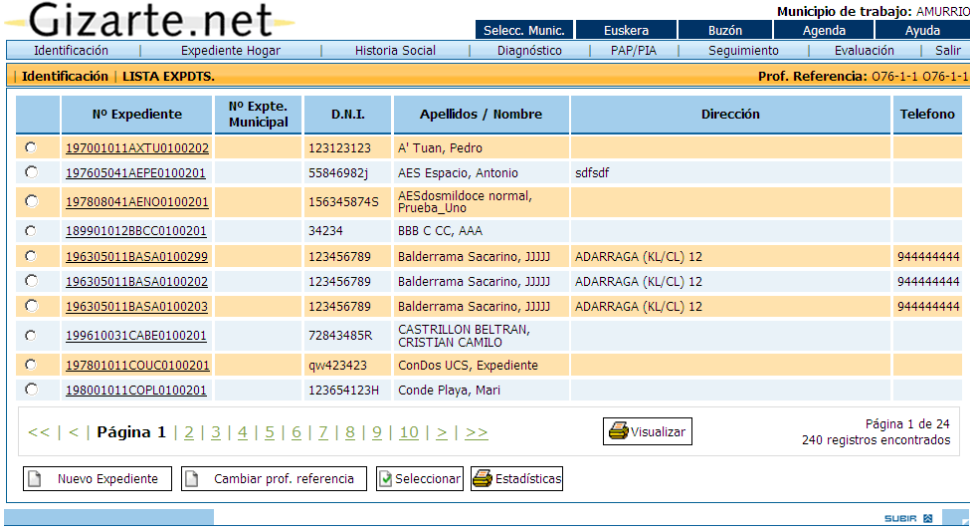

Esta opción permitirá cambiar en bloque todos los expedientes de ese profesional a otro. Para el caso de cambio por baja, cambio de puesto, etc.

Al seleccionar la opción "Cambiar prof. referencia" se mostrará una ventana para indicar el nuevo profesional:

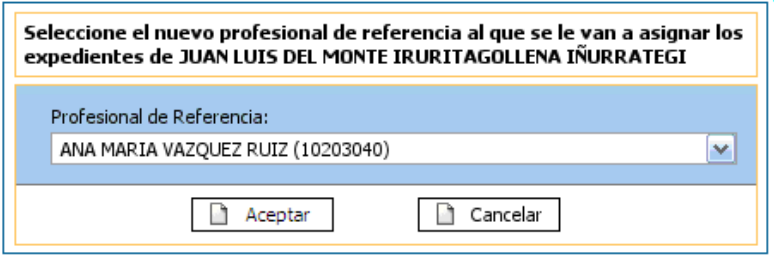

Se podrá seleccionar cualquier profesional que pertenezca al mismo municipio que el original.

En el siguiente paso se listarán los expedientes a los que les afectará el cambio y si pulsamos continuar se seguirá con el proceso de cambio de profesional de referencia.

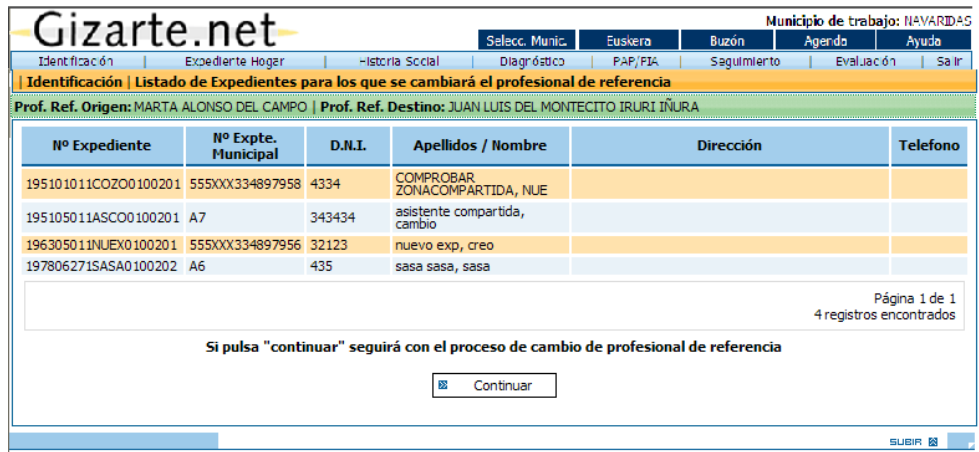

## <span id="page-19-0"></span>*2.2. EXPEDIENTE HOGAR.*

Se *accede* a esta pantalla desde la *pestaña EXPEDIENTE HOGAR*.

Es importante precisar que en el caso de que el Ayuntamiento haya *transferido* a Gobierno Vasco *los datos de la Ficha Social de GUIAS* (última versión), se trasladan automáticamente algunos datos a esta aplicación, facilitando el trabajo del o la profesional.

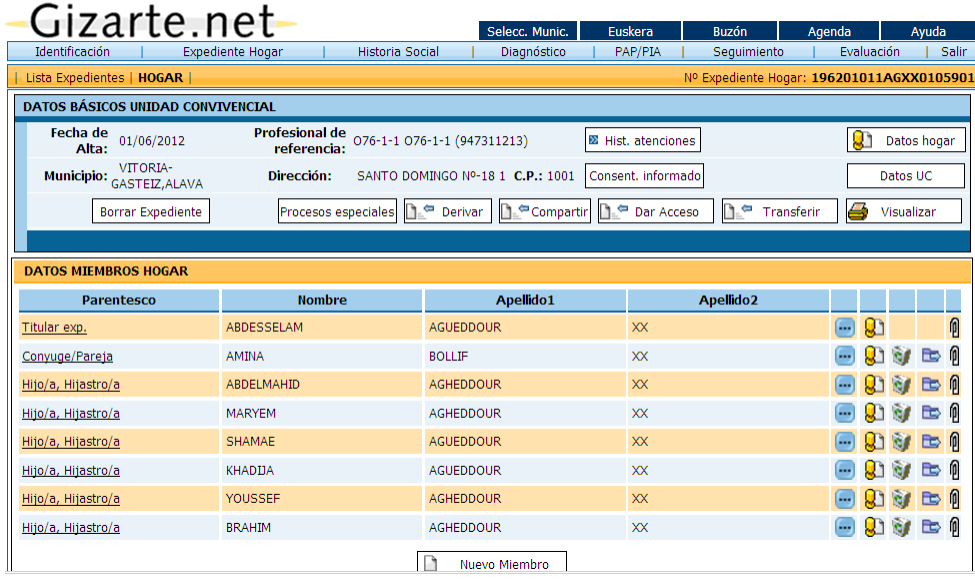

Cuando accedemos a esta pantalla se registrará *información* relativa a:

- o El *Hogar*, para lo cual se tendrán en cuenta el botón colocado en la parte superior derecha de la pantalla *Datos Hogar*,
- o Las *Unidades de Convivencia*, para lo cual se tendrá en cuenta el botón colocado en la parte superior derecha de la pantalla *Datos UC*,
- o *Cada uno de los miembros* que componen el hogar*.* La primera pantalla se refiere a la persona de referencia y será el o la profesional quien introduzca las personas que configuran el hogar mediante el botón *Nuevo miembro*

El **profesional de referencia** indica quien es el trabajador social que, actualmente, se está haciendo cargo del expediente. Se puede cambiar desde la pantalla de datos del hogar, o transfiriendo el expediente a otro trabajador social.

Por otro lado es importante mencionar que se ha incorporado una nueva utilidad: *Hist. Atenciones*, el acceso a esta pantalla permite conocer que profesionales han realizado algún tipo de actuación con relación a ese expediente.

Dentro de *procesos especiales* tenemos las utilidades de *Cambiar NºExpediente* , *Unir a otro expte.* y *Cambiar titular expediente*.

El primer proceso permite cambiar el número de un expediente. Permite corregir casos como números de expedientes que se han generado mal.

La opción "Cambiar Nº Expediente", pedirá el nuevo número de expediente. Se comprueba que el código de expediente no exista y sea correcto.

La opción "Cambiar titular expediente" nos va a permitir escoger entre los miembros activos del hogar un nuevo titular.

El otro proceso permite trasladar todos lo datos de un expediente a otro y fusionar ambos en uno.

En esta pantalla también se tiene acceso a las diferentes opciones de coordinación profesional (compartir, derivar, dar acceso y transferir) que exponemos más adelante.

Por último mencionar, por el interés que representa de cara al archivo del expediente, la conveniencia de imprimir la información registrada en el expediente, presionando el botón *Visualizar* se ofrece un informe en formato pdf., con todos los datos incorporados al EXPEDIENTE HOGAR, incluyendo todos sus miembros. Así mismo, tenemos la opción de "descargar" el documento del "Consentimiento informado", pulsando sobre la opción *Consent. informado*

## <span id="page-20-0"></span>*2.2.1. FICHA DEL HOGAR*

El *acceso* a la *FICHA DEL HOGAR*:

- Se realiza directamente, como mencionábamos anteriormente, mediante *traslado directo* al introducir los criterios de búsqueda en la pantalla de *IDENTIFICACIÓN* o al seleccionar un hogar de la *LISTA DE HOGARES.*
- Cuando se pulsa *Datos hogar* en la pantalla *EXPEDIENTE HOGAR* con el fin de registrar datos del hogar, accediendo a la pantalla *ALTA/MODIFICACIÓN HOGAR* para introducir / modificar sus datos básicos.

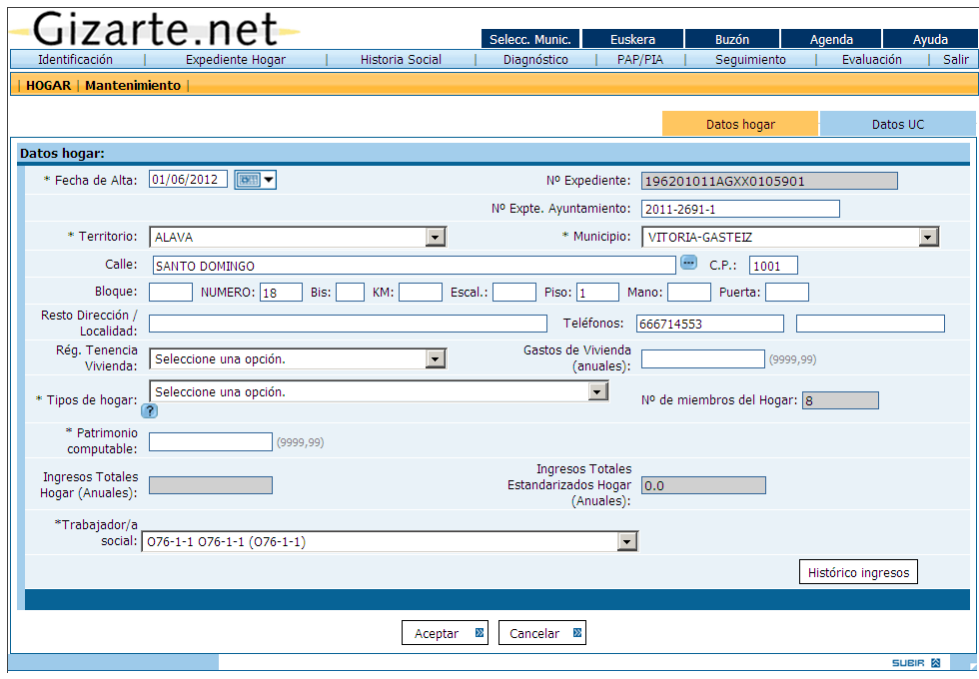

En la **fecha de alta** se propone la del día en que se están dando de alta el nuevo expediente del hogar. Es importante rellenar esta fecha bien si se están dando de alta datos a posteriori, con la fecha real en que el expediente se dio de alta en el ayuntamiento.

En esta pantalla también se especificará, si lo hubiere, el **nº de expediente del ayuntamiento**. La aplicación los puede ir calculando automáticamente tal y como se explica en el apartado anterior.

El nº de expediente del ayuntamiento se actualiza automáticamente, en el caso de que sea posible, al seleccionar el **territorio** y **municipio** del expediente. La aplicación sólo dejará dar de alta expedientes en los municipios a los que pertenezca el usuario que está dando de alta.

En función del **régimen de tenencia de la vivienda** se deberán rellenar los datos correspondiente; si es alquiler la cantidad mensual que se paga por alquiler, para viviendas en propiedad los intereses de amortización del crédito, etc…

Además tendremos que especificar quien es el **trabajador social** que se hará cargo del expediente e indicarlo en la casilla correspondiente. De esta forma la aplicación asociará el expediente a ese trabajador para que pueda trabajar con él. Este dato se puede cambiar a posteriori y, en este caso, al seleccionar un nuevo trabajador social se transferirá el expediente al mismo.

Es importante tener en cuenta que:

- o Solo se consideran *campos obligatorios* aquellos marcados con un asterisco (\*)
- o Los recuadros con *sombreado gris*, son informaciones que se generan automáticamente por el sistema, en base a datos incorporados en otras pantallas. Tal es el caso de los *ingresos del hogar<sup>2</sup>* , donde la aplicación realiza el cálculo automáticamente en base a los ingresos introducidos para cada miembro.
- o Esta pantalla consta de dos pestañas: *Datos hogar* y *Datos UC .* Pulsando sobre la primera opción se accede a la pantalla de ALTA/MODIFICACIÓN HOGAR, mientras que al pulsar sobre

 <sup>2</sup> Los ingresos del hogar se ponderan en función del número de miembros del hogar, siguiendo la ponderación aplicada en el cálculo de Renta de Garantía de Ingresos. Todo ello permite la obtención de unos ingresos estandarizados, que utilizando como criterio de referencia la Renta media disponible, nos permite valorar la situación de esta unidad convivencial, que queda registrada automáticamente en la *FICHA-DIAGNÓSTICO en la herramienta antigua*.

**Datos UC** se muestra la página donde se gestionan los datos relativos a las unidades de convivencia del hogar (Véase el punto 2.2.2. FICHA DE UNIDADES DE CONVIVENCIA ).

o Cuando se modifican en la ficha de DATOS HOGAR, aquellos datos que se trasladaran al diagnostico, de forma automática **se propone al profesional la necesidad de generar un nuevo diagnóstico**.

## *2.2.2. FICHA DE UNIDADES DE CONVIVENCIA (U.C.)*

<span id="page-22-0"></span>El acceso a la ficha de unidades de convivencia se realiza pulsando la opción *Datos UC* en la pantalla *EXPEDIENTE HOGAR.* 

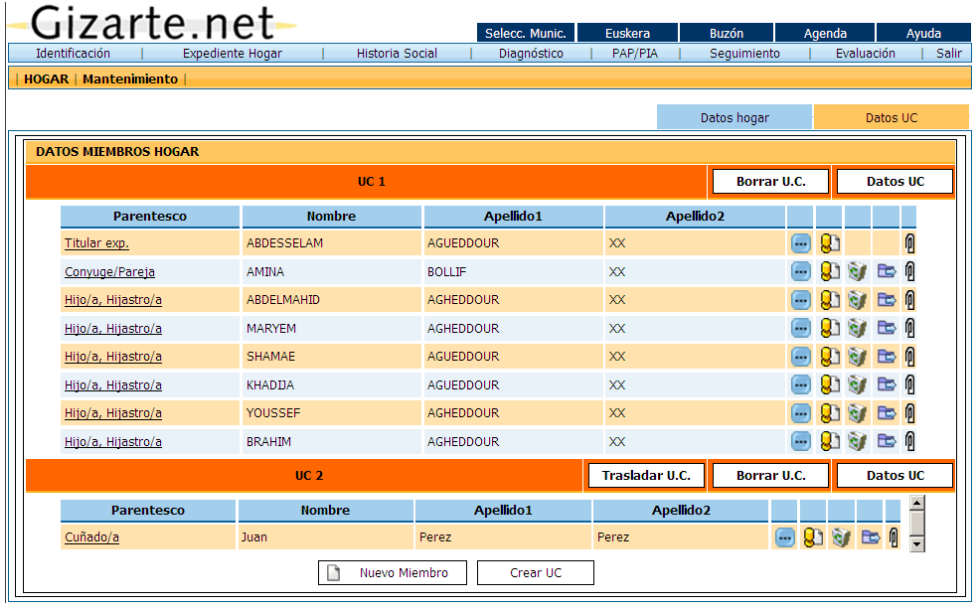

Un hogar puede estar compuesto de una o varias unidades de convivencia definidas en base a las relaciones entre los miembros del hogar.

Esta situación se refleja en esta pantalla que sirve para gestionar lo relativo a las unidades de convivencia del hogar, siguiendo las siguientes pautas:

- o Al crear un nuevo Expediente se crea la primera unidad de convivencia (U.C.), donde se sitúa a la persona de referencia.
- o *Crear nueva Unidad de Convivencia.* Para ello se pulsa sobre el botón *Crear U.C.* , y se rellenan los datos correspondientes.
- o *Modificar Unidad de Convivencia.* Se pulsa el botón *Datos U.C.* situado en la zona superior de la Unidad de Convivencia correspondiente, y se accede a la pantalla donde se permite modificar los datos de la unidad.
- o *Crear nuevo miembro.* Al igual que en la pantalla EXPEDIENTE HOGAR es posible crear nuevos miembros en esta zona pulsando sobre *Nuevo Miembro* . En el caso de existir varias unidades de convivencia dentro del hogar, en el momento de agregar al nuevo miembro se selecciona en cuál de ellas queremos situarlo.
- o *Trasladar un miembro de una unidad de convivencia a otra.* (Véase el punto 2.2.4 TRASLADO DE MIEMBROS)
- o *Trasladar una UC completa a otro hogar / Expediente.* (Véase el punto 2.2.4 TRASLADO DE MIEMBROS)

- o *Borrar una Unidad de Convivencia.* Las UCs que son dadas de baja no desaparecen de la pantalla de Datos U.C. sino que se muestran en una tonalidad gris. Una UC no puede ser daba de baja si tiene miembros activos.
- o *Reabrir una Unidad de Convivencia.* Se puede reabrir una UC haciendo click en el botón *Reabrir U.C.*

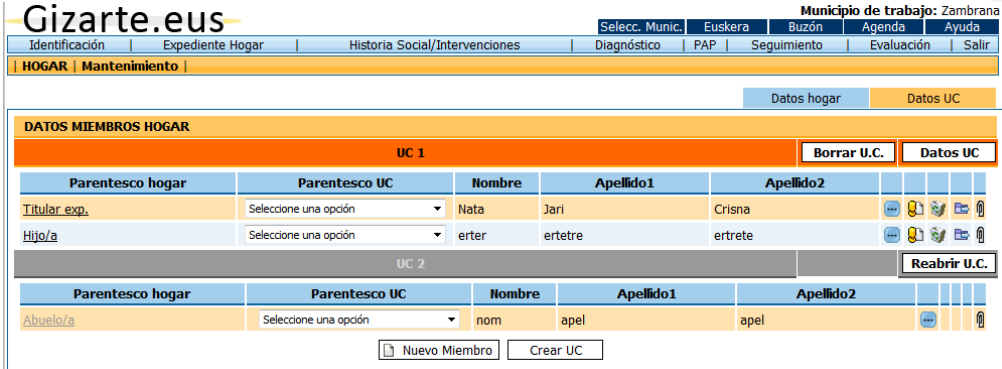

<span id="page-23-0"></span>*2.2.2.1. FICHA DE DATOS UNIDADES DE CONVIVENCIA (U.C.)*

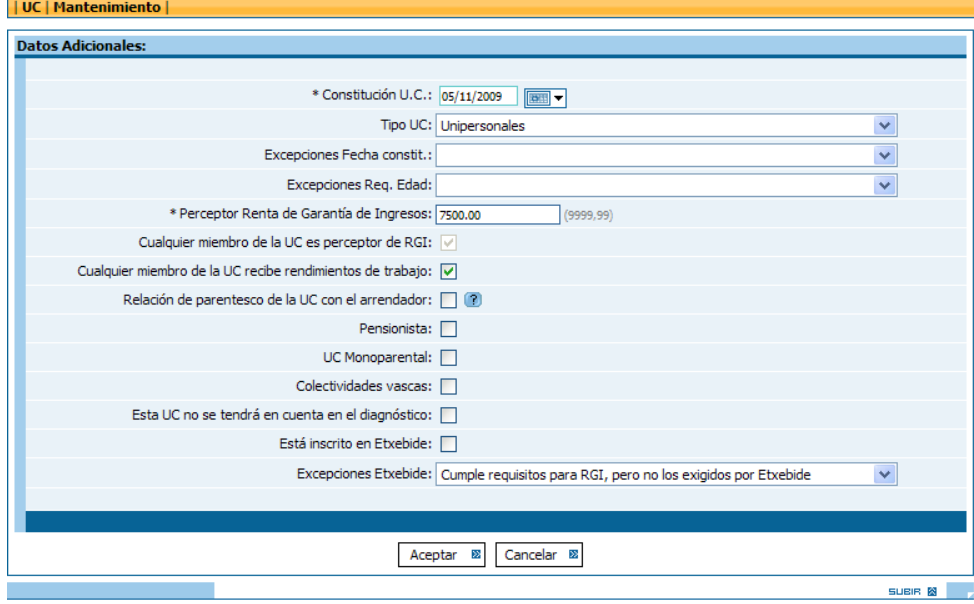

El *acceso* a la *FICHA DE DATOS UC* se realiza pulsando el botón *Crear U.C.* o el botón *Datos U.C.*

En cuanto al contenido de esta pantalla, se recoge en primer lugar la fecha de constitución de la U.C., que es el único campo obligatorio para crear una unidad. Por otro lado, podremos recoger información acerca del tipo de UC.

- Si tiene algún tipo de excepción para las ayudas

- Si es perceptor de renta de Garantía de Ingresos. Podemos indicar introduciendo la cantidad, (el campo perceptor de renta de garantía de ingresos se marcará automáticamente). O si no conocemos la cantidad, podremos indicarlo marcando la casilla del campo "perceptor de Renta de Garantía de Ingresos".

- Si cualquier miembro de la UC recibe rendimientos de trabajo

- Si la UC tiene algún parentesco con el arrendador de la vivienda que implique denegación de la Prestación Complementaria de Vivienda. Si pulsamos el botón de ayuda junto a la casilla, veremos un listado de esos parentescos que implican denegación.

- Si en la U.C. hay algún miembro pensionista (esto tendrá relevancia a la hora de conceder ayudas),

- Si la UC es monoparental. Implicará la concesión de un subsidio junto a la Renta de Garantía de Ingresos.

- Si pertenece a colectividades vascas y si la U.C. se tendrá en cuenta en el diagnóstico.

- Si la UC está inscrita en Etxebide, o si cumple alguna excepción para este requisito necesario para la concesión de la Prestación Complementaria de Vivienda

#### <span id="page-24-0"></span>*2.2.3. FICHA DE MIEMBRO DEL HOGAR*

Como apuntábamos anteriormente, en la parte inferior de las pantallas de la *FICHA EXPEDIENTE o FICHA DE UNIDADES DE CONVIVENCIA,* se recogen los *datos identificativos* de *cada Miembro del hogar*.

Cuando abrimos el expediente por primera vez, se accede *directamente* a la *ficha de la persona de referencia*, pudiendo incorporar *datos* referidos a su origen, estado civil, estudios, profesión, ocupación, e ingresos individuales, pudiendo recoger la referencia al grado de discapacidad de esa persona.

Para la incorporación de *nuevos miembros del Hogar*, y el acceso a la pantalla correspondiente de *FICHA MIEMBRO HOGAR* en la que podremos incorporar sus datos individuales, presionaremos el botón *Nuevo Miembro* ubicado en la parte inferior de las pantallas mencionadas.

La incorporación de un nuevo miembro a un expediente, con fecha de alta posterior a la intervención, permite a requerimiento del trabajador o trabajadora social, la creación de una nueva intervención.

En el caso de existir varias Unidades de Convivencia en el hogar, al guardar los datos del nuevo miembro aparece un cuadro donde se selecciona en qué U.C. se desea situarlo.

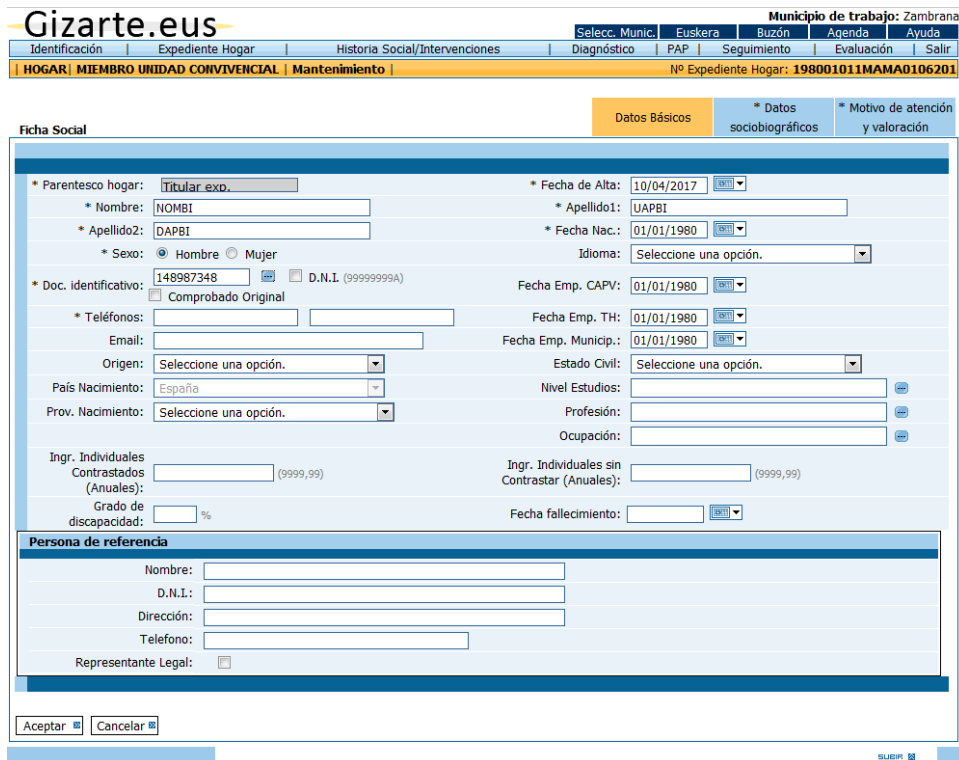

En cuanto al contenido de esta pantalla, se recoge en primer lugar los datos relativos a la *relación con la persona de referencia*, DNI (u otro documento, si no marcamos la referencia a DNI), datos de identificación como sexo, edad, empadronamiento, estado civil, origen, estudios, profesión, ocupación e ingresos individuales (base del cálculo de los ingresos del hogar).

Comentar que en la nueva versión de la aplicación, se han incorporado los siguientes datos: teléfonos, fecha de empadronamiento en el TH, y datos relativos a la persona de referencia. Así mismo, se ha eliminado el dato de Grado de discapacidad. Además, se ha incorporado un botón a la derecha del cuado de DNI que muestra una ventana modal con los DNIs empleados con anterioridad por el miembro.

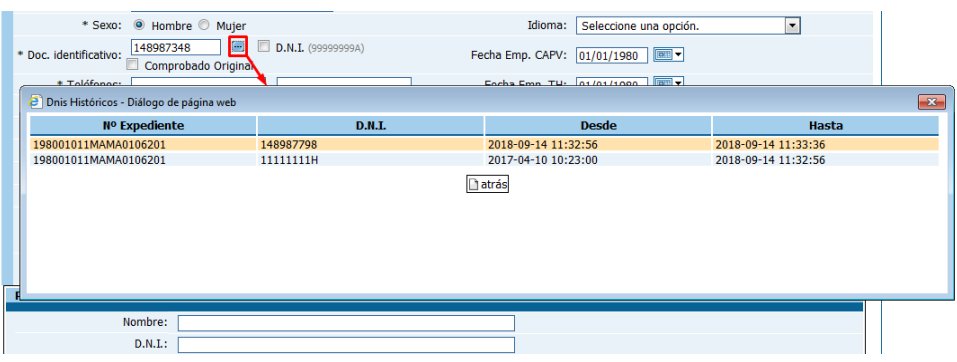

Se han añadido dos nuevas pestañas de obligatorio cumplimiento para realizar el diagnóstico.

Por un lado, los datos sociobiográficos del miembro. Por defecto aparecerá seleccionada la opción de "Persona empadronada", "Empadronada en el municipio del expediente". También advertirá al usuario cuando se selecciona otra opción diferente de empadronamiento.

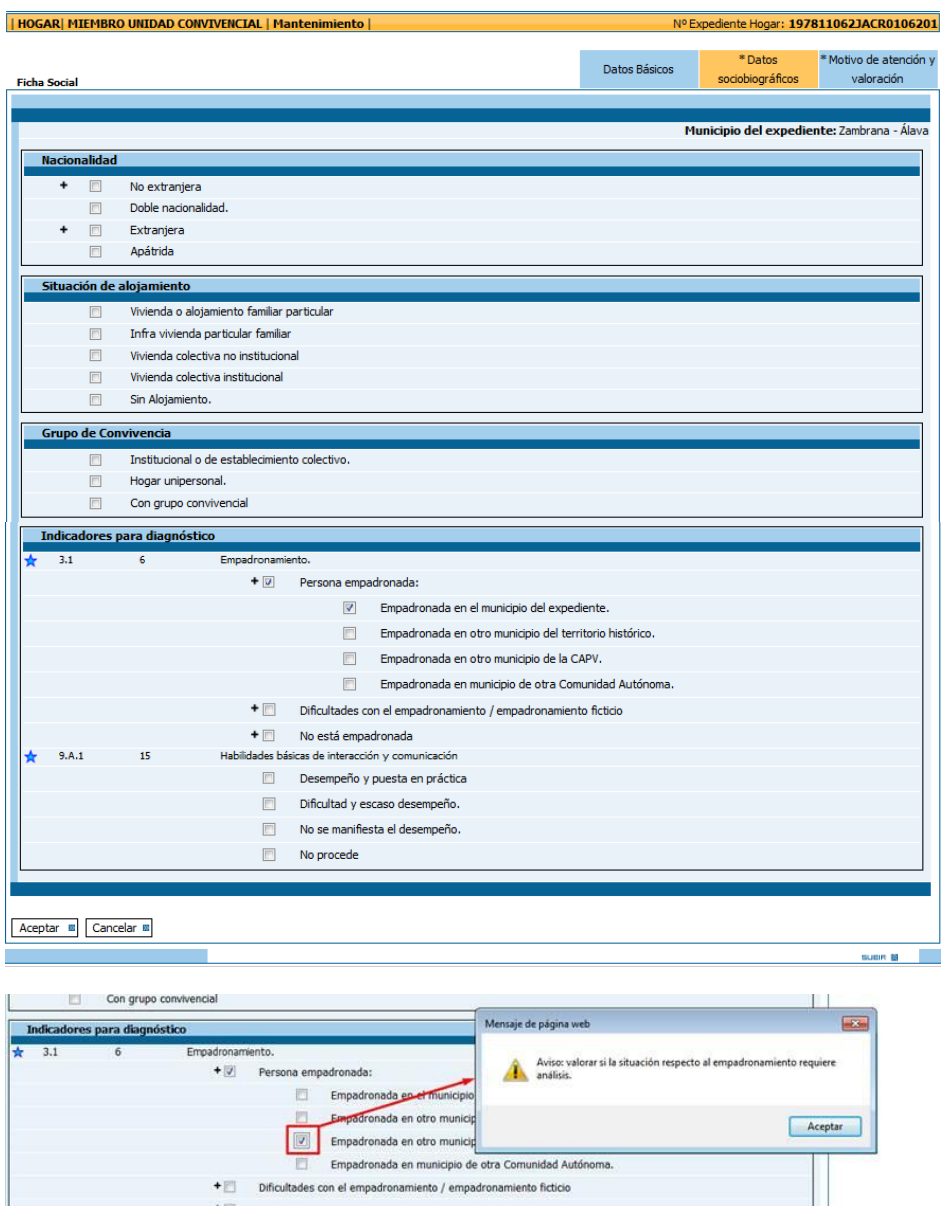

Para completar la ficha social habrá que rellenar una serie de datos relativos a la nacionalidad, situación de alojamiento y grupo de convivencia. También se introducirá el valor para dos indicadores del diagnóstico: Empadronamiento y Habilidades básicas de interacción y comunicación. Cuando se haga un diagnóstico nuevo para un miembro se trasladarán los valores de estos dos indicadores de la ficha al diagnóstico.

Por otro, el motivo de atención y valoración. Aquí se rellenará el motivo de atención y la persona usuario y la valoración profesional.

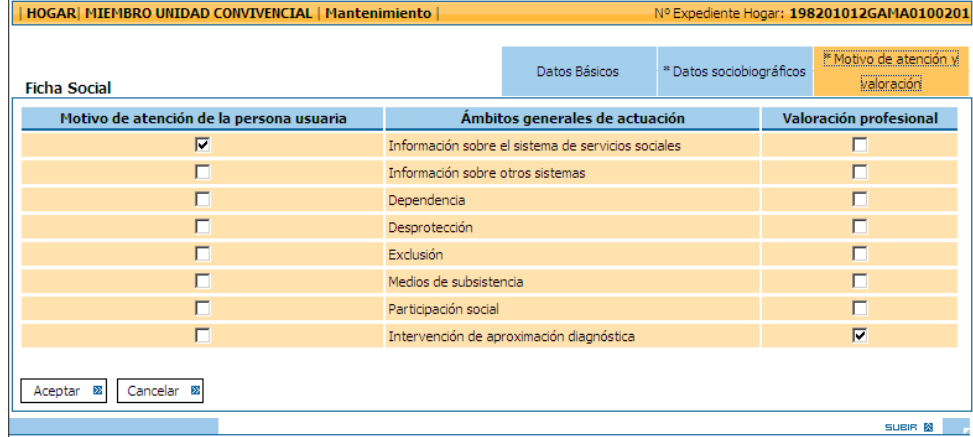

También mencionar el campo fecha de fallecimiento, que si se rellena, a efectos prácticos, será como si se diese de baja. Cuando fallece una persona se cerrarán todas sus solicitudes de ayuda abiertas. En el caso de fallecer la persona de referencia, se cerrarán no sólo sus ayudas abiertas sino las de todo el hogar. Además, ese expediente quedará cerrado, y sólo podremos reabrirlo borrando la fecha de fallecimiento de la persona de referencia. En el listado de expedientes, los cerrados por fallecimiento aparecerán en rojo para distinguirlos de los demás.

Al igual que en las pantallas anteriores, solo serán campos *obligatorios* aquellos marcados con un asterisco **(\*),** no obstante se recomienda la incorporación de datos, para así completar correctamente la FICHA SOCIAL.

Al pulsar *Aceptar* se almacenará la información, se selecciona la U.C donde se situará el nuevo miembro y se volverá a la pantalla general *FICHA HOGAR o FICHA DE UNIDADES CONVIVENCIALES (*dependiendo de desde dónde hayamos accedido a la *FICHA DE MIEMBRO).*

Una vez incorporada la información relativa a cada miembro del hogar, puede ocurrir que:

- Requiero incorporar un *nuevo miembro*, para ello se procederá *de nuevo* mediante el botón *Nuevo Miembro de la Pantalla EXPEDIENTE HOGAR o FICHA DE UNIDADES DE CONVIVENCIA,* abriéndose la pantalla *FICHA MIEMBRO HOGAR* y generando un nuevo miembro en el listado de miembros del hogar*.*
- Deseo *modificar/añadir* algún/os *dato/s* de un miembro del hogar, presionaré sobre **en el de**n el *miembro correspondiente* y se abrirá la pantalla *FICHA MIEMBRO HOGAR*.
- · Debo *dar de baja* a algún miembro del hogar presionaré el botón: **el e**n el miembro correspondiente. El miembro borrado aparecerá en la parte inferior del listado en color gris, y sus datos serán accesibles en modo consulta. En caso de eliminar al titular del expediente, se dará

de baja el expediente completo, en este caso será necesario proceder a la previa eliminación del resto de miembros del hogar.

- Deseo *dar de alta un miembro dado de baja*. Para ello presionaré el botón **en el miembro** correspondiente y se actualizarán los datos de este miembro.
- Deseo *trasladar un miembro entre UCs y/o hogares:* Para ello presionaré el botón **entra de la contención** en el miembro correspondiente. (Véase el punto 2.2.4 TRASLADO DE MIEMBROS ENTRE UNIDADES DE CONVIVENCIA y expedientes)
- Deseo *consultar las ayudas de un miembro* del hogar. Para ello presionaré el botón el miembro correspondiente.
- Deseo **guardar escaneos de documentos** del hogar y de las personas. Para ello presionaré el botón <sup>n</sup>en el miembro correspondiente

## <span id="page-28-0"></span>*2.2.4. TRASLADO DE MIEMBROS/UCS ENTRE UNIDADES DE CONVIVENCIA Y/O HOGARES*

Por un lado, el o la profesional podrá decidir si traslada un miembro a otra UC y/o a otro hogar/expediente y en caso necesario podrá generar un nuevo expediente con ese miembro como persona de referencia del expediente.

Si se desea trasladar a la persona de referencia el resto de miembros tendrán que estar de baja en el expediente.

Para ello debemos pulsar el botón **bel ubicado en las pantallas EXPEDIENTE HOGAR** o FICHA DE UNIDADES DE CONVIVENCIA, junto a ese miembro que deseo trasladar. Existen tres tipos diferentes de traslado:

- o *Traslado entre Unidades de Convivencia del mismo hogar*. Al pulsar el botón de traslado se selecciona esta opción y se elige la Unidad de Convivencia a la que queremos trasladar al miembro de entre las diferentes opciones que se presentan en el listado.
- o *Traslado de un miembro a otro hogar existente*. Al pulsar el botón de traslado se selecciona esta opción y se procede a elegir el Hogar y a su vez la Unidad de Convivencia de dicho hogar (en el caso de existir varias) a la que se desea trasladar al miembro. Si se considera oportuno es posible trasladar las intervenciones del miembro al hogar destino. El parentesco por defecto del miembro trasladado será "*Seleccione una opción*", y para que el traslado sea completo el usuario deberá indicar el nuevo parentesco
- o *Traslado de un miembro a un nuevo hogar/expediente:* Al pulsar el botón de traslado se selecciona esta opción. A continuación se procede a crear un nuevo expediente siendo el miembro que trasladamos la persona de referencia de este. Si se considera oportuno es posible trasladar las intervenciones del miembro al hogar destino.

Por otro lado, el o la profesional podrá decidir si traslada una UC completa a otro expediente y en caso necesario podrá generar un nuevo expediente con esa UC eligiendo entre los miembros una persona de referencia.

Para ello debemos pulsar el botón **Trasladar U.C.** ubicado en la pantalla FICHA DE UNIDADES DE CONVIVENCIA, junto al identificador de la UC que deseo trasladar. Hay que tener en cuenta que el traslado de UC completa sólo se permitirá cuando ningún miembro de la UC esté de baja lógica. Para trasladar la UC de la persona de referencia no pueden existir más UCs de alta en el expediente, además si se traslada ésta, si es posible se borrará el expediente y si no se quedará en estado desactivado, es decir, sólo podremos entrar en él para consultarlo. Existen dos tipos diferentes de traslado:

- o *Traslado de una UC a otro expediente existente*. Al pulsar el botón de traslado se selecciona esta opción y se procede a elegir el expediente destino.
- o *Traslado de una UC a un nuevo hogar/expediente:* Al pulsar el botón de traslado si cancelamos la primera opción podemos seleccionar esta opción. A continuación podemos escoger que miembro de la UC será la persona de referencia en el nuevo expediente, tras eso, se procede a crear un nuevo.

Sea cual sea la opción escogida entre todas las anteriores, tanto para traslado de miembros o de UCs, el profesional debe seleccionar aquella información que desea trasladar; podrá escoger si desea trasladar solo diagnósticos o diagnósticos y PAPs mediante la siguiente cuadro de diálogo.

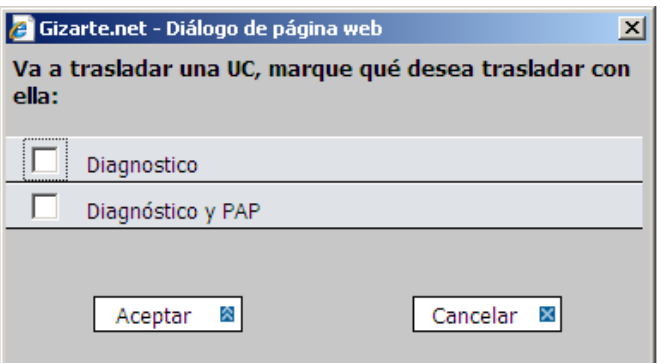

Si escogemos alguna de las opciones, el traslado se realizará a la última intervención abierta a la que se tenga acceso y si no hay ninguna abierta se abrirá una nueva.

En todos los traslados se insertará en el expediente destino una actuación con información acerca de las actuaciones realizadas en el expediente origen.

## <span id="page-29-0"></span>*2.2.5. BORRADO DE EXPEDIENTES*

Es posible borrar un expediente de forma permanente pulsando el botón *Borrar Expediente* de la pantalla de EXPEDIENTE HOGAR. Este borrado es definitivo y permanente y por tanto los *datos* del expediente borrado *no son recuperables.*

Para poder borrar un expediente se deben borrar los siguientes puntos del mismo en este orden:

- **Fyaluaciones**
- **Convenios**
- PAP's/PTCs:
- **Diagnósticos**
- Todas las actuaciones
- Todas las intervenciones
- AES
- RGI
- PCV

Cuando un usuario pulsa borrar expediente y no sea posible porque exista alguno de los elementos anteriores se le saca un mensaje informando de qué es lo que debe borrar para poder llevar a cabo el borrado.

Esta utilidad está pensada para casos específicos en los que se hayan creado expedientes innecesarios o se hayan ejecutado otro tipo de errores.

#### <span id="page-30-0"></span>*2.2.6. COORDINACIÓN PROFESIONAL*

En este apartado se explican algunas mejoras incorporadas en la *PANTALLA EXPEDIENTE,* que abarcan aspectos que consideramos de gran interés profesional.

Se han incorporado varios botones que generan diferentes *opciones de coordinación* interprofesional e interdisciplinar:

- **oo** *Compartir* expedientes
- **oo** *Derivar* expedientes
- **oo** *Transferir* expedientes
- **oo** *Dar acceso* a expediente

A continuación expondremos el sentido y funcionamiento de estas opciones, aunque previamente presentamos este cuadro resumen con las *funcionalidades* a las que tienen acceso cada una de las opciones de coordinación.

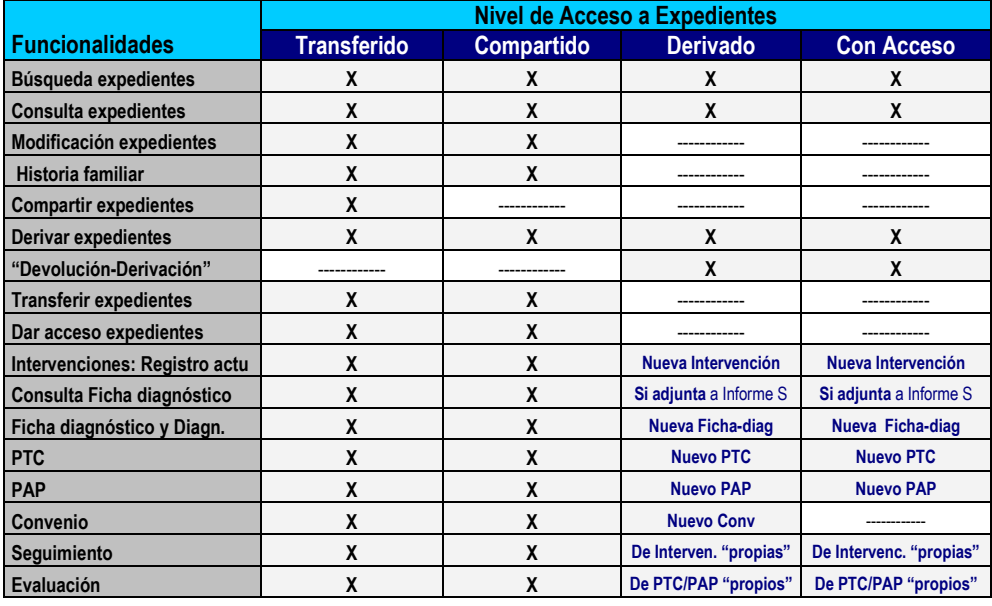

#### <span id="page-30-1"></span>*COMPARTIR*

Se propone esta opción cuando el o la profesional de referencia de un expediente, considera necesario *trabajar conjuntamente con otro profesional del mismo servicio*, permitiendo el acceso total al expediente a otro u otra trabajadora social y/o profesional de su mismo servicio de base, pudiendo trabajar conjuntamente.

La aplicación de *esta opción no tiene sentido* cuando el Ayuntamiento ha tomado previamente la decisión de compartir todos los expedientes, lo cual supone que todos los y las profesionales tendrán acceso a todos los expedientes, a pesar de existir un profesional de referencia para cada persona. Es decir no se aplicará cuando el Ayuntamiento ha solicitado ese perfil de acceso.

Esta opción posibilita *coordinación interprofesional y/o interdisciplinar*, por lo cual será necesario que se den de *alta todos los o las profesionales de ese servicio con los que se plantea compartir la intervención*.

El funcionamiento de las pantallas de coordinación es similar, seleccionaremos la opción en este caso de compartir, que nos trasladará a la pantalla en la que seleccionaré el o la profesional con el que he decidido trabajar conjuntamente un caso.

Se procederá del siguiente modo:

**oo** Pulsar el botón *Compartir en la pantalla de expediente HOGAR* y se accederá a la pantalla, al pulsar *Buscar* ofrece un listado de los y las profesionales del servicio, debiendo seleccionar con cual de ellos o ellas deseo compartir la intervención. Una vez seleccionado el o la profesional, pulsaremos *Compartir*, permitiendo el acceso al expediente completo. Realizada esta acción se vuelve a la pantalla de *IDENTIFICACIÓN.*

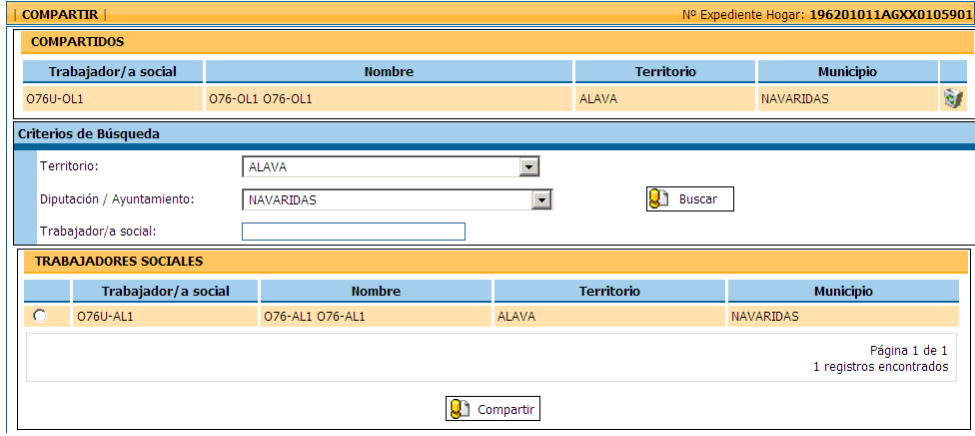

### <span id="page-31-0"></span>*DERIVAR*

**Esta opción se plantea cuando un trabajador o trabajadora social de un servicio de base estima oportuno enviar a una persona a un servicio especializado, aunque permite en general la derivación de expedientes a otros profesionales, servicios e instituciones.** 

Al igual que la opción compartir, posibilita *coordinación interprofesional y/o interdisciplinar*, pero estableciendo una diferencia fundamental, en el caso de la derivación se plantea trabajar de un modo simultaneo con la persona/*Hogar*, pero *sin compartir la intervención*.

Es necesario dar de *alta a todos los o las profesionales de ese servicio y de otros servicios o instituciones a los que se plantea derivar el expediente.*

**La derivación se realizará mediante un informe social, el cual se genera tomando como referencia el diagnóstico de la persona de la que se está derivando el caso, realizado por el o la trabajadora social que realiza la derivación y siguiendo las indicaciones del profesional en cuanto a la información a introducir.**

Una vez derivado un expediente, el trabajador o trabajadora social del servicio especializado tendrá *acceso al expediente en cuestión pero sólo a la Ficha del expediente y al Informe Social.*

Con relación a este punto, está previsto que el profesional al que se deriva el expediente, una vez finalizada su intervención, remita también un nuevo informe social elaborado por este, mediante la opción *"devolución-derivación".* Para realizar la devolución tendrá que haber un diagnóstico también.

Se procederá del siguiente modo:

- **oo** Para *acceder* a la derivación se podrá realizar desde dos pestañas:
	- o Desde la pestaña de *EXPEDIENTE HOGAR*, pulsando el botón *Derivar*.
	- o Desde la pestaña *INTERVENCIONES* (que a continuación expondremos): seleccionando en el *REGISTRO DE ACTUACIONES* la opción *Derivación a otros Servicios / Instituciones*.

En ambas opciones se accede a la siguiente pantalla, pudiendo ampliar a quien se dirige, el motivo, … en el *campo abierto de escritura*.

Es MUY IMPORTANTE elegir un MIEMBRO DEL HOGAR para realizar la derivación, ya que con la nueva herramienta de diagnósticos, éstos son individualizados y por lo tanto la derivación también.

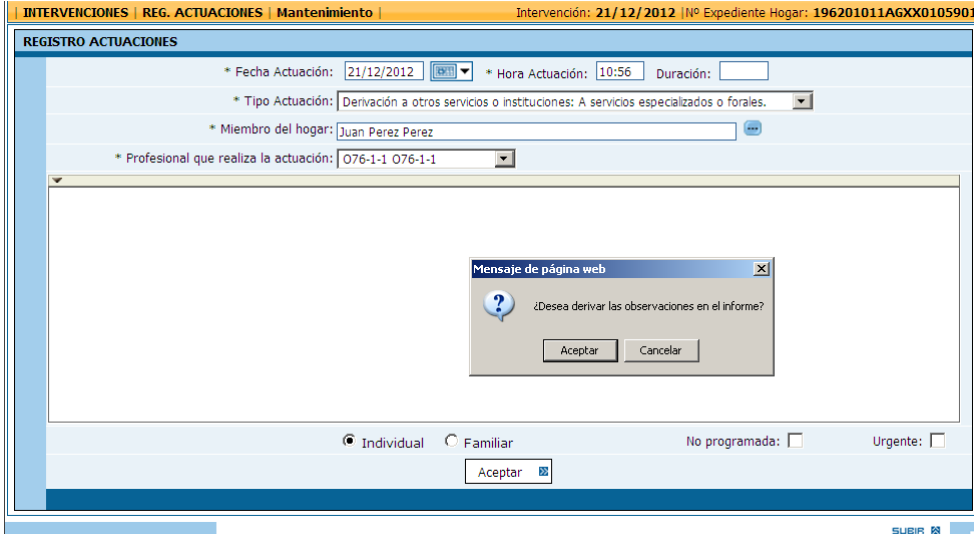

- **oo** Una vez seleccionada la opción de la pantalla de registro de actuaciones, y precisada la información si lo desea, presionando el botón *Aceptar,* se nos preguntará si queremos derivar junto al diagnóstico las observaciones del trabajador social, y después se accederá a la pantalla de *DERIVACIÓN*.
- **oo** A continuación *accedemos a un proceso que permite la elaboración de un INFORME SOCIAL,*  asociado al trámite "*Derivar* un expediente".

Con relación al *informe Social que genera el sistema* es importante que tengamos en cuenta las siguientes consideraciones:

- **oo** Al iniciar el informe deberá definir el *motivo* del informe social.
- **oo** Si desea derivar la historia familiar o no.
- **oo** Anteriormente se derivaba todo el hogar, pero ahora al ser el diagnóstico individualizado también lo es la derivación. Si el miembro seleccionado tiene un diagnóstico individual y un diagnóstico familiar, se permite seleccionar el diagnóstico del que se obtendrá la información relativa a los indicadores.
- **oo** Toma como *referencia los datos incorporados el DIAGNÓSTICO*, pero las *informaciones, matizaciones u observaciones que el trabajador o trabajadora social ha podido registrar*  cuando completa la FICHA DEL *DIAGNÓSTICO (*en los campos de texto libre habilitados a tal efecto) las incluye solamente si así se indica.

**oo** El profesional *decidirá si remite información relativa a todos los ámbitos vitales o realiza una selección de la información que derivará.* Para ello deberá tomar esa decisión en la pantalla.

El o la profesional podrán *seleccionar* solo aquellas dimensiones o indicadores que desea incorporar en el Informe Social, y rellenar los campos *Otras situaciones* y *Valoración y propuesta del trabajador/a social*.

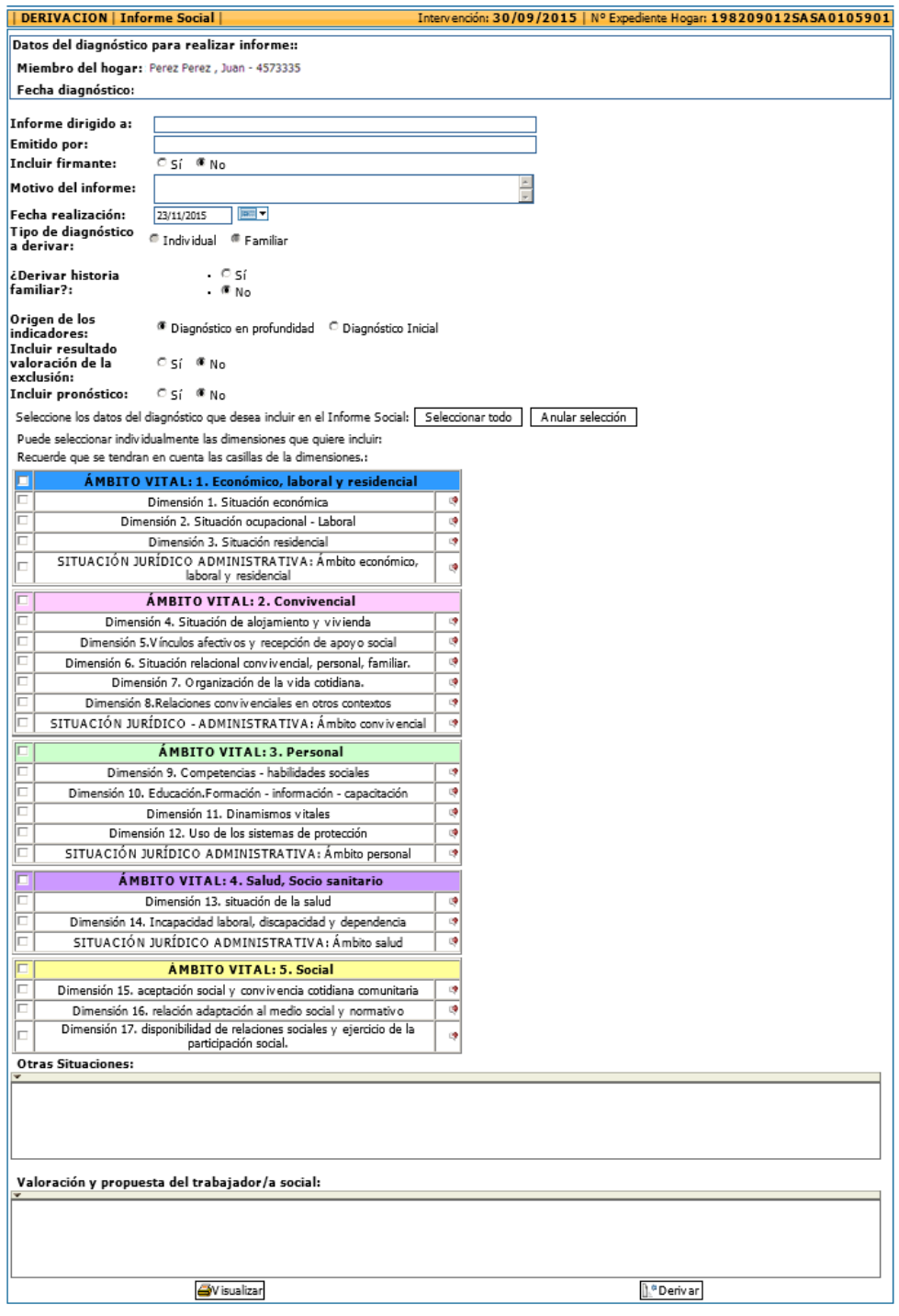

**oo** Con relación a la pantalla de *DERIVACIÓN*, precisaremos que se filtre la Zona y Municipio, y al pulsar *Buscar* se ofrecerá un listado servicios y profesionales, debiendo seleccionar a cual de ellos se le derivará el expediente.

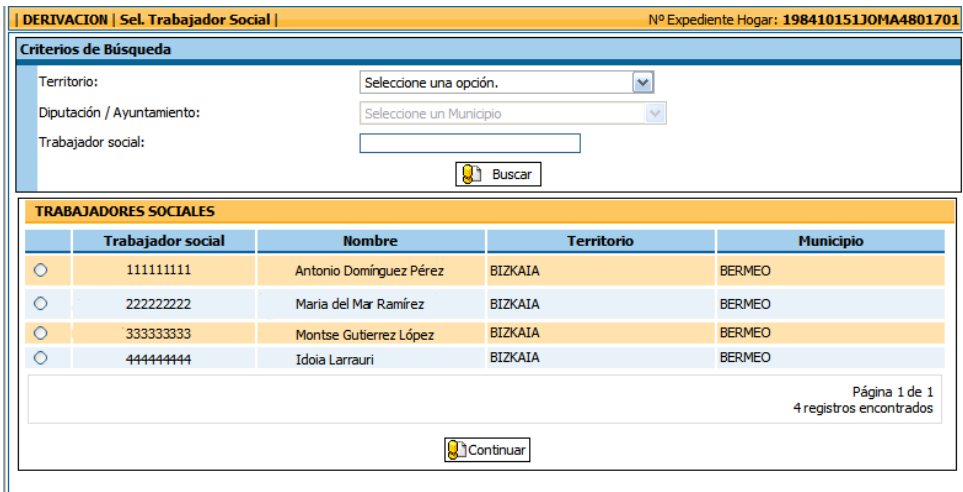

- **oo** Una vez seleccionadas las dimensiones, el trabajador o trabajadora social podrá *incorporar aquellas consideraciones, precisiones e informaciones que estime oportuno*, en un campo de texto abierto *habilitado a tal efecto en cada dimensión*.
- **oo** De este modo se podrá matizar, singularizar o *personalizar la información* recogida en el informe social para cada persona/*hogar.*
- **oo** De igual modo, *s*e incorpora una *valoración y propuesta del trabajador o trabajadora social*, en un campo de texto libre habilitado a tal efecto al final de la pantalla.
- **oo** La opción de derivación supone un informe social y se *acompañará de un diagnóstico.*
- **oo** Es importante señalar que una vez seleccionado el o la profesional, el sistema le remite un informe social y le permite el *acceso solo* a los datos del *expediente*, no al resto de procesos abiertos por el profesional que le ha derivado el expediente.

No obstante podrá utilizar el o la profesional al que se deriva el caso, *podrá acceder a las funcionalidades de la herramienta* de diagnóstico e intervención social, ya que podrá abrir sus propias intervenciones, registrar sus actuaciones profesionales, abrir una nueva fichadiagnóstico, un nuevo *PAP*, realizar seguimientos y evaluaciones

**oo** Subrayamos que está previsto que el o la profesional al que se ha derivado el expediente/caso, una vez finalizada su intervención, será conveniente que remita *un nuevo informe social*, mediante la opción *"devolución-derivación".* 

Para finalizar la explicación debemos precisar que la derivación está prevista para remitir *vía Gizarte.eus*, pero hasta que esta opción pueda generalizarse en uso por los diferentes profesionales, *la aplicación permite también generar un informe social que el o la profesional pueda Imprimir*.

## *TRANSFERIR*

<span id="page-35-0"></span>En la pestaña *EXPEDIENTE HOGAR*, se incluye la opción de *transferencia de expedientes*, lo cual permite mejorar la coordinación interinstitucional.

Es una opción muy útil para traspasar expedientes a otro/a trabajador/a social, generalmente por *traslado de domicilio* de la persona atendida, ya que el expediente se transfiere al servicio de base que le corresponde. *En este caso el profesional que transfiere un expediente pierde el acceso a dicho expediente, aunque en el servicio quedará una copia que no podrá modificar. No obstante, se r*ecomienda imprimir toda la información relativa a todo el proceso.

Queda a criterio del trabajador social la remisión o no de los comentarios que el mismo hubiera incorporado a la ficha del diagnostico.

Se procederá del siguiente modo:

o Pulsar el botón *Transferir en la pantalla de expediente HOGAR* y se accederá a la pantalla de *TRANSFERENCIA*. Se filtra previamente por Territorio y Municipio, y al pulsar *Buscar* ofrece un listado de los trabajadores y trabajadoras sociales de esa zona, debiendo seleccionar a cual de ellos se le trasladará el expediente. Una vez seleccionado el o la profesional, pulsaremos *Transferir*, remitiendo el expediente completo. Realizada la transferencia se vuelve a la pantalla de *IDENTIFICACIÓN.*

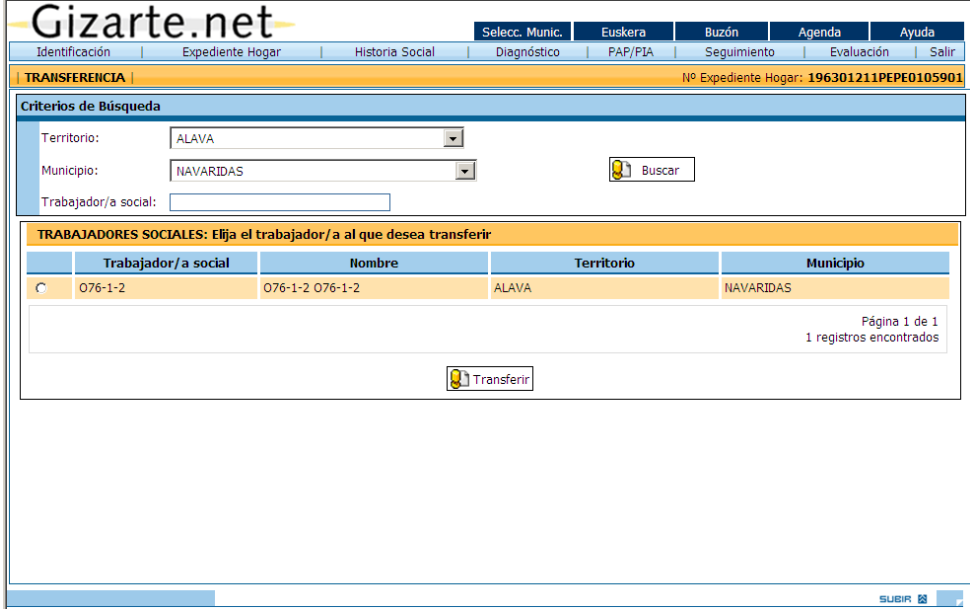

Hay que tener en cuenta los siguientes casos:

- En el caso de **TS que pertenezcan a varios municipios**, si el TS desea trasladarse el expediente a sí mismo pero a otro municipio **no usará la opción de transferir**. En su lugar deberá entrar en los datos del hogar y cambiar ahí el municipio por el nuevo.
- Si lo que se desea es **transferir a otro TS con el que se comparten expedientes** se hará lo mismo, usar la pantalla de datos del hogar y cambiar el profesional de referencia por el nuevo.
- En cualquier otro caso, es decir, si el TS desea transferir un expediente a otro TS de **otro municipio**, deberá usar el botón de transferir.
Cuando un expediente haya sido transferido, en la pantalla de datos del hogar saldrá un cartel con el texto: "EXPEDIENTE TRANSFERIDO".

Además los expedientes transferidos saldrán en verde en el listado de expedientes.

### *DAR ACCESO*

A través de este botón se permite el *acceso a la herramienta a profesionales de otros servicios e instituciones,* dejando abierta una línea de coordinación interprofesional.

*Trata de responder a aquellas situaciones en las que la persona ha acudido a otros servicios e instituciones, sin la previa derivación desde el servicio de base.* Mediante este proceso un trabajador o trabajadora social podrá dar acceso a un expediente a otro u otra trabajadora social, y al igual que con la derivación, *manteniendo cada uno de ellos la privacidad* relativa a las intervenciones y/o trámites realizados sobre el mismo.

El o la profesional del servicio especializado identificará a la persona en la aplicación y el sistema le indicará el *trabajador o trabajadora social de referencia de los servicios de base*, debiéndose poner en contacto con el o ella para solicitar el acceso al expediente en caso de encontrarse abierto, o solicitar la generación de un nuevo expediente al que se le permite el acceso.

Se procederá del siguiente modo:

- **oo** *Identificación* de la persona/Hogar
	- **oo** Con los datos aportados por el o la profesional se procederá a la *búsqueda* del expediente en la pestaña de identificación.
	- **oo** En caso de no existir expediente abierto por el sistema, el o la trabajadora social del servicio de base (al que corresponde la persona por zona de residencia), deberá *abrir expediente* con los datos básicos de la persona de referencia.
- **oo** Una vez localizado o abierto el expediente: Pulsar el botón *Dar acceso*, *en la pantalla de EXPEDIENTE HOGAR.*
- **oo** Se accede a la pantalla de *CON ACCESO,* desde donde se filtra previamente por Territorio, Municipio y/o Servicio, al pulsar *Buscar* ofrece un listado de los trabajadores y trabajadoras sociales, debiendo seleccionar a cual de ellos al profesional que ha solicitado acceso al expediente.

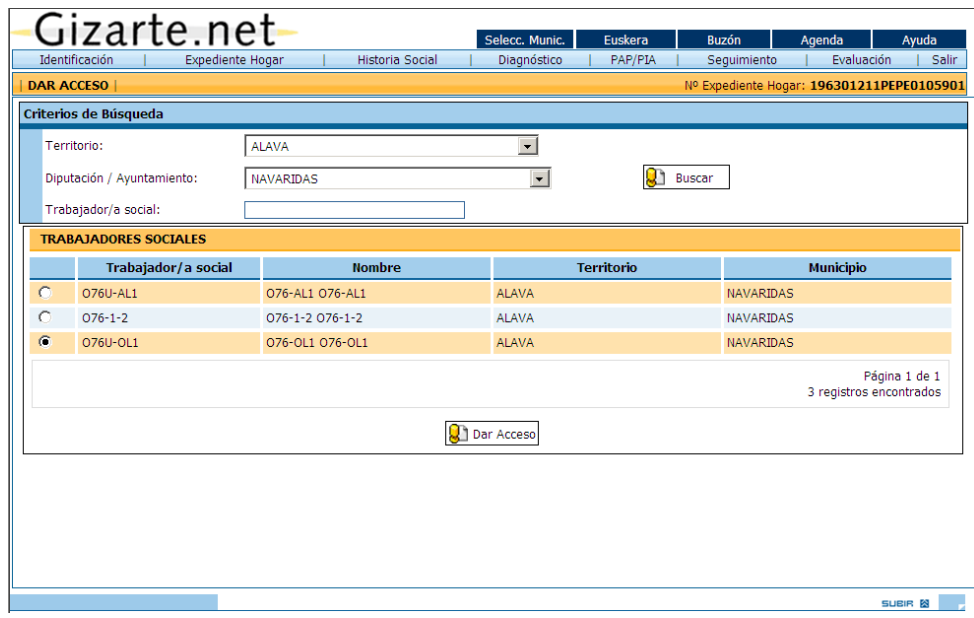

Una vez seleccionado el o la profesional, pulsaremos *Dar acceso* y permitimos al profesional acceder a las funcionalidades que ofrece la herramienta en la intervención con esa persona/*Hogar.* Realizada el acceso se vuelve a la pantalla de *IDENTIFICACIÓN.*

## *2.2.7. PROCESOS DE CONSOLIDACIÓN DE EXPEDIENTES*

Para solucionar problemas derivados de errores en los procesos de carga, o de errores en la introducción de datos se dispone de los siguientes procesos, accesibles desde la pantalla del expediente del hogar pulsando el botón de "Procesos especiales". Según los permisos del usuario se nos mostrarán los procesos a los que tenemos acceso:

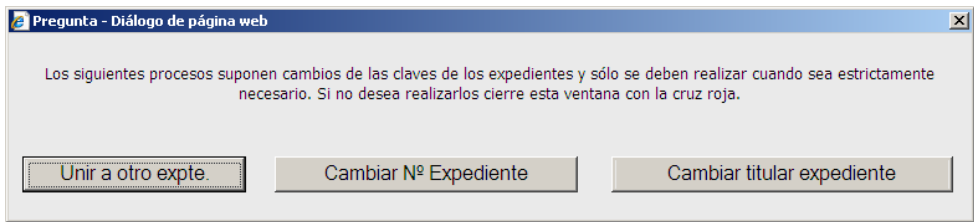

#### **RECODIFICACIÓN DE UN EXPEDIENTE**

Este proceso permitirá cambiar el número de un expediente. Permitiría corregir casos como números de expedientes que se han generado mal, por ejemplo 198003092ALLA4801702 que debería tener el código 01 al final por no haber otro correlativo por haberse borrado o cualquier otro motivo.

La opción "Cambiar Nº Expediente", dentro de la pantalla de datos del hogar, pedirá el nuevo número de expediente.

Se comprobará que el código de expediente no exista.

También se comprobará la integridad del nuevo código antes de cambiarlo, es decir, si cumple con el algoritmo de generación de códigos de expediente que se basa en los apellidos de la persona de referencia, la fecha de nacimiento y el territorio y municipio. En caso de no ser así se generará un aviso:

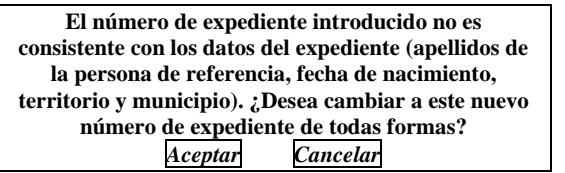

La aplicación, internamente, para realizar el proceso primero generará un expediente nuevo, con el nuevo número de expediente, al que transferirá todos los datos del antiguo. Una vez este proceso concluya se borrará el antiguo.

### **UNIÓN DE DOS EXPEDIENTES**

Este proceso permitirá trasladar todos lo datos de un expediente a otro y fusionar ambos en uno. Se mostrará una pantalla de búsqueda para seleccionar el expediente destino.

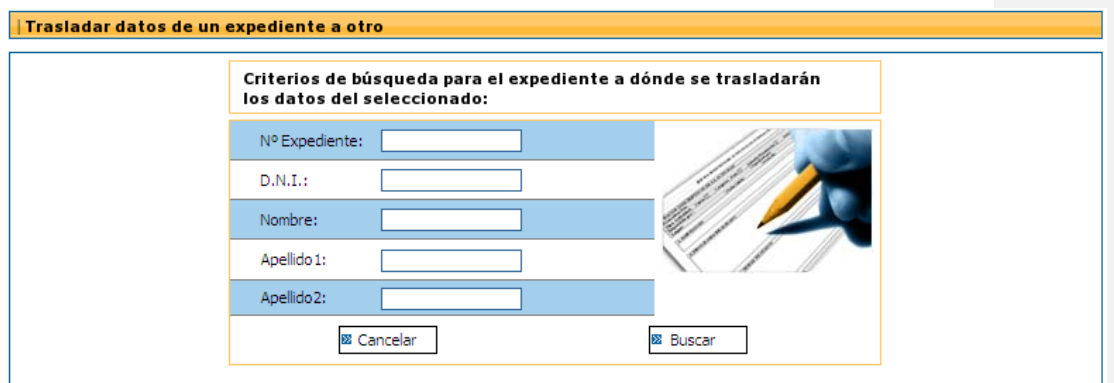

La cual mostrará una lista de expedientes para seleccionar a cual queremos trasladar los datos. En este listado de expedientes destino saldrán aquellos a los que tenga acceso por ser propietario o por estar en zona compartida:

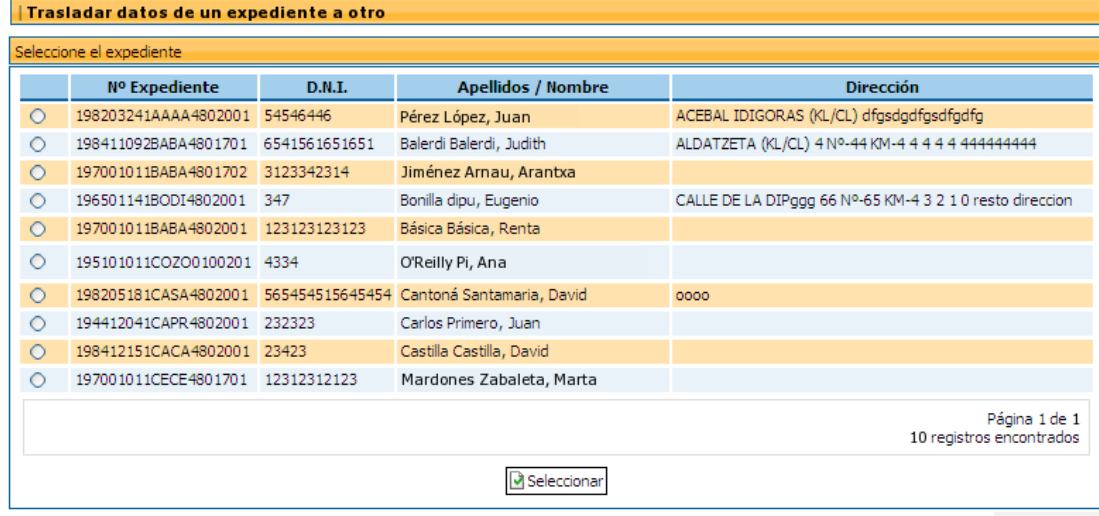

Al seleccionar el expediente destino se mostrará un aviso para indicar que se va a proceder a trasladar los datos de un expediente a otro:

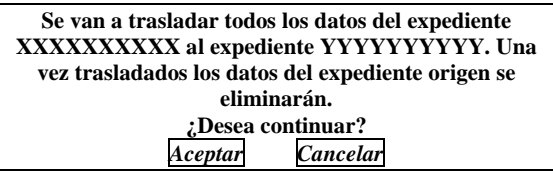

Se copiarán las intervenciones tal y como están. Se mostrará un mensaje de aviso al trabajador social para que decida que quiere hacer con las intervenciones, tanto las existentes como las copiadas, ya que como ha cambiado la condición del hogar quizá se desee abrir una nueva. Pero, por otro lado, también cabe la posibilidad de que quieran seguir trabajando con esas intervenciones. La pregunta que se realizaría sería la siguiente:

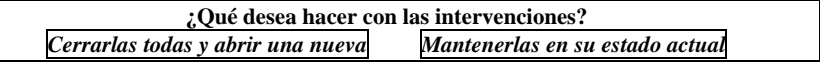

• Miembro 1.4

Además se copiarán los miembros, con todas sus ayudas, de un expediente al otro y respetando su estructura de UCs original. Por ejemplo:

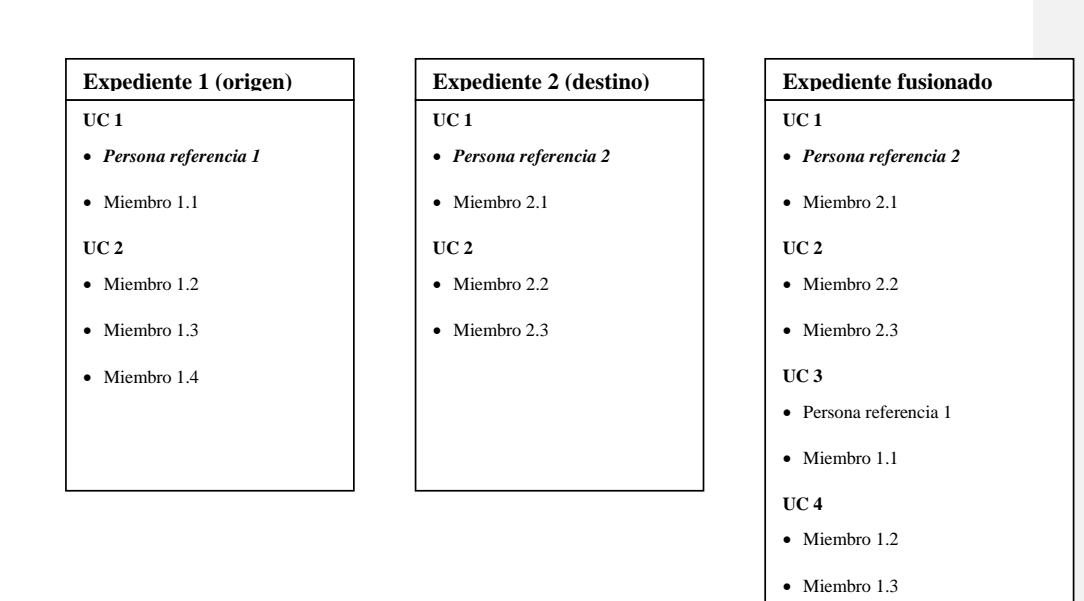

La persona de referencia del expediente original pasará a ser un miembro más dentro del expediente destino.

Una vez hecha la fusión el trabajador social podrá reorganizar el expediente, sus UCs y sus miembros usando las opciones disponibles en la herramienta.

#### **CAMBIO DE TITULAR DEL EXPEDIENTE**

Para cambiar la persona titular del expediente, tendremos que hacer dos pasos. En primer lugar escoger el nuevo titular entre las personas activas del expediente.

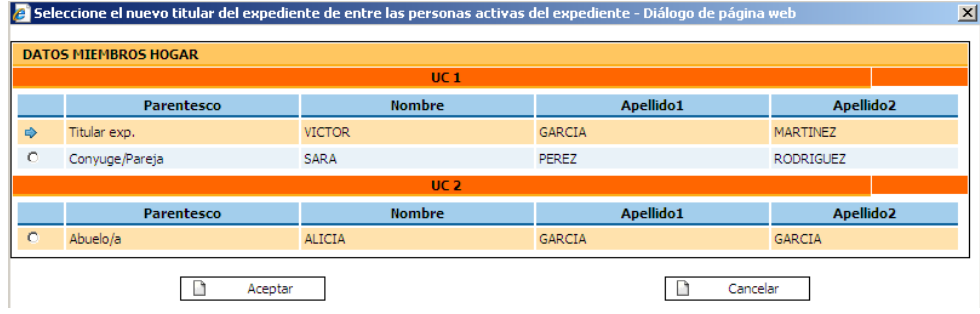

Segundo, escogeremos los parentescos de todas las personas del hogar con la nueva persona de referencia. En esta pantalla cuando pulsemos aceptar será cuando se lleve a cabo el proceso. Los parentescos, se intentarán deducir. Quedará en manos del trabajador social comprobarlos y rellenar los que no se hayan deducido.

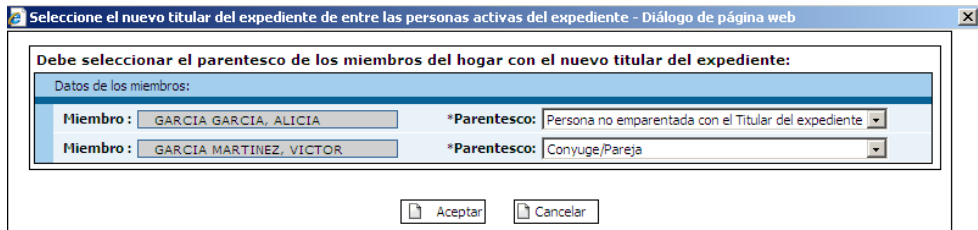

#### *2.3. HISTORIA SOCIAL (Intervenciones)*

Una vez incorporados los datos básicos de los miembros del HOGAR en la pestaña de Expediente*,* se plantea *iniciar el proceso de intervención profesional*.

*En esta aplicación*, se entiende la *intervención desde una perspectiva metodológica*, como *proceso metodológico completo*, que se inicia con un estudio-diagnóstico, base de un proyecto de trabajo, que requiere un seguimiento y evaluación.

En otras palabras, *cada intervención agrupa* la aplicación de las diferentes *fases del método en Trabajo Social,* por ello entendemos que la aplicación es en sí una *herramienta para la intervención profesional,* en cuanto que posibilita que el trabajador y trabajadora social obtengan y sistematicen la información necesaria sobre la persona, perfilando un diagnóstico social, base de una intervención planificada (*PAP*), del cual realizará un seguimiento, con las acciones que estime oportunas, y exige una evaluación del proceso de intervención.

No podemos olvidar que una *intervención,* entendida desde esta perspectiva metodológica, *requiere* el desarrollo de diversas *actuaciones profesionales*, que el trabajador o trabajadora social registrará en la aplicación. Es decir, las actuaciones del o la profesional siempre se encuentran enmarcadas dentro del marco general de la intervención profesional.

Por ello, el o la profesional procederá a *abrir una intervención* y dentro de ella *registrarán las actuaciones profesionales* que desarrolla en su quehacer diario.

Se recomienda *abrir una nueva intervención* cuando el trabajador o la trabajadora social consideren que es necesaria una *nueva estrategia de intervención* (un nuevo *PAP*), bien por surgir un problema que modifica sustancialmente la situación de esa persona o por un empeoramiento general, bien como consecuencia de la evaluación de la intervención anterior. Se procederá a abrir la nueva intervención *desde la pestaña de evaluación* de la anterior intervención.

Hay que tener en cuenta que, a partir de la implantación de la nueva versión de la aplicación, se produce un cambio en algunas de las funcionalidades relacionadas con las intervenciones. Por ello, la aplicación presentará diferentes opciones y funcionalidades según se trate de una intervención gestionada con la versión anterior, o por el contrario, gestionada con la nueva versión de la aplicación. En el presente manual, se explicará el nuevo funcionamiento, recordando el funcionamiento anterior en aquellos casos en los que sea necesario.

Desde las consideraciones expuestas, exponemos a continuación el *funcionamiento de la pestaña,*  exponiendo el *procedimiento* a seguir para dar de alta una intervención y registrar las actuaciones que desarrolla el o la profesional.

#### *2.3.1 ALTA Y MANTENIMIENTO DE INTERVENCIONES*

- *1. ABRIR LA 1ª INTERVENCIÓN* (y *siempre que se abre una nueva intervención*): seleccionaremos la pestaña *Historia Social* :
	- *1.1.* Accedemos a la pantalla que permite *dar de ALTA una intervención*, la *Pantalla DATOS INTERVENCIÓN.*

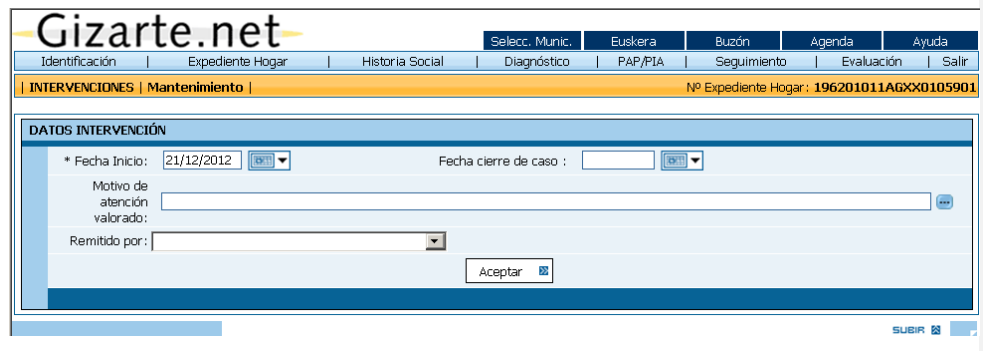

En esta pantalla, el trabajador o trabajadora social inicia el proceso, debiendo *seleccionar*:

- **oo** El/los *motivo/s de intervención*, es decir el motivo de atención valorado por el que *iniciamos* la intervención profesional con esta persona.
- **oo** Indicar quien ha *remitido* a la persona al servicio.

Una vez seleccionados, presionando *Aceptar*, nos traslada a la Pantalla de REGISTRO DE ACTUACIONES.

*1.2.* En la Pantalla para el *REGISTRO DE ACTUACIONES*, procedemos a *dar de ALTA una actuación* para esa intervención**.** 

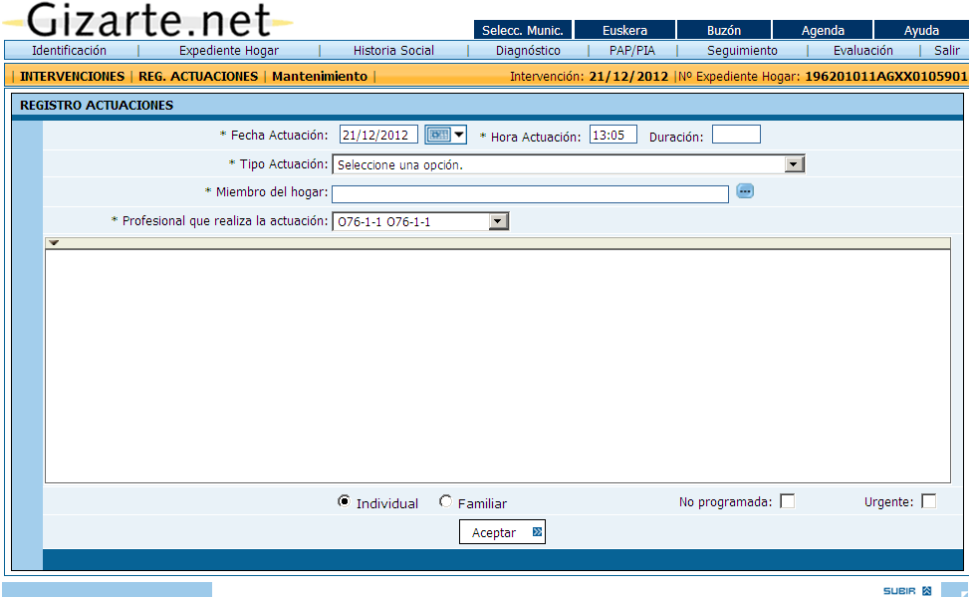

Esta pantalla ofrece una *sistematización de actuaciones del profesional* relativas *al nivel individual-familiar,* una vez *seleccionada* una opción de las propuestas:

*oo* Se debe seleccionar el o la profesional que realiza la actuación. Por defecto, aparece seleccionado el profesional de referencia pero puede seleccionar otros profesionales. La lista de profesionales está formada por el profesional de referencia, el usuario conectado, los profesionales de la misma zona si se trata de una zona compartida o los profesionales que comparten el expediente si se trata de un expediente compartido.

- *oo* El o la profesional podrá *describir, detallar o matizar la información que desee*… en el campo de escritura abierta destinado a tal efecto. En el caso de las entrevistas, podrá proceder al *registro de la entrevista*. Es importante reseñar, que se ha incorporado la **utilidad FCKEditor** a la mayoría de los **campos de libre escritura** de más de una línea. Esta utilidad permite dar cierto **formato** al texto introducido y este formato se traslada de manera directa a los informes que contengan la información.
- *oo* Se puede seleccionar el miembro del hogar sobre el que se va a realizar dicha actuación. Por defecto, elige el miembro de referencia.
- *oo* Por otro lado, cada actuación incluye la *opción* de que el profesional indique la definición de la actuación en base a los siguientes *criterios*:
	- **Individual/ Familiar**
	- *oo* Urgente /Ordinaria
	- *oo* No programada /planificada
- *oo* Un aspecto de especial interés, es el relativo a los *enlaces* que algunas actuaciones conllevan, ya que *conectan* al trabajador y trabajadora social con documentos de gran interés para Trabajo Social, como son:
	- *oo Informe social*, asociado a la opción *"Derivación a otros profesionales, servicios o instituciones"*. El procedimiento se ha expuesto anteriormente(Expediente: coordinación profesional: Derivar). El informe se podrá trasladar vía Gizarte, lo cual facilita la coordinación, pero también puede imprimirse y seguir el procedimiento habitual.
	- Gestión de AES y Renta de Garantía de Ingresos y otros: preparadas para el cálculo, incorporando plantillas, …
	- *oo Diagnóstico persona/hogar:* preparada par enlazar con el listado de diagnósticos.
	- *oo* Con el fin de agilizar el trabajo, con las pantallas de *PTC,PAPs, de evaluación*, …

Una vez seleccionada la opción y registrada la información deseada por el o la profesional, en el campo de escritura abierta reservado a tal efecto, presionaremos sobre *Aceptar* en la pantalla y la información queda registrada, generando una nueva pantalla (*DATOS DE INTERVENCIÓN),* que recoge a modo de listado, las actuaciones desarrolladas en el proceso de la intervención profesional.

Al producirse distintos eventos de la aplicación se generan diversas actuaciones de forma automática, como al crear una evaluación, un plan de atención personalizada o hacer diagnósticos.

*1.3.* Por tanto, una vez dada de alta la 1ª intervención y dada de alta la 1ª actuación, se accede a la *Pantalla de DATOS DE INTERVENCIÓN,* y más en concreto del *LISTADO DE ACTUACIONES*, reflejado en la parte inferior de la pantalla.

Las actuaciones quedan registradas de forma *descendente* (la última acción llevada a cabo aparece en la línea superior), indicando la descripción que ha incorporado el o la profesional.

#### *Cada una de las actuaciones registradas* ofrece la posibilidad de:

- *oo Ver/Modificar* la información registrada anteriormente por el o la profesional.
- *o Borrar* **la** actuación.
- Acceso a *conexión* con pantallas.

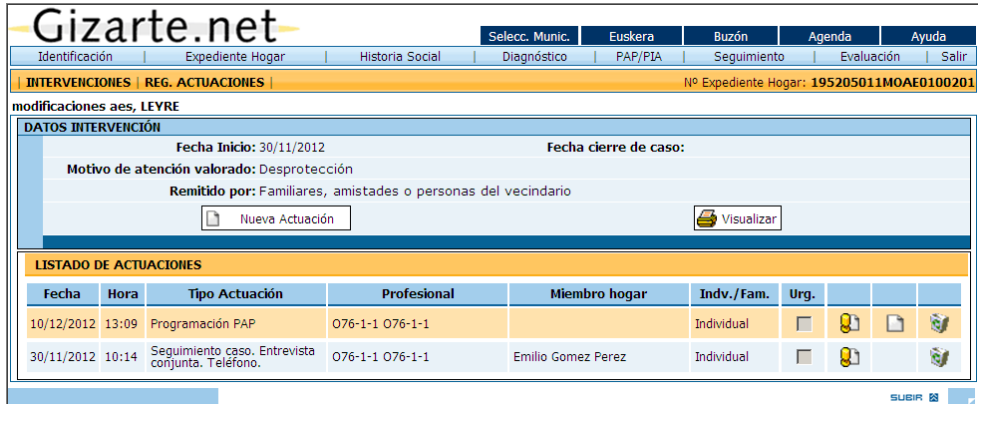

De especial interés para el profesional es la opción*Visualizar*, ya que permite obtener un *informe completo de las actuaciones profesionales* llevadas a cabo sobre el expediente durante esa intervención, entre las fechas seleccionadas previamente.

*Para salir de esta pantalla*, seleccionaremos la *pestaña sobre la que deseamos trabajar*.

- *2. UNA VEZ ABIERTA LA 1ª INTERVENCIÓN* y registrada/s alguna/s actuación/es. Cuando accedemos de nuevo a la herramienta, si deseamos realizar el registro de nuevas actuaciones, procederemos del siguiente modo:
	- *2.1.* Seleccionamos la pestaña *Historia Social* y accedemos a la *Pantalla LISTADO INTERVENCIONES*

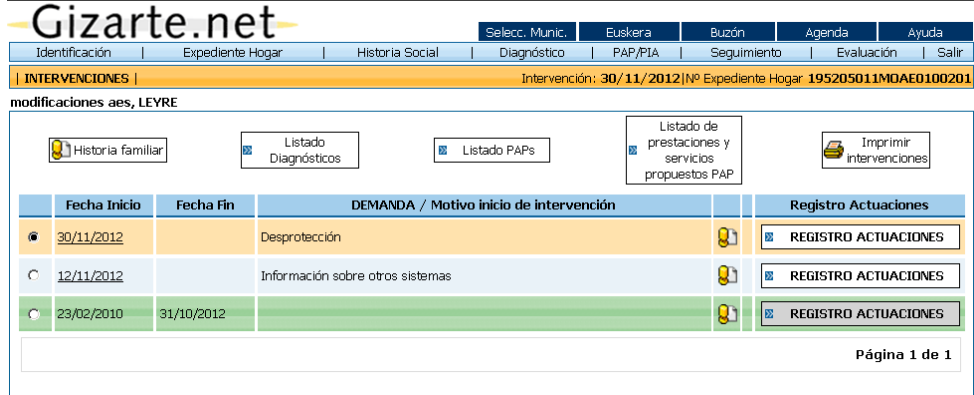

Una vez abierta la primera intervención, al presionar sobre la pestaña de historia social se accede directamente a esta pantalla.

En esta pantalla se registran, en orden inverso cronológico, la lista o *relación de intervenciones* que se ha realizado sobre un expediente, quedando seleccionada por defecto, la intervención más reciente, la intervención activa, sobre la que estamos trabajando. Aparecen también las intervenciones cerradas. Estas se diferencian de las demás por su color gris.

Hay que tener en cuenta que a partir de la implantación de la nueva versión de la aplicación, las intervenciones del expediente que hayan sido gestionadas con la versión anterior de la aplicación, aparecerán sobre un fondo "verde". Como ya hemos comentado, si el usuario selecciona un de estas intervenciones, las opciones y funcionalidades de la pantalla cambian, y

se mantendrán mientras no seleccionemos una intervención gestionada por la nueva aplicación, o cambiemos de expediente.

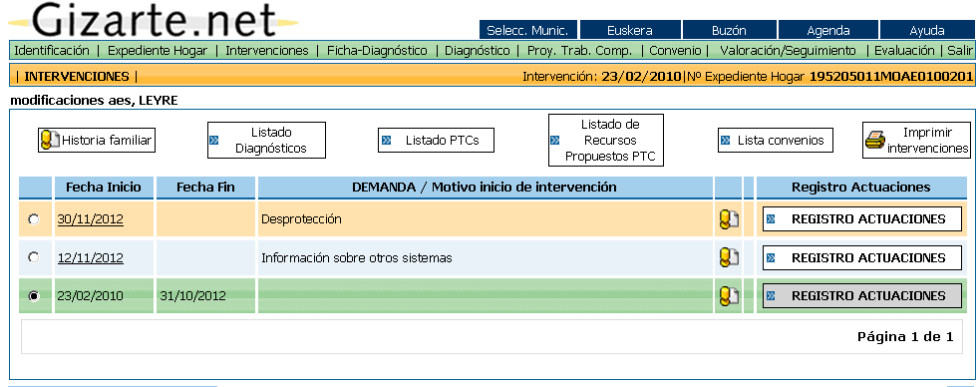

En el caso de encontrarse cerradas todas las intervenciones del expediente se ofrece la posibilidad de crear una nueva.

Se mostrará <sup>o</sup>, quedando reflejada en la barra de información (color naranja). No obstante, cada vez que el trabajador o trabajadora social entra de nuevo al expediente, debe comprobar que la aplicación ha seleccionado la intervención que el profesional desea.

Si se desea modificar la intervención es preciso pulsar el botón **suben** situado en la zona derecha de cada una de ellas.

Reiteramos de nuevo la idea de que el *proceso de intervención*, requiere el *desarrollo de una serie de actuaciones profesionales*, y es precisamente desde esta pantalla donde el trabajador y trabajadora social accede al registro de actuaciones.

Para ello se presionará el botón *Registro de actuaciones correspondiente a la intervención que estamos trabajando*, situado en la parte derecha de la pantalla, dentro de la intervención activa.

*2.2.* Del modo descrito, se abre de nuevo la *Pantalla de DATOS DE INTERVENCIÓN*, anteriormente descrita, que pretende facilitar la *gestión de actividades* profesionales relacionadas con la persona/*hogar* cada vez que la persona acude al servicio.

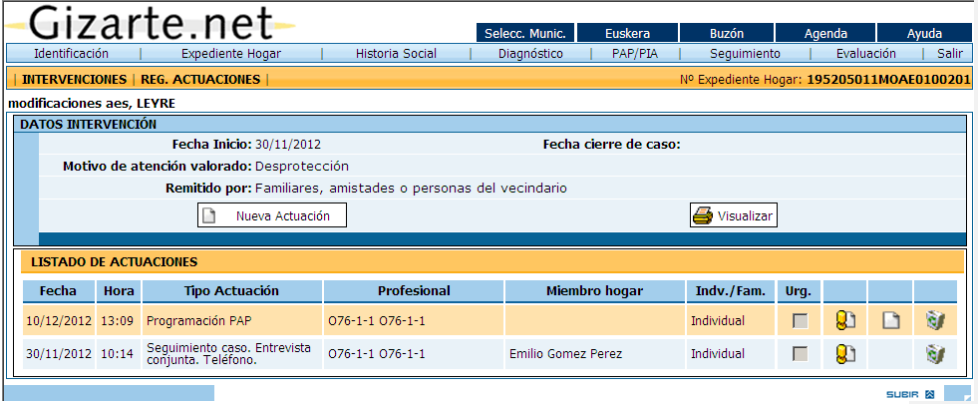

Para ello seleccionaremos *Nueva actuación* y reiteraremos el proceso anteriormente descrito.

*3.* Una vez evaluada la intervención, el trabajador y trabajadora social *desde la pantalla de evaluación*, podrá *ABRIR UNA NUEVA INTERVENCIÓN* (previo cierre de la anterior intervención).

Se recomienda abrir una nueva intervención, cuando el o la profesional considere que la situación de la persona/hogar *requiere una nueva propuesta de intervención*, es decir un nuevo plan de atención personalizado (*PAP*), bien *por un cambio significativo en su situación* o empeoramiento general de la situación de la persona/*hogar*, o como *consecuencia de la evaluación del anterior PAP.*

En este sentido, *cada intervención viene definida por la necesidad de una nueva estrategia de intervención con la persona* (un nuevo *PAP)*.

Cuando se creaba una nueva intervención los PTC cuyo estado no es el de cerrado dentro de la intervención previa, se trasladan a la nueva intervención de forma automática. No ocurre lo mismo con los **PAPs**, ya que **no se trasladan automáticamente a ninguna intervención.**

### *2.3.2. INTERVENCIONES*

Podrán abrir tantas intervenciones como quieran. Por ese motivo tendrán un nuevo botón para abrir intervenciones, como se puede ver a continuación.

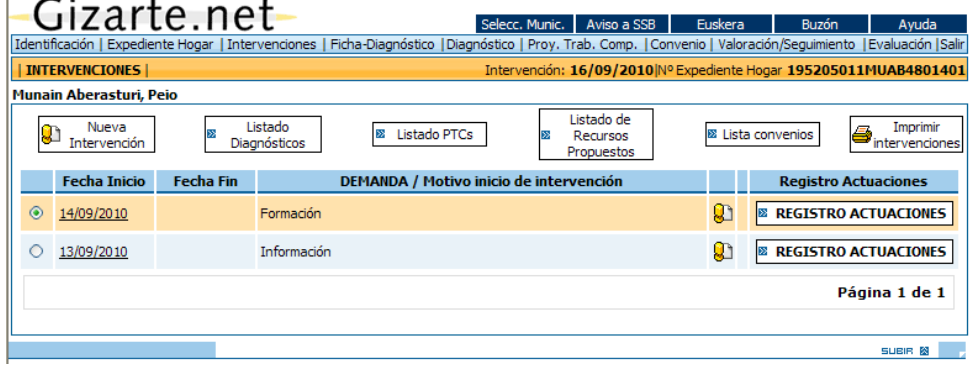

## *2.3.3. CONTENIDO DE PANTALLA DE INTERVENCIONES*

Ubicada en esta pantalla de intervenciones, además de realizar el registro de actuaciones del profesional, podemos acceder a la pantalla de **HISTORIA FAMILIAR**, al **LISTADO DE DIAGNÓSTICOS** realizados en ese hogar, al **LISTADO DE PAPs** planteados por el o la trabajadora social y el **LISTADO DE PRESTACIONES Y SERVICIOS** propuestos desde los PAPs.

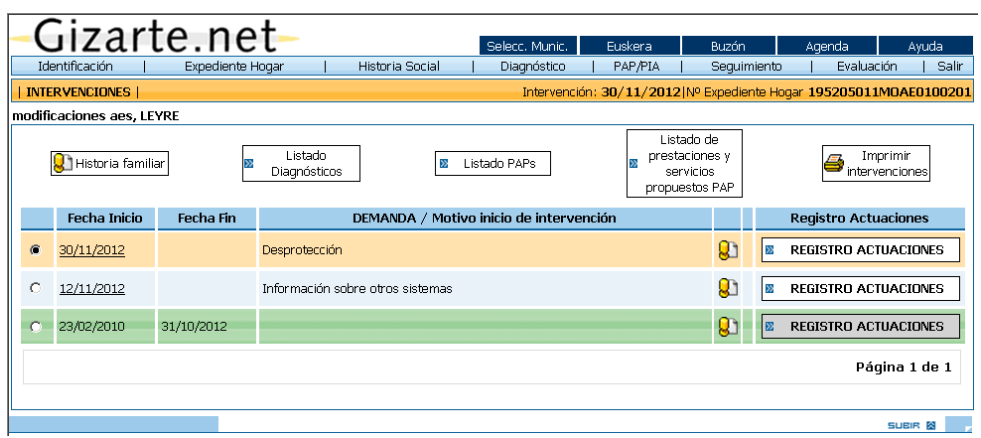

Si la intervención seleccionada ha sido gestionada por la versión anterior de la aplicación la pantalla que aparecerá será la siguiente:

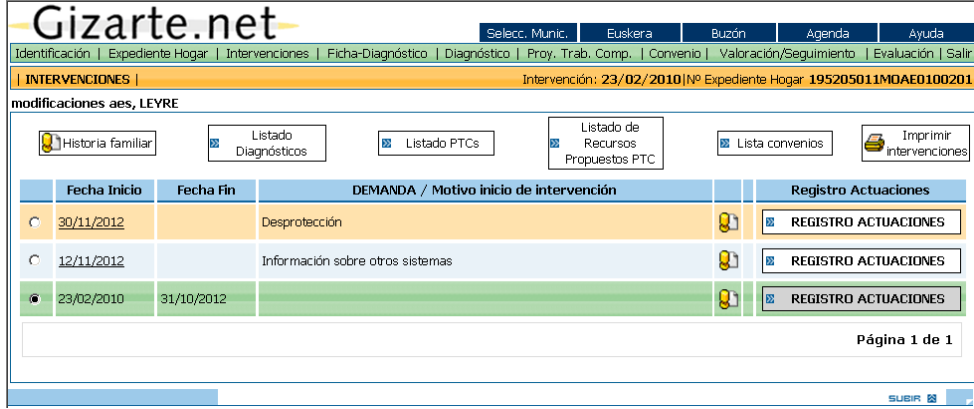

Y las opciones presentes serán las siguientes: **HISTORIA FAMILIAR**, **LISTADO DE DIAGNÓSTICOS** realizados en ese hogar, **LISTADO DE PTCs** planteados por el o la trabajadora social y **LISTADO DE RECURSOS** propuestos desde los PTCs.

A continuación exponemos el contenido de cada uno de estos apartados.

## *HISTORIA FAMILIAR*

Desde la pestaña de *INTERVENCIONES*, se podrá acceder a esta funcionalidad, pudiendo elaborar una historia socio-familiar de los miembros del HOGAR, para ello presionaremos el botón *Historia familiar*.

Solo el trabajador y trabajadora social tendrá acceso a esta opción y podrá registrar, en campos de texto libre, datos relativos a la *dinámica familiar y antecedentes familiares y personales* de interés.

En la historia social, también se ha incorporado la **utilidad FCKEditor**, que permite dar cierto **formato** al texto introducido, el cual se traslada de manera directa al informe impreso.

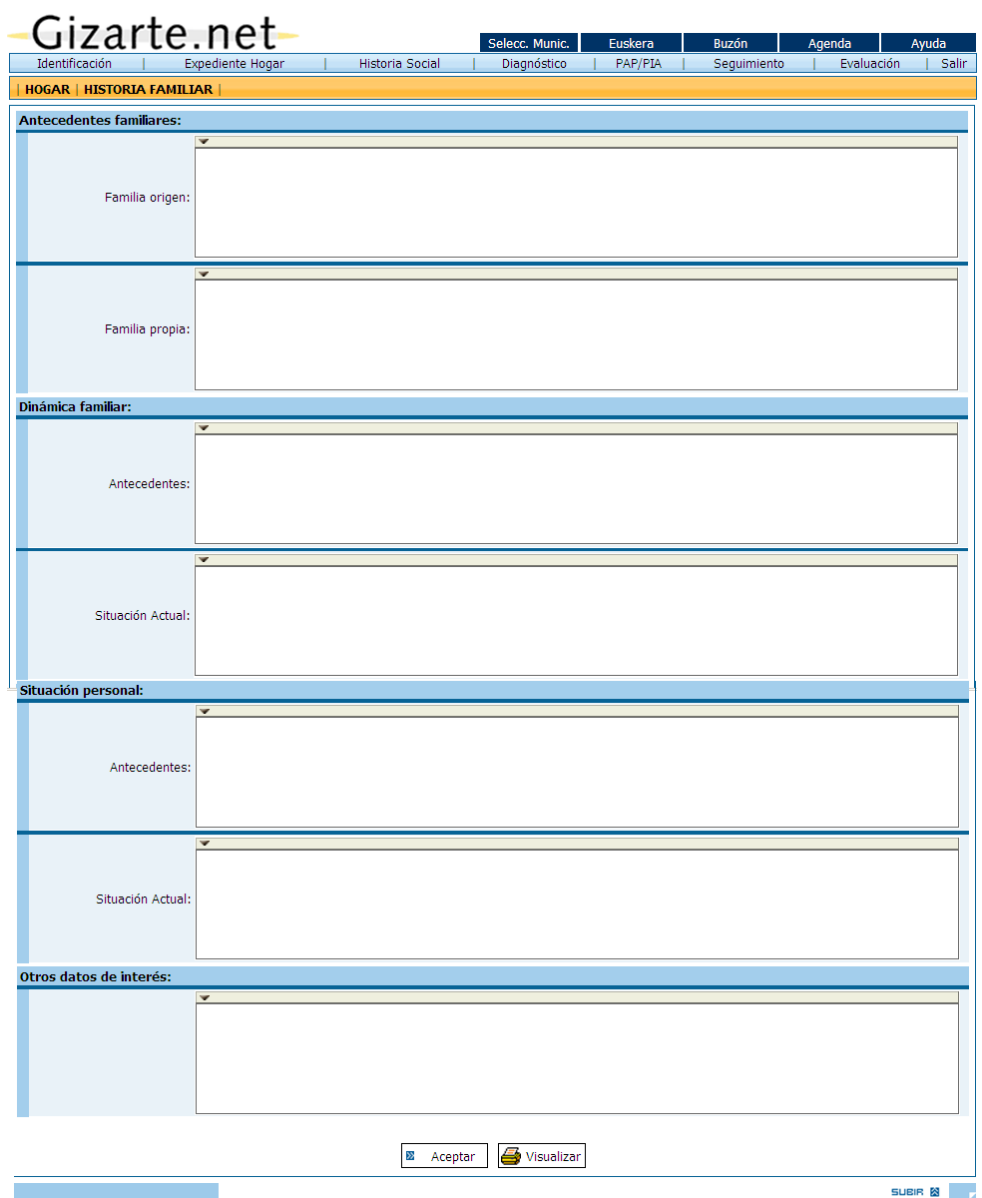

Es conveniente utilizar la opción *Imprimir* para archivar la historia en el expediente.

La información registrada en la historia socio-familiar, relativa a la dinámica y antecedentes del HOGAR, se debe completar con los datos incorporados en las diferentes dimensiones e indicadores que se plantean en el *DIAGNÓSTICO*, que presentaremos más adelante.

Con todo ello, obtenemos una visión general del HOGAR, relativa a los antecedentes, dinámica y situación actual de cada miembro de ese HOGAR.

## *LISTADO DE DIAGNÓSTICOS*

Se accede a esta opción desde el botón *Listado Diagnósticos* situado en la pestaña HISTORIA SOCIAL.

Si la intervención elegida es del **sistema NUEVO**, en esta pantalla se obtiene un listado de los diagnósticos de la intervención seleccionada. Es posible acceder tanto a los diagnósticos listados como a las intervenciones haciendo clic sobre las fechas de la tabla que se muestra a continuación.

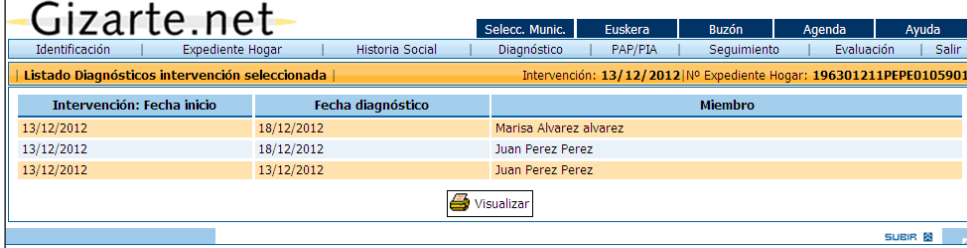

Pulsando la opción de visualizar, podremos ver los diagnósticos con una información resumida del hogar.

Los perfiles sin acceso a diagnósticos no tendrán este botón.

Si la intervención elegida es del **sistema ANTIGUO**, se verá un listado de todos los diagnósticos del expediente de la herramienta antigua de gestión de diagnósticos.

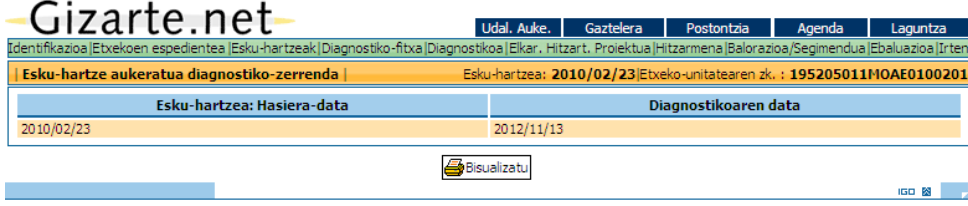

## *LISTADOS PAP*

Desde el botón *Listado PAPs* situado en la *pestaña de historia social*, podremos acceder al listado de *PAPs* planteados con el hogar y asociados a la intervención seleccionada.

Para acceder a esta pantalla presionaremos sobre el botón *Listado PAPs*

El listado de PAPs, se ordenarán en orden descendente por fecha de *PAP* y mostrará los siguientes datos:

- *oo* Fecha Intervención a la que pertenece (enlace a la pantalla de esa Intervención)
- *oo* Nº *PAP* (enlace a la pantalla de este *PAP*)
- *oo* Persona, hogar o UC a la que corresponde
- *oo* Fecha *PAP*.
- *oo* Si el *PAP* ha sido evaluado por el o la profesional.

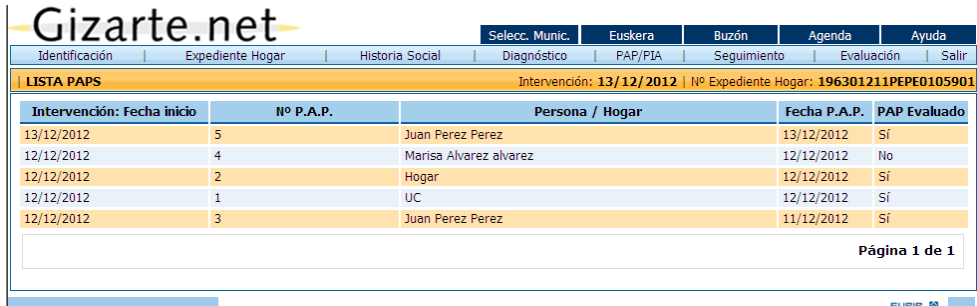

Los perfiles sin acceso a PAPs no tendrán este botón.

Nota: Si la intervención seleccionada ha sido gestionada con la versión anterior de la aplicación, la opción de Listado PTCs mostrará una pantalla como la siguiente:

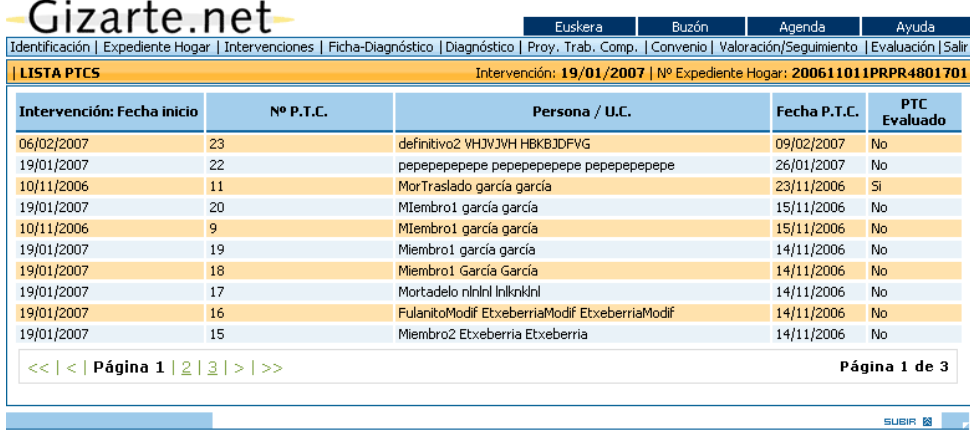

## *LISTA DE PRESTACIONES Y SERVICIOS*

Accedemos a este listado pulsando sobre el botón *Listado de prestaciones y servicios propuestos* **PAP** de la pestaña HISTORIA SOCIAL.

En esta pantalla se muestran los datos básicos de las prestaciones y servicios aplicados del expediente, como entre otros, las *Ayudas de Emergencia Social* solicitadas, las *Rentas Básicas* o la *Prestación Complementaria Vivienda*.

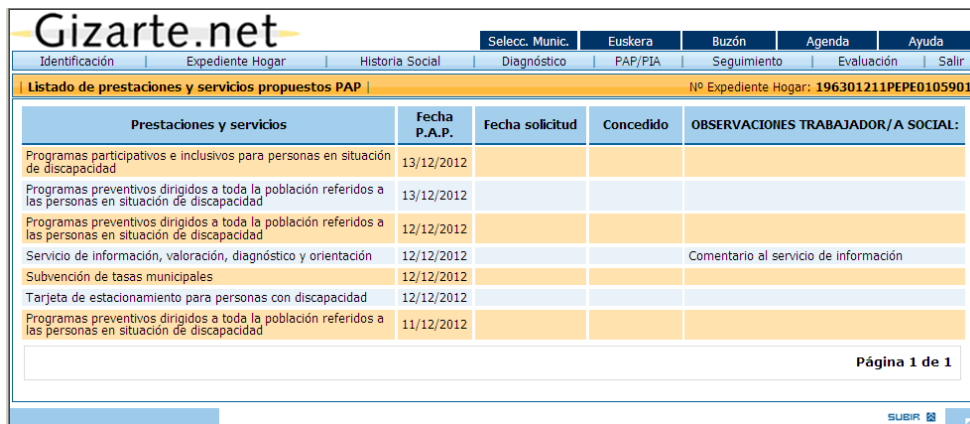

Nota: Si la intervención seleccionada ha sido gestionada con la versión anterior de la aplicación, la opción de Listado de recursos propuestos PTC mostrará una pantalla como la siguiente:

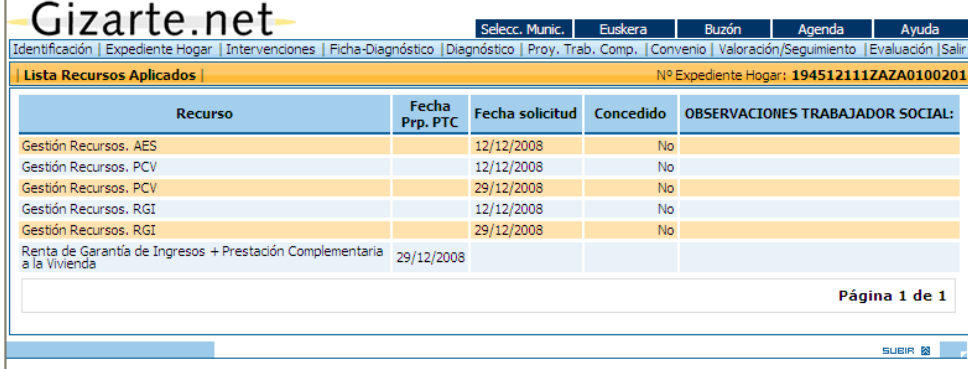

Los perfiles sin acceso a PAPs y diagnósticos no tendrán este botón.

#### *2.3.3 ALTA DE NUEVAS SOLICITUDES DE AES Y RGI*

#### *ALTA DE NUEVAS SOLICITUDES DE AES Y RGI DESDE EL REGISTRO DE ACTUACIONES*

El alta de Ayudas de Emergencia Social y Rentas Básicas de un expediente es viable desde distintos puntos del aplicativo. Uno de ellos es desde el registro de actuaciones al que accedemos pulsando el botón *Registro de actuaciones* situado en la parte derecha de cada intervención del listado de la pestaña INTERVENCIONES.

En la pantalla de registro de actuaciones (en la siguiente imagen) se debe pulsar el botón *Nueva actuación* para acceder a la pantalla de alta de actuaciones.

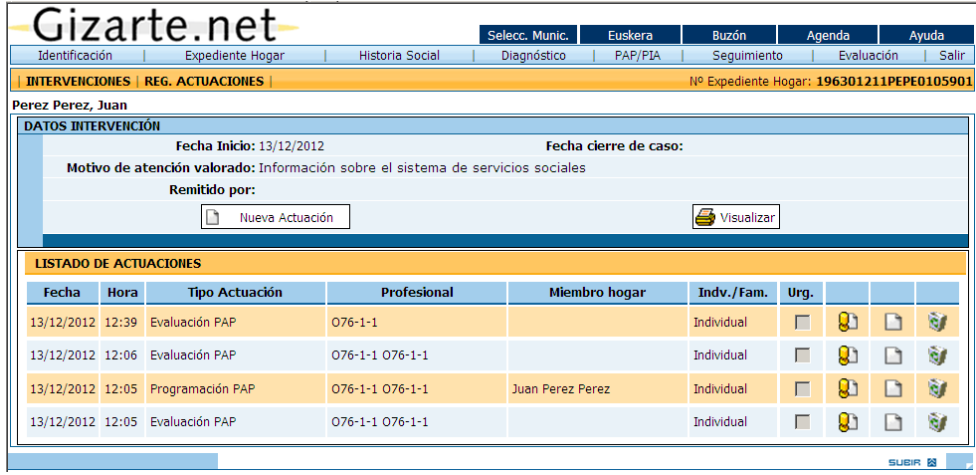

A continuación seleccionaremos de entre todas las actuaciones listadas en el combo de tipo de actuación, alguna relacionada con las Ayudas de Emergencia Social y la Renta de Garantía de Ingresos (dependiendo de lo que se desee hacer).

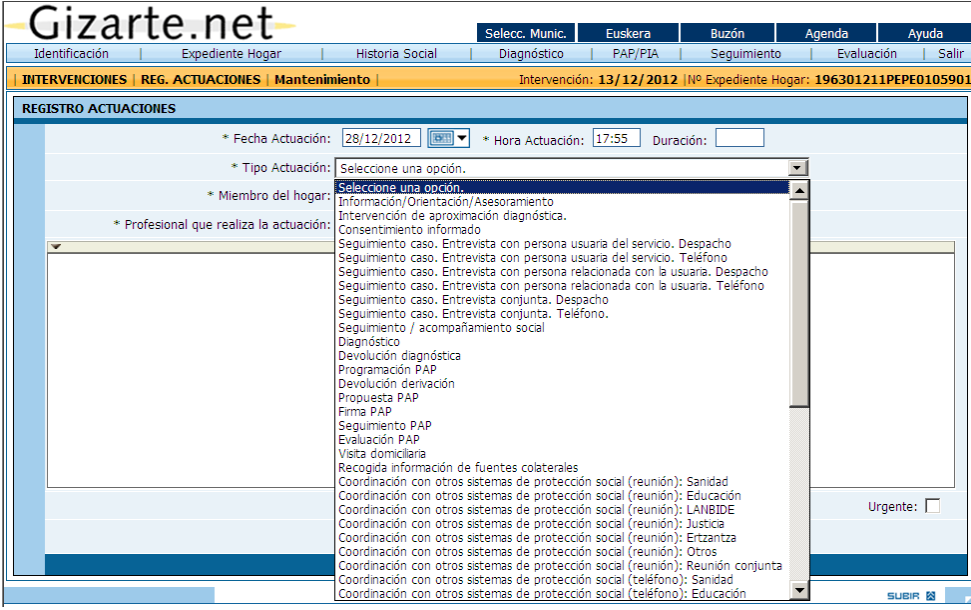

Una vez se haya completado la información requerida y se pulse el botón de aceptar, la aplicación nos redirige a un listado con todas las solicitudes de AES y RGIs del expediente donde se debe pulsar el botón *Nueva solicitud AES* o *Nueva solicitud RGI* dependiendo de la actuación seleccionada previamente.

Es en este punto cuando se plantea la posibilidad de gestionar las unidades de convivencia antes de proseguir con la nueva solicitud, mediante un mensaje como el que se muestra el la siguiente imagen.

Es preciso destacar que actualmente las ayudas de conceden a miembros concretos del hogar, por lo que resulta imprescindible indicárselo a la aplicación.

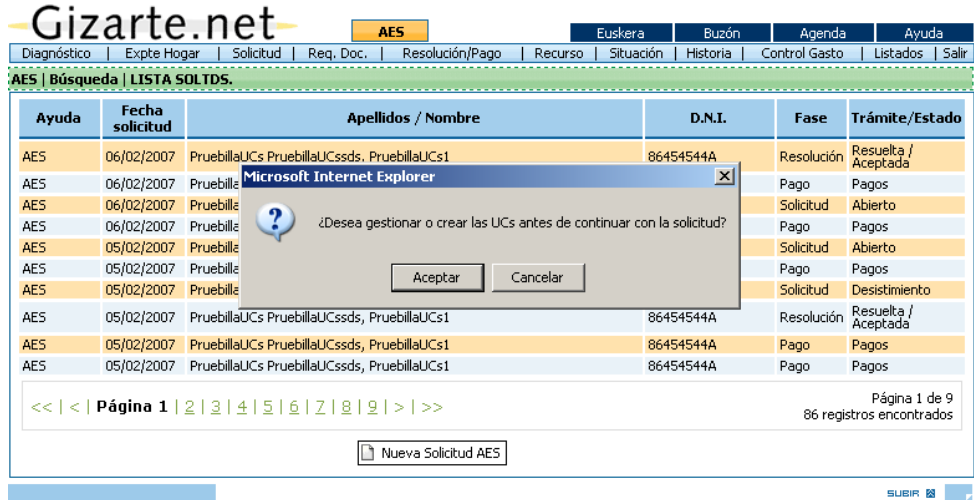

**No se desea gestionar las UCs antes de continuar con la solicitud**. En este caso se selecciona el solicitante de entre los miembros del hogar que se muestran en el cuadro de diálogo y se procede a gestionar la nueva solicitud.

**Se desea gestionar las UCs antes de continuar con la solicitud**. En este caso se muestra la ficha de unidades de convivencia desde donde se debe pulsar el botón *Seleccionar solicitante* para acceder al listado de miembros de la imagen anterior.

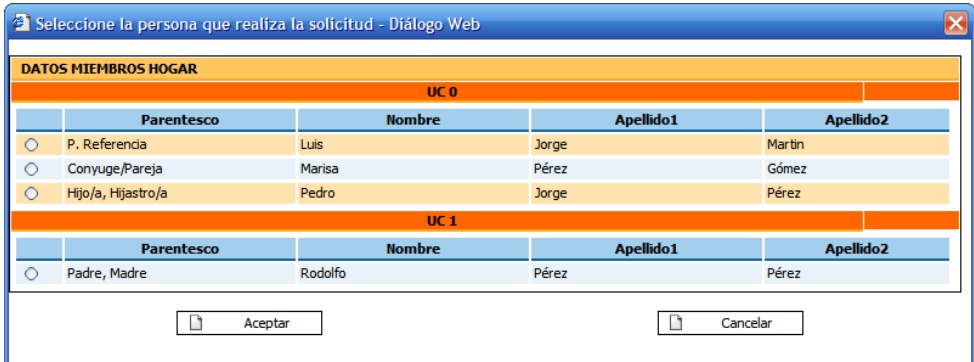

## *ALTA DE NUEVAS SOLICITUDES DE AES DESDE EL PAP*

También es posible gestionar nuevas solicitudes de Ayudas de Emergencia Social desde la ficha del Plan de atención personalizada.

El funcionamiento del apartado de PAP se explica detalladamente el punto *2.5 Plan de atención personalizada (PAP)*. La pantalla principal se compone de varias pestañas: una de ellas corresponde a todo el hogar y las demás a sus miembros.

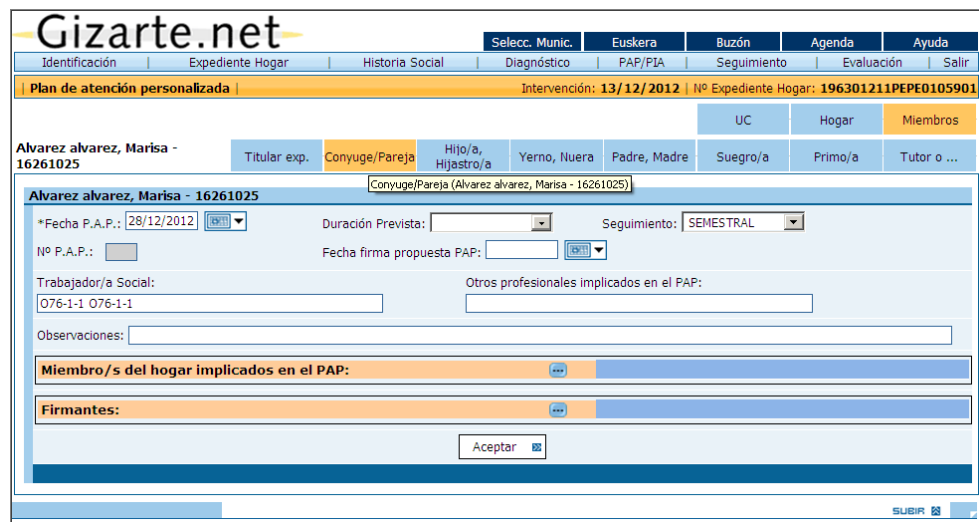

Como se explica en el apartado 2.5, podemos gestionar un PAP cuyas prestaciones y servicios aplicados sean las Ayudas de Emergencia Social o la Renta de Garantía de Ingresos. En estos casos en el apartado Ver gestión de prestaciones y servicios aparece un botón (**)** que sirve para tramitar el alta de una nueva solicitud.

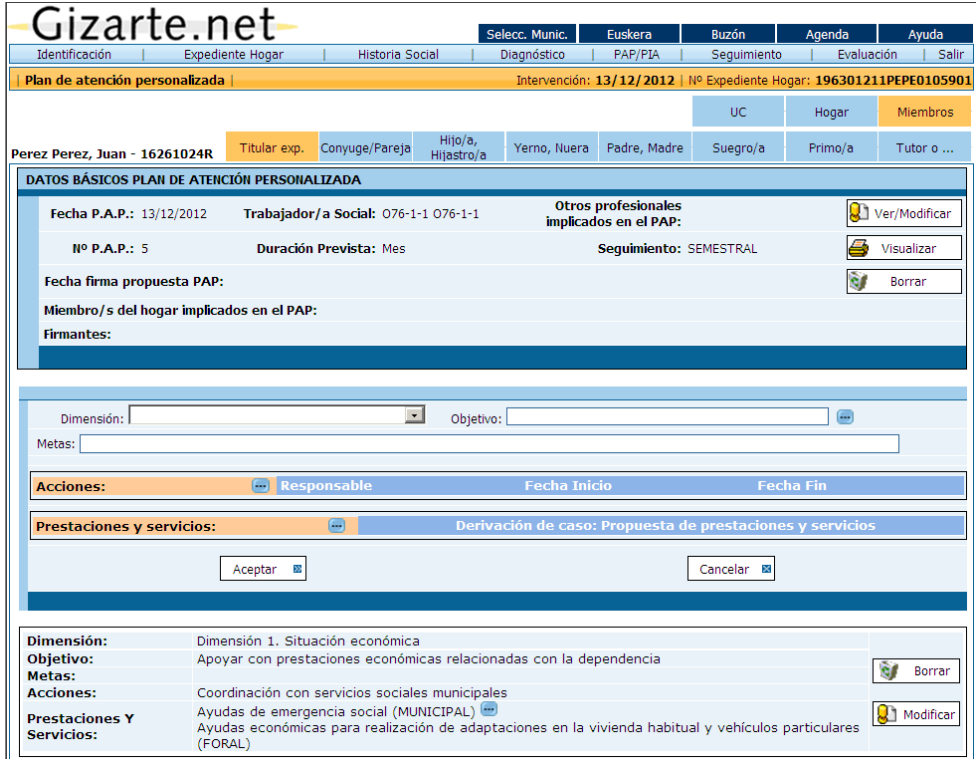

Si se trata de otro tipo de prestación/servicio y dispone de una dirección Web podrá acceder al mismo a través del botón (-). La dirección Web se puede corresponder con un municipio concreto o con todos los municipios de un territorio dependiendo de si el recurso es gestionado o no por las diputaciones.

Dependiendo de la pestaña desde donde se gestione el PAP, será preciso especificar el solicitante de la ayuda. Si se ha gestionado desde la pestaña de un miembro concreto del hogar, la selección del miembro no es precisa ya que se da por supuesto que ese miembro será el solicitante de la ayuda.

#### *2.3.4. AGENDA Y REGISTRO DE ACTUACIONES*

Para finalizar esta exposición, destacamos que el registro de actuaciones de la *herramienta conecta con una agenda de trabajo*, pretendiendo facilitar el proceso.

La información registrada en la herramienta de diagnóstico y la agenda esta conectada.

Se trata de que la información registrada en la Agenda se traslade al expediente correspondiente, donde el o la profesional podrá completar o matizar en caso de que lo considere necesario.

Tener en cuenta que las actuaciones se verán reflejadas en la agenda del profesional escogido para llevarla a cabo.

También ofrece la posibilidad de trasladar a la agenda, la actuación realizada y registrada en el aplicativo, con ello en la agenda quedarían registradas todas las actuaciones del trabajador y trabajadora social.

De este modo se posibilita la obtención de estadísticas de indicadores de actividad profesional.

**El funcionamiento de la agenda se expone en capítulo aparte.**

#### *2.4. DIAGNÓSTICOS*

En la herramienta, el abordaje del diagnóstico se apoya en varias pantallas: Listado de diagnósticos para la intervención seleccionada, Diagnóstico, Resumen y Pronóstico. Los diagnósticos se realizan sobre los miembros del hogar.

En caso de tratarse de una intervención gestionada con la versión anterior de la aplicación, las funcionalidades y pantallas varían: Ficha-Diagnóstico, Diagnóstico y Pronóstico, refiriéndose todas ellas al hogar, a las UCs del expediente y a cada una de los miembros de ese hogar.

#### *DIAGNÓSTICOS – NUEVA HERRAMIENTA*

#### *2.4.1. FICHA DE DIAGNÓSTICO (Nueva herramienta)*

Al pulsar sobre la pestaña "Diagnóstico", aparece una pantalla con los diagnósticos asociados a una determinada intervención del expediente.

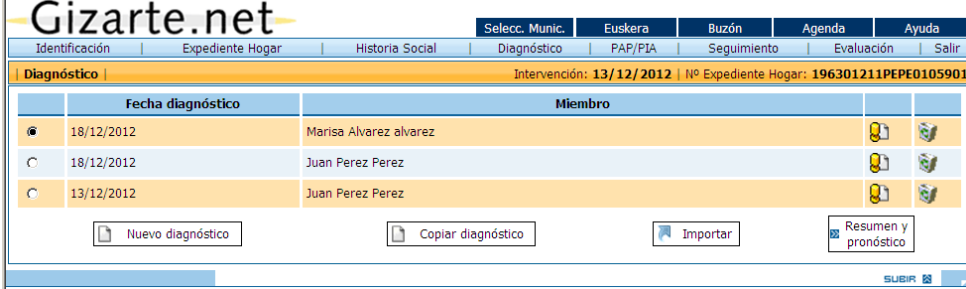

Los diagnósticos pueden ser de tipo individual o familiar. El funcionamiento de un diagnóstico de tipo individual y un diagnóstico de tipo familiar es muy similar. Las diferencias aparecen subrayadas a lo largo del siguiente apartado.

Las opciones posibles en esta pantalla son las siguientes:

- Nuevo diagnóstico: permite realizar un nuevo diagnóstico a un miembro del hogar
- Copiar diagnóstico: permite realizar un nuevo diagnóstico pero basándonos en uno que ya existe. Si copiamos un diagnóstico individual aparecerá seleccionado el tipo de diagnóstico como "Individual" y si copiamos un diagnóstico familiar aparecerá seleccionado el tipo de diagnóstico como "Familiar".
- Importar: mediante esta funcionalidad podemos importar un diagnóstico elaborado con la herramienta Excel (en base a una plantilla predefinida).
- Resumen y pronóstico: esta opción nos permite acceder a la pantalla de resumen y pronóstico que explicaremos más adelante.

Para consultar y/o modificar los datos de un diagnóstico ya elaborado pulsaremos sobre el icono También será posible borrar un diagnóstico y todos sus datos previa confirmación.

Siempre que demos de alta un nuevo diagnóstico (por cualquiera de las opciones antes mencionadas) se nos solicitarán una serie de datos básicos:

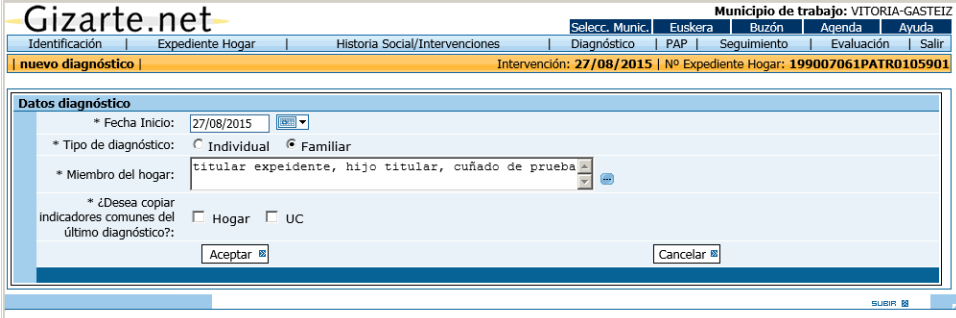

Al pulsar sobre la opción Aceptar se validará que:

- Para los diagnósticos de tipo individual, el sistema comprobará que no exista un diagnóstico para esa persona y esa fecha
- Para los diagnósticos de tipo familiar, comprobará que no exista otro diagnóstico familiar en esa fecha para alguno de los miembros seleccionados.

Si además se selecciona copiar indicadores comunes del último diagnóstico:

- Para los diagnósticos de tipo individual, se copia los indicadores comunes del último diagnostico individual.
- Para los diagnósticos de tipo familiar, se copia los indicadores comunes del último diagnostico familiar.

A partir de aquí, se incorporará el nuevo diagnóstico en la lista de diagnósticos de la intervención, y podremos introducir el resto de datos desde la opción de modificar.

Una vez accedemos al diagnóstico

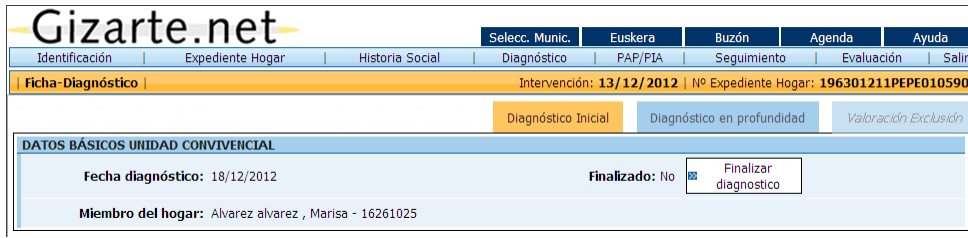

El sistema nos presenta una pantalla con los datos básicos en la cabecera de la misma, y tres pestañas que guiarán al técnico en la labor de introducción de los valores asociados a los indicadores para realizar el diagnóstico:

El técnico podrá realizar dos tipos de diagnósticos, no excluyentes entre sí: un diagnóstico inicial, con indicadores básicos, y, en caso necesario, un diagnóstico en profundidad, en el que se incluye un mayor número de indicadores. Además para este último podrá escoger si desea ver todos los indicadores o aquellos de la herramienta de valoración de la exclusión.

Para rellenar el diagnóstico el profesional tendrá que ir escogiendo los valores para los indicadores que describan la situación del miembro. Tanto si rellena un indicador desde diagnóstico inicial o en profundidad, el valor se reflejará igualmente en el diagnóstico.

El técnico podrá ir marcando o desmarcando los diferentes indicadores. Hay que tener en cuenta que hay indicadores con "indicadores hijos" que aparecerán o desaparecerán según se marquen o no (son aquellos que al lado tienen el símbolo

Una vez incluidos todos los indicadores, el técnico deberá "Finalizar el Diagnóstico" para poder acceder al Resumen de la valoración (pestaña "Valoración exclusión"). El sistema nos informa de que una vez finalizado el diagnóstico, no podremos modificar ningún indicador, salvo que deshagamos la acción de finalizar. Como resultado de la elaboración del diagnóstico, y una vez finalizado, se obtendrá un resumen de la valoración que incluye el resultado de la valoración de exclusión social. El diagnóstico familiar no permite realizar la valoración de exclusión.

## *2.4.2. DIAGNÓSTICO FAMILIAR*

La herramienta permite, además de realizar diagnósticos individuales, la realización de diagnósticos familiares. El funcionamiento de ambos tipos de diagnóstico es muy similar.

Cuando se trabaja con diagnósticos familiares se deben tener en cuenta los siguientes puntos:

- 1. Cuando se crea un diagnóstico familiar se seleccionarán los miembros del hogar que se desean incluir en el mismo.
- 2. Al copiar un diagnóstico familiar aparecerá seleccionado el tipo de diagnóstico como "Familiar".
- 3. En los diagnósticos de tipo familiar se comprobará que no exista otro diagnóstico familiar en esa fecha para alguno de los miembros del hogar seleccionados.
- 4. Para los diagnósticos de tipo familiar, se copian los indicadores comunes del último diagnostico familiar.
- 5. El diagnóstico familiar no permite realizar la valoración de exclusión.
- 6. Para el diagnóstico familiar existe la posibilidad de añadir comentarios a los indicadores.
- 7. Cuando traslademos una UC cuyos integrantes forman parte de un diagnóstico familiar, el diagnostico familiar se copiará en el expediente destino. Los integrantes del diagnóstico familiar que no pertenece a la UC seleccionada, no aparecerán en el expediente destino. Si ocurre esta circunstancia se avisará mediante un mensaje.

## *2.4.3. DIAGNÓSTICO INICIAL*

La pestaña activa por defecto es la de "Diagnóstico inicial".

Desde aquí se puede añadir al diagnóstico el genograma obtenido con la herramienta GenoPro, ajena a Gizarte.

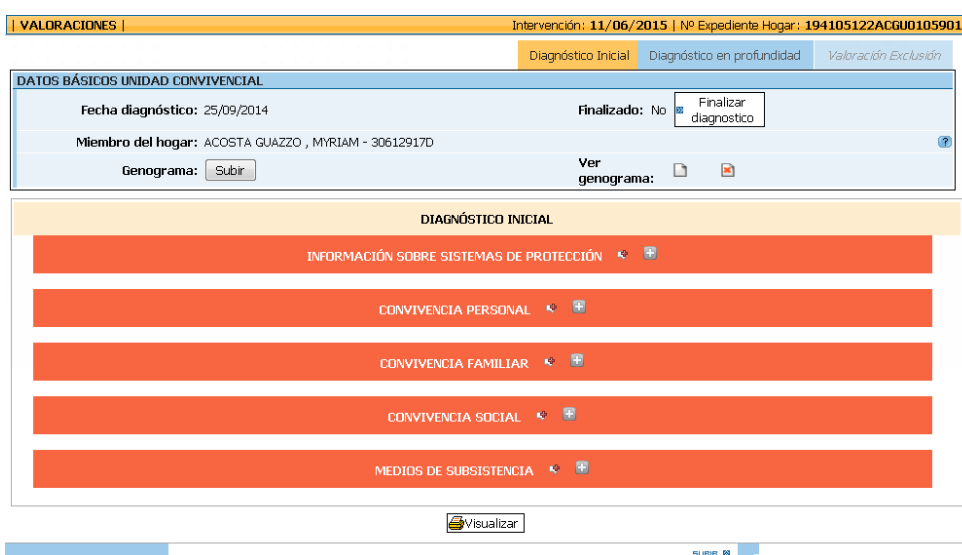

Una vez realizado el diagrama, para exportarlo a un formato adecuado para Gizarte, debe seleccionar la opción "Exportar-Exportar metadatos" en el menú "Archivo" guardando el fichero en formato EMF. Ese fichero se puede abrir con cualquier visor de imágenes como el paint de Windows y desde esta herramienta guardar en formato GIF. Una vez guardarlo en su PC se podrá subir a Gizarte.

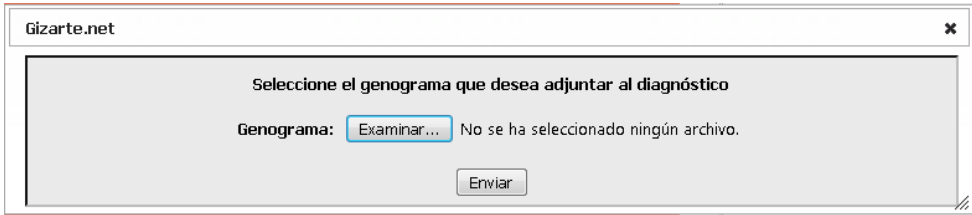

Al pulsar 'Enviar', el genograma se incluirá en el diagnóstico y aparecerá tanto en el informe de diagnóstico como en el informe social.

Los indicadores se agrupan en elementos que pueden ser plegados / desplegados para facilitar la introducción de datos. Estas agrupaciones son:

- INFORMACIÓN SOBRE SISTEMAS DE PROTECCIÓN
- **CONVIVENCIA PERSONAL**
- **•** CONVIVENCIA FAMILIAR
- **CONVIVENCIA SOCIAL**
- MEDIOS DE SUBSISTENCIA

El técnico podrá ir marcando o desmarcando los diferentes indicadores. Hay que tener en cuenta que hay indicadores con "indicadores hijos" que aparecerán o desaparecerán según se marquen o no (son aquellos que al lado tienen el símbolo

En cada apartado el profesional puede introducir comentarios, pulsando **. Comental**. Si un apartado ya contiene comentarios, el icono será

Para el diagnóstico familiar existe la posibilidad de añadir comentarios a los indicadores.

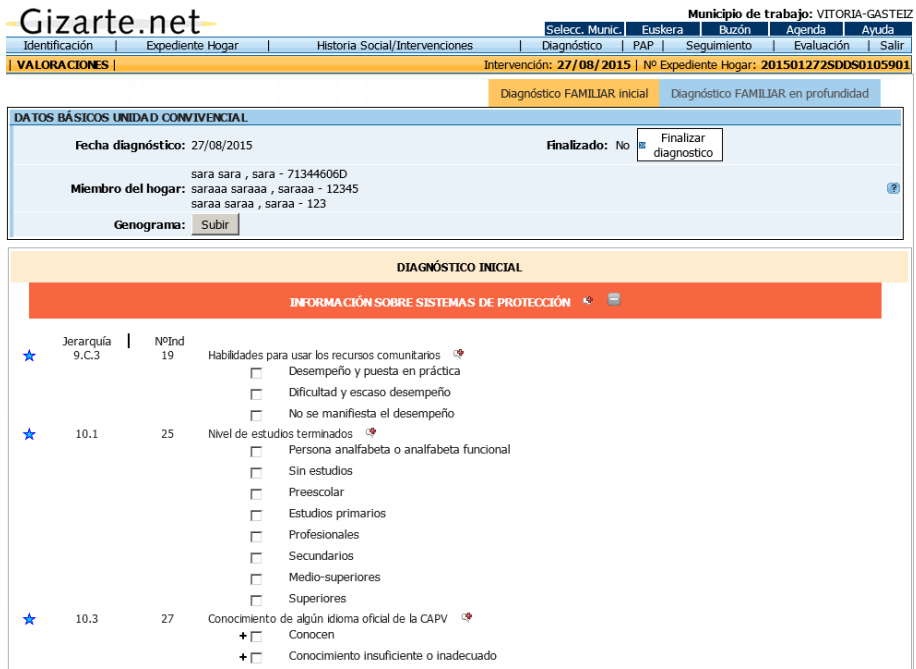

## *2.4.4. DIAGNÓSTICO EN PROFUNDIDAD*

Si es necesario, existe la posibilidad de realizar un diagnóstico en profundidad con la introducción un mayor número de indicadores.

Esta información se agrupa en ámbitos, representados mediante 5 pestañas de diferentes colores. A su vez, cada ámbito incluye una serie de indicadores agrupados en elementos que pueden plegarse o desplegarse pulsando sobre

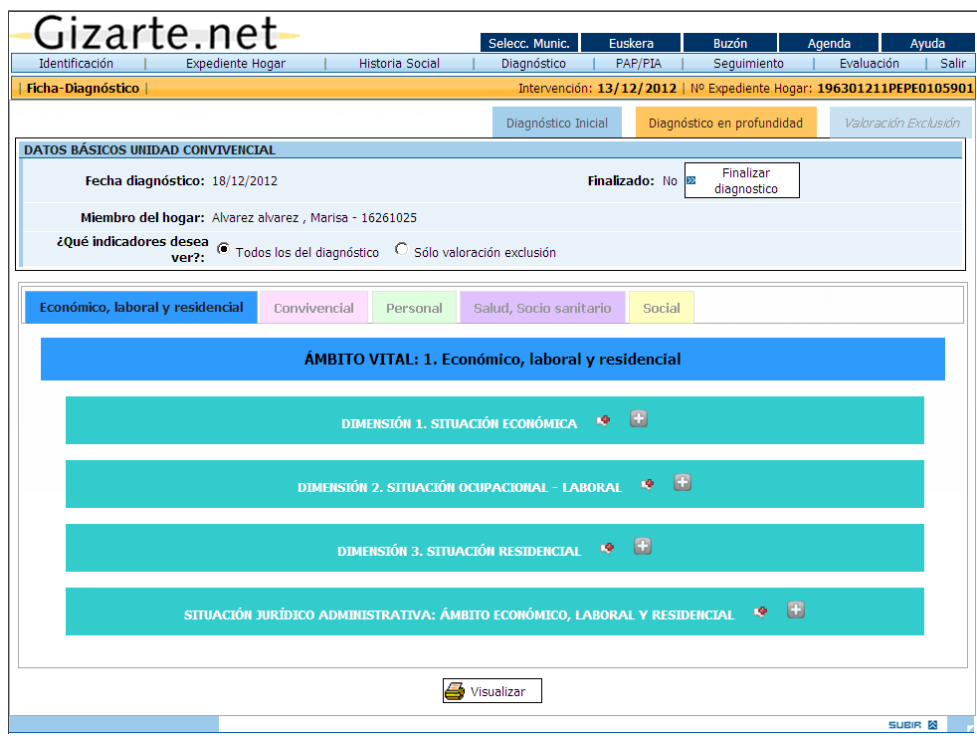

Lo que marcamos a través del diagnóstico inicial automáticamente se refleja en en diagnóstico en profundidad y al revés.

En la cabecera de la pantalla aparece una nueva opción: ¿Qué indicadores desea ver? Si seleccionamos la opción de "Solo valoración exclusión", solo se mostrarán los indicadores relacionados con la exclusión

(aquellos que incluyen el símbolo  $\mathbf{\hat{X}}$ )

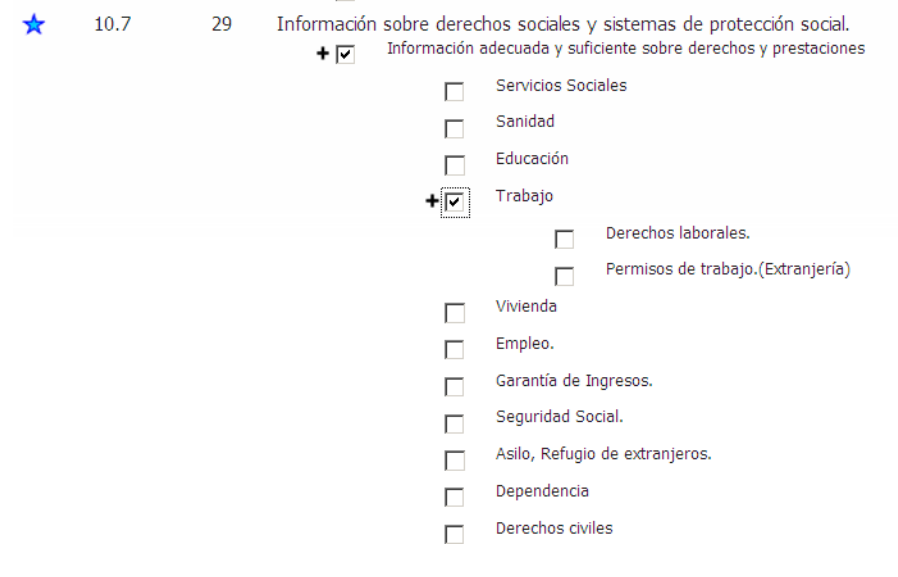

Hay que tener en cuenta que cuando traslademos una UC cuyos integrantes forman parte de un diagnostico familiar, el diagnostico familiar se copiará en el expediente destino. Los integrantes del diagnostico familiar que no pertenece a la UC seleccionada, no aparecerán en el expediente destino. Si ocurre esta circunstancia se avisará mediante el siguiente mensaje:

"Va a trasladar una UC que forma parte de un diagnóstico familiar ¿Desea trasladar la UC de todas formas? Los siguiente integrantes del diagnóstico familiar no se trasladarán porque no pertenecen a la UC seleccionada: "

## *2.4.5. VALORACIÓN EXCLUSIÓN*

Mediante esta opción, una vez finalizado el diagnóstico, podemos acceder a la pantalla que muestra, el resultado de la valoración de la exclusión, en base a los valores de los indicadores introducidos en el diagnóstico. También vemos a modo de resumen los criterios seguidos para obtener este resultado. Cuando se finaliza el diagnóstico, se obtiene como resultado de la valoración de la exclusión los valores de riesgo de exclusión o exclusión, ambos se dividen en 3 niveles: leve, moderado y grave. El valor de inclusión no tiene niveles posibles.

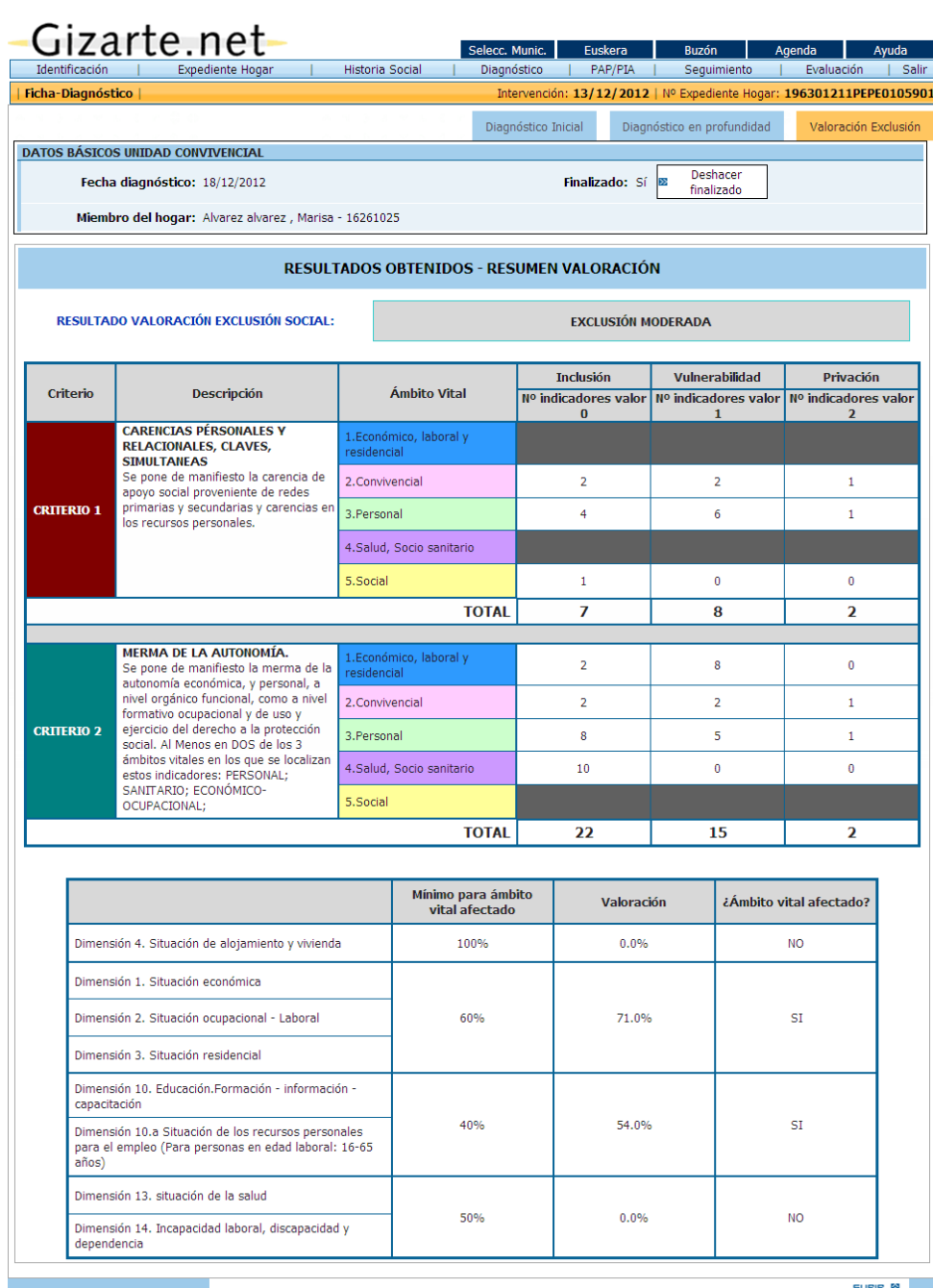

Si la intervención seleccionada ha sido gestionada con la versión anterior del programa, las pantallas asociadas al diagnóstico son diferentes.

A continuación, explicamos cuáles son esas pantallas y cómo funcionan.

## *2.4.6. DIAGNÓSTICOS – ANTIGUA HERRAMIENTA*

Los diagnósticos realizados con la herramienta antigua, tenían otra gestión. A continuación se detalla cual era su funcionamiento.

Actualmente con el nuevos sistema de diagnósticos implantados, estos diagnósticos antiguos **SOLAMENTE** estarán disponibles **PARA CONSULTA**.

## *2.4.6.1. FICHA-DIAGNÓSTICO (PERSONA)*

Desde la *pestaña Ficha-diagnóstico*, nos incorporamos a la pantalla base del diagnóstico, donde el profesional procederá a la incorporación de la información.

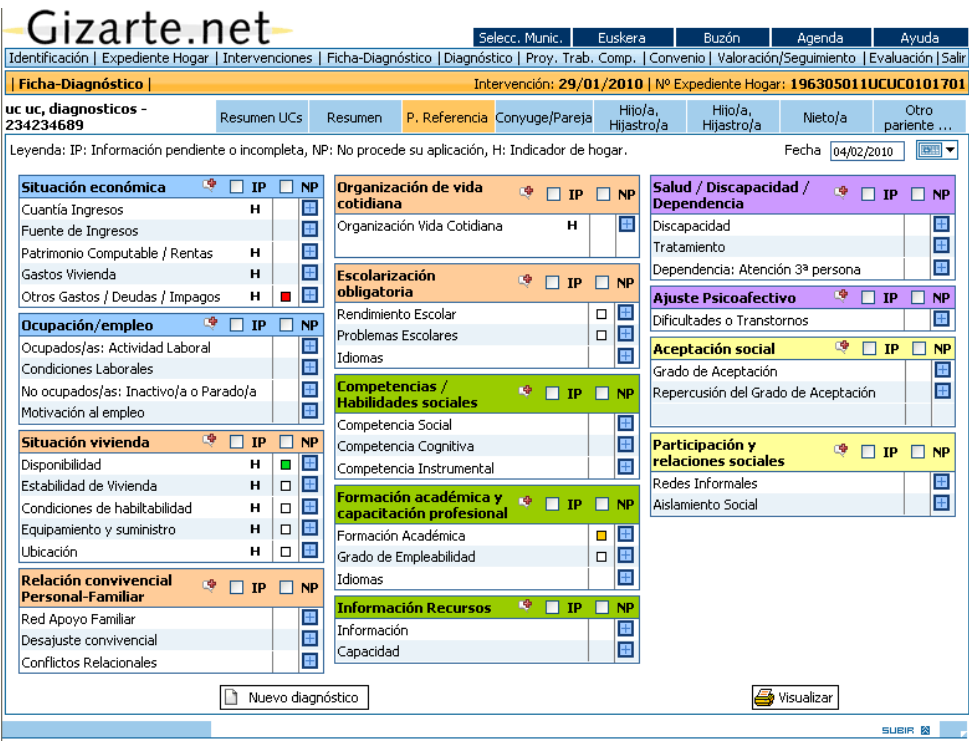

La realización de diagnóstico requiere un proceso de recogida progresiva de información, referida a las dimensiones que se contemplan en la pantalla, no obstante la recogida de información siempre será a *criterio del profesional*, quien decidirá que información recoger en cada momento en función de la intervención que desee realizar.

Es importante tener en cuenta que se ha pretendido en todo momento una *herramienta flexible*, que se adapte a las necesidades de cada uno de los y las trabajadores sociales. Por ello, el o la profesional puede iniciar el proceso de diagnóstico, pero decidir paralelamente el inicio de propuesta de *PTC* y la gestión de ayudas, … pudiendo *completar progresivamente* el diagnóstico de esa persona y unidad convivencial e implementar acciones en el *PTC* en diferentes momentos.

Para la realización del diagnóstico es importante *tener en cuenta que:*

**oo** En la barra de información se muestran, a modo de *pestañas*, la referencia a cada uno de los *miembros del Hogar* que se han registrado en el expediente. Al seleccionar una pestaña, en la izquierda de la barra, aparece el *nombre* de la persona sobre la que estamos realizando el diagnóstico.

- **oo** El trabajador o trabajadora social deberá introducir la *información para cada miembro del Hogar*, seleccionando la pestaña correspondiente a cada uno de ellos. No obstante debemos indicar que algunas de las *variables* incluidas en el diagnóstico se refieren a *todo el Hogar*. Estas variables están identificadas en la pantalla con la referencia *H* junto a ellas, al incorporar este dato en la persona de referencia, se traslada automáticamente al resto de los miembros.*.*
- **oo** En la ficha-diagnóstico, encontramos la referencia a una *pestaña de Resumen*, la cual contempla la información referida a todos los miembros del Hogar en una misma pantalla. Se genera automáticamente, en función de los datos introducidos.

Su objetivo es ofrecer una visión conjunta del Hogar*,* sin perder la individualización de la información. Por su interés se aconseja la *impresión de esta pantalla*, mediante botón habilitado para este efecto.

- **oo** Con relación a la *recogida de información*: el y la profesional decidirá que información desea registrar en torno a las diferentes dimensiones y miembros y en qué momento, para ello cuenta con el apoyo de dos *opciones*:
	- **oo** *IP (Información Pendiente):* supone una señal de aviso para el profesional, será interesante apuntar esta referencia cuando el o la profesional ha detectado alguna cuestión sobre la que será necesario *profundizar en próximas entrevistas*.
	- **oo** *NP (No procede):* 
		- **o** Por *no ser aplicable a la persona*, por incompatibilidad con alguna característica personal del sujeto (por ejemplo escolaridad en una persona mayor de 18 años).
		- **o** Porque el o la profesional considera que la información de esa dimensión *no es relevante para el caso* (por ejemplo cuando se va a proceder a gestionar una residencia para un mayor, la información referida a competencias de la persona).

Es necesario aclarar que ambas opciones no tienen el mismo tratamiento en la valoración cuantitativa de la persona (reflejada en la pestaña de seguimiento)

El diagnóstico será más o menos completo, siempre según la opinión del o la profesional. Lo idóneo es la recogida de información de cada aspecto, identificando si la situación es adecuada o si se registra alguna dificultad o problema, ya que solo de este modo obtendremos una valoración completa que permita valorar y cuantificar la situación de la persona y permita observar su evolución.

**oo** El *procedimiento* para *introducir/modificar información* para cada *indicador* es sencillo: se pulsará sobre el **botón azul <b>H**[,](javascript:;) situado junto a la variable, abriéndose con ello una pantalla en la que se muestran las diferentes opciones o alternativas existentes para cada indicador, pudiendo seleccionar entre ellas. En algún caso, las opciones despliegan un *segundo nivel*, indicado con el mismo símbolo  $\blacksquare$ , presionando sobre él se abre una nueva pantalla, de la que seleccionaremos aquello que corresponda a la situación de la persona.

Una vez realizada la selección, se debe presionar sobre *Aceptar* en la/s pantalla/s generadas. Este procedimiento pretende evitar confusiones en el proceso de introducción de la información.

Exponemos a continuación dos *ejemplos*:

Desajuste convivencial asociado a *embarazo precoz*:

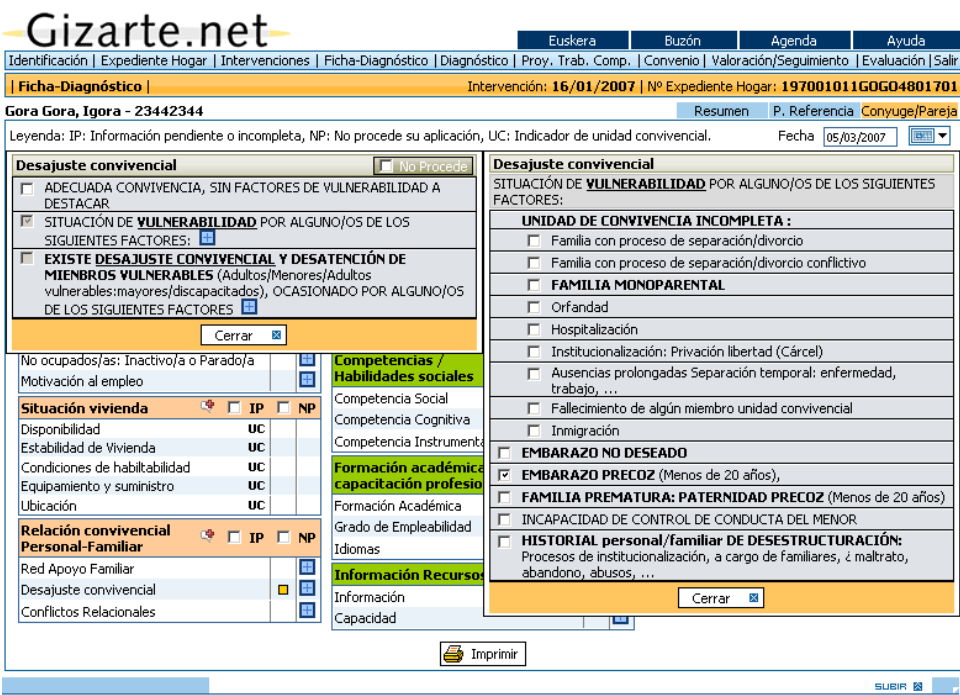

Referido a dificultades en la *organización de la vida cotidiana*:

# $-Gizarte$  net-

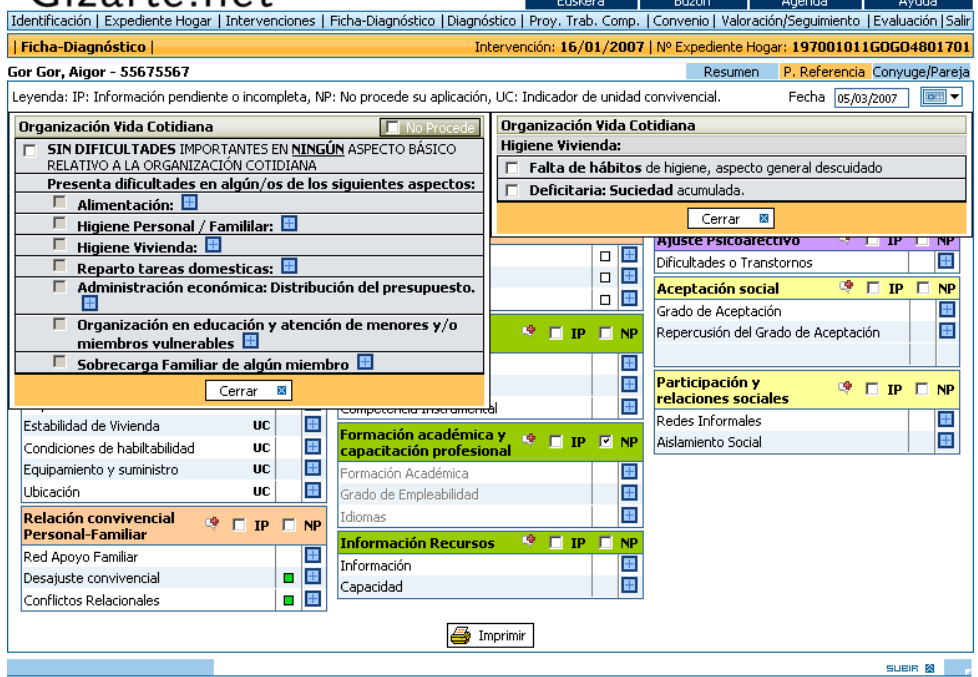

**oo** Con relación a la incorporación de información debemos apuntar que algunas *opciones* son *excluyentes* de otras en la selección, por lo que si esto ocurre así, aparecerá un mensaje informativo avisando de las incompatibilidades.

**oo** Incorporada la información por el procedimiento descrito, la aplicación ofrecerá automáticamente una *valoración de la situación*, definiéndola como adecuada, deficitaria o muy deficitaria, en función de los indicadores seleccionados.

Por tanto, una vez seleccionada la o las opciones, la pantalla muestra la información que sobre las dimensiones e indicadores definidos se ha introducido, mediante un *cuadrado de color* con el siguiente significado:

- oo *Verde*: Adecuado
- oo *Naranja*: Deficiente
- oo *Rojo*: Muy Deficiente
- oo *Blanco*: No Procede (se "*atenúan"* las opciones)

De este modo obtenemos una *información gráfica*, expresada mediante colores "tipo semáforo" a modo de "fotografía" de situación de la persona en un momento determinado, *perfilando la/s área/s de necesidad* del sujeto que requieren intervención y en concreto los puntos débiles y los aspectos que requieren la atención profesional, matizando también la *magnitud y gravedad* de los problemas, pero siempre considerando las *potencialidades* u oportunidades de mejora de cada sujeto.

No debemos olvidar que la valoración se realizada en base a la *definición consensuada* de los profesionales participantes en el proceso, pero consideramos de un especial interés la *adecuación* y *actualización de los indicadores* seleccionados, por lo que es imprescindible la participación de todos y todas las profesionales (consideramos *"el buzón"* de sugerencias como el procedimiento más adecuado).

Tras un periodo de aplicación de la herramienta, se procederá a realizar las modificaciones necesarias, intentado precisar aquellos conceptos que puedan prestarse a confusión y definiendo y precisando aquello que fuese necesario.

Por todo ello, consideramos que esta propuesta diagnóstica supone un proceso de *unificación de criterios en la valoración*.

#### **oo** *Matización por dimensión*.

La aplicación ha habilitado, a nivel de ficha-diagnóstico, la posibilidad de introducir un *texto descriptivo para cada dimensión*. Para ello se debe seleccionar el botón de escritura ubicado sobre la dimensión y se accede a una pantalla de escritura libre. Esta información será confidencial para el trabajador o trabajadora social, no se traslada al informe social de derivación.

No debemos olvidar que la intervención del trabajador y trabajadora social debe respetar siempre la *singularidad e individualidad* tanto en la valoración como en la intervención.

Por ello, para precisar la información incorporada, si el y la profesional lo considera oportuno, se ha propuesto esta mejora en la herramienta, ofreciendo la posibilidad de *matizar y/o describir la información sobre cada dimensión*, situación-problema (mediante un campo abierto a la escritura).

Esto es importante cuando la herramienta además de ofrecer una propuesta sistematizada de diagnóstico, pretende ser *instrumento de apoyo a la intervención*, ya que permite personalizar el proceso.

#### **oo** *Maltrato y violencia sexual*

En el diagnóstico podemos reflejar con la dimensión "*Relación convivencial Personal-Familiar*", y los indicadores "Maltrato físico" y "Agresión sexual" si existe para ese miembro/hogar maltrato o violencia sexual. Si se marca uno de ellos se añadirá un botón (**i)**, tal y como se ven en la imagen, que enlazará con la parte de la aplicación que trata estos problemas.

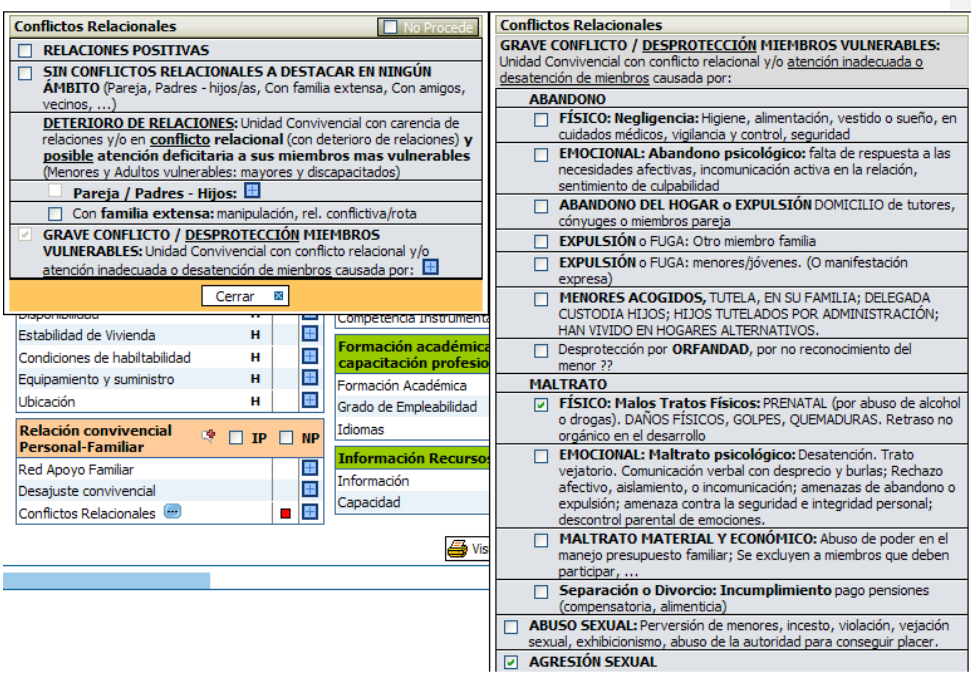

#### **oo** *Registro de Actuación*

Es importante destacar que la incorporación de información en la Ficha-diagnóstico implica el registro automático de una nueva actuación de tipo "Diagnóstico de persona/hogar". Este registro será solamente uno por día, es decir si se incorpora el mismo día diferente información al diagnóstico sólo veremos reflejada una actuación en la intervención.

#### *2.4.6.2. FICHA-DIAGNÓSTICO (RESUMEN)*

Como apuntábamos, una vez registradas las informaciones individuales, la *pestaña resumen* se genera automáticamente, en función de los datos introducidos.

Contempla la información referida a todos los miembros del Hogar en una misma pantalla, de forma que ofrece la posibilidad de obtener una perspectiva de conjunto y a la vez individualizada de los diferentes miembros del Hogar.

La información mostrada es la del resumen de la información introducida para cada uno de los miembros del Hogar, ordenada en cuatro columnas: datos de la persona de referencia (**PR**), de la pareja de ésta (**P**), de los hijos (de forma general) (**H**) y del resto de los miembros que conviven en el domicilio (**R**).

En el siguiente gráfico se observa la estructura de esta pantalla resumen.

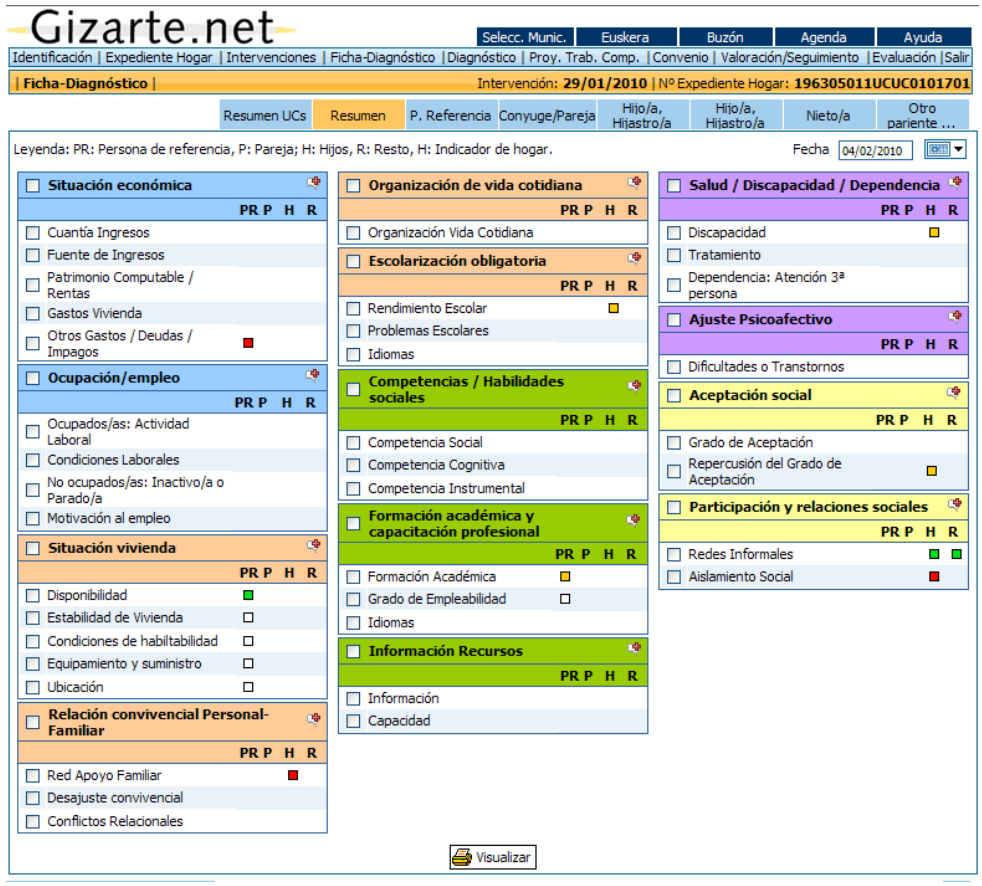

Para finalizar, con relación a la pestaña de *FICHA-DIAGNÓSTICO*, dos consideraciones importantes:

o La opción **"***impresión***"** de estas pantallas individuales, ofrece *informes para cada miembro* del hogar*,* que sintetizan la información registrada. Se recomienda la impresión de estos informes.

Además la impresión de la pantalla-resumen ofrece un práctico *cuadro-resumen de la situación del Hogar*, sin perder la información individualizada

o En el caso de que el trabajador o trabajadora social proponga una *nueva intervención***,** *se trasladará,* de forma automática, *toda la información registrada en la última ficha-diagnóstico para cada miembro del Hogar.*

Este procedimiento pretende facilitar el trabajo del o la profesional, quien modificará o añadirá los datos que considere necesarios.

#### *2.4.6.3. FICHA-DIAGNÓSTICO (RESUMEN UCs)*

Como apuntábamos, una vez registradas las informaciones individuales, al igual que la pestaña de resumen, las *pestañas resumen de cada UC* se genera automáticamente, en función de los datos introducidos para las personas.

A partir de estos indicadores calculados, ahora podremos realizar PTCs y Convenios de UCs.

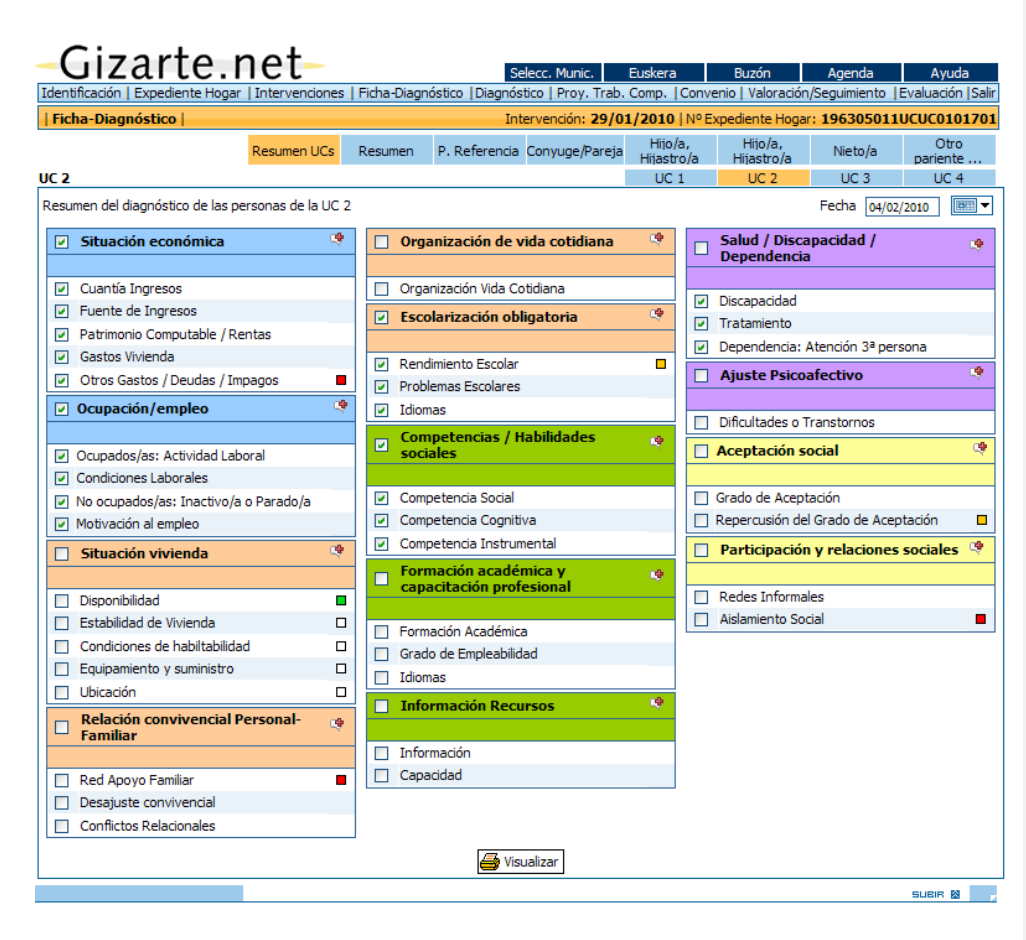

#### **oo** *Registro de Actuación*

Es importante destacar que la incorporación de información en la Ficha-diagnóstico implica el registro automático de una nueva actuación de tipo "Diagnóstico de persona/hogar". Este registro será solamente uno por día, es decir si se incorpora el mismo día diferente información al diagnóstico sólo veremos reflejada una actuación en la intervención.

#### *2.4.6.4. FICHA-DIAGNÓSTICO (RESUMEN)*

Como apuntábamos, una vez registradas las informaciones individuales, la *pestaña resumen* se genera automáticamente, en función de los datos introducidos.

Contempla la información referida a todos los miembros del Hogar en una misma pantalla, de forma que ofrece la posibilidad de obtener una perspectiva de conjunto y a la vez individualizada de los diferentes miembros del Hogar.

La información mostrada es la del resumen de la información introducida para cada uno de los miembros del Hogar, ordenada en cuatro columnas: datos de la persona de referencia (**PR**), de la pareja de ésta (**P**), de los hijos (de forma general) (**H**) y del resto de los miembros que conviven en el domicilio (**R**).

En el siguiente gráfico se observa la estructura de esta pantalla resumen.

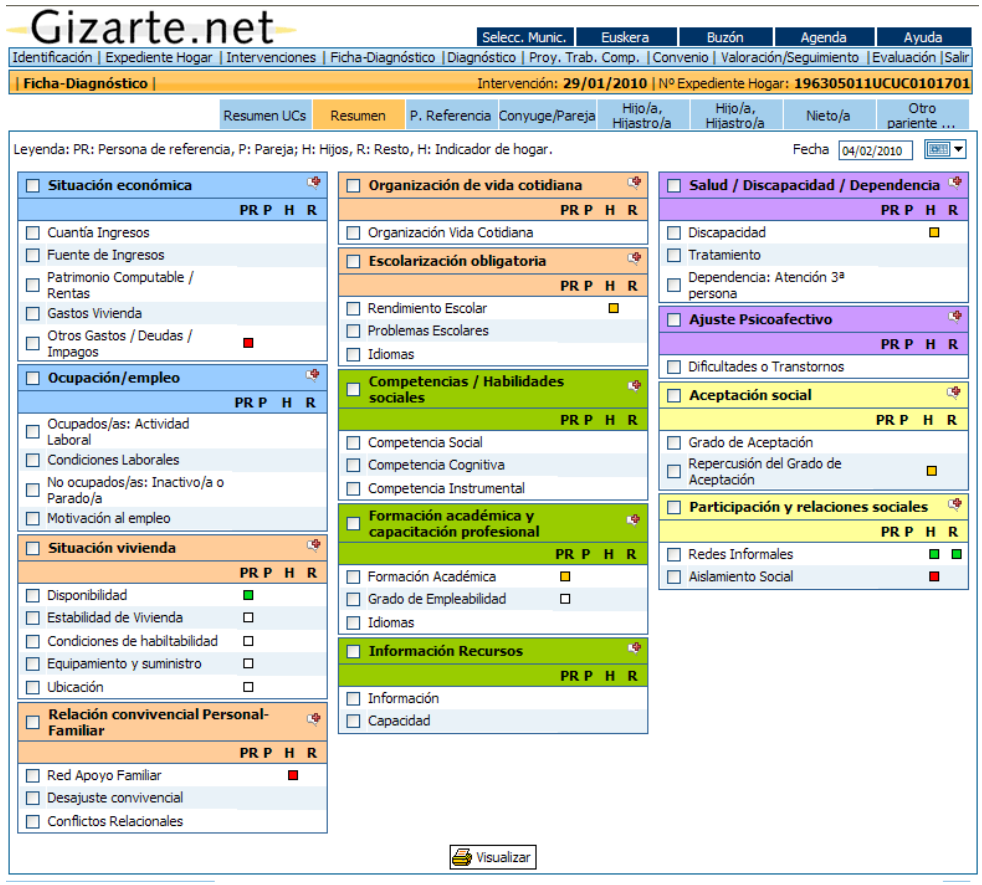

Para finalizar, con relación a la pestaña de *FICHA-DIAGNÓSTICO*, dos consideraciones importantes:

o La opción **"***impresión***"** de estas pantallas individuales, ofrece *informes para cada miembro* del hogar*,* que sintetizan la información registrada. Se recomienda la impresión de estos informes.

Además la impresión de la pantalla-resumen ofrece un práctico *cuadro-resumen de la situación del Hogar*, sin perder la información individualizada

o En el caso de que el trabajador o trabajadora social proponga una *nueva intervención***,** *se trasladará,* de forma automática, *toda la información registrada en la última ficha-diagnóstico para cada miembro del Hogar.*

Este procedimiento pretende facilitar el trabajo del o la profesional, quien modificará o añadirá los datos que considere necesarios.

#### *2.4.6.5. FICHA-DIAGNÓSTICO (RESUMEN UCs)*

Como apuntábamos, una vez registradas las informaciones individuales, al igual que la pestaña de resumen, las *pestañas resumen de cada UC* se genera automáticamente, en función de los datos introducidos para las personas.

A partir de estos indicadores calculados, ahora podremos realizar PTCs y Convenios de UCs.
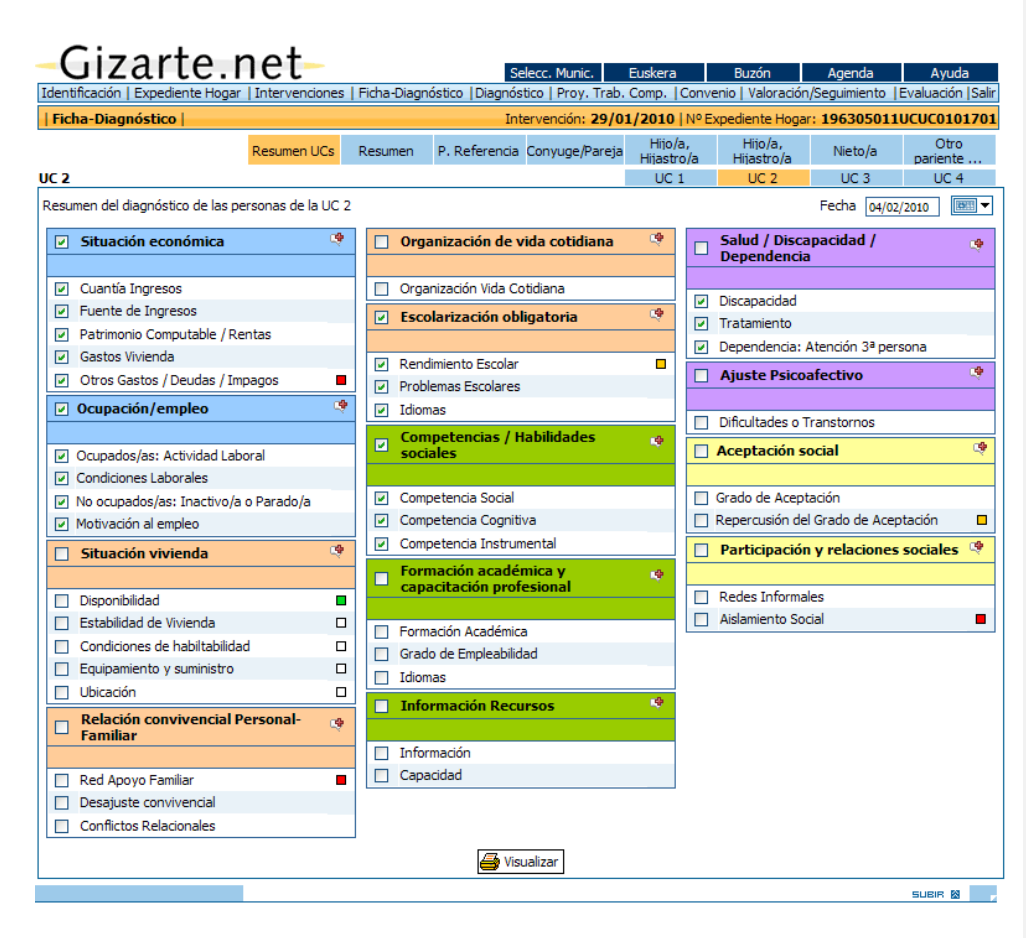

### *2.4.6. RESUMEN Y PRONÓSTICO*

 $\sim$ 

La *pantalla de Resumen y pronóstico*, ofrece un resumen de la *valoración diagnóstica*, relativa a las dimensiones analizadas y según los datos registrados en el diagnóstico.

Para acceder a esta información es necesario seleccionar un diagnóstico de la lista que se presenta al pulsar sobre la pestaña Diagnóstico:

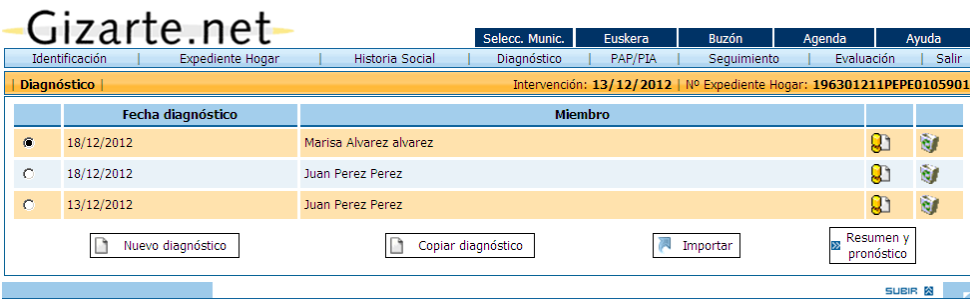

Perfila la información relativa a las dimensiones del diagnóstico, en dos bloques:

- **oo** *Potencialidades* de cada uno de los miembros del Hogar
- **oo** *Puntos débiles* de cada uno de los miembros del Hogar

Las potencialidades y puntos débiles se marcan por dimensión. En potencialidades podemos ver el % de indicadores de nivel 1 con valor 0 y en puntos débiles el % de indicadores con valor mayor que 0.

Una aportación importante de esta pantalla es que además de la información de las dimensiones, permite al profesional compartir y *contrastar* esta información *con la persona*, posibilita obtener la percepción/*valoración de la persona atendida*. Para registrar esta información es necesario presionar sobre el botón *Guardar*

Por ello constituye un práctico *instrumento de trabajo para la negociación y el consenso*, siendo necesario para ello *Visualizar* el documento.

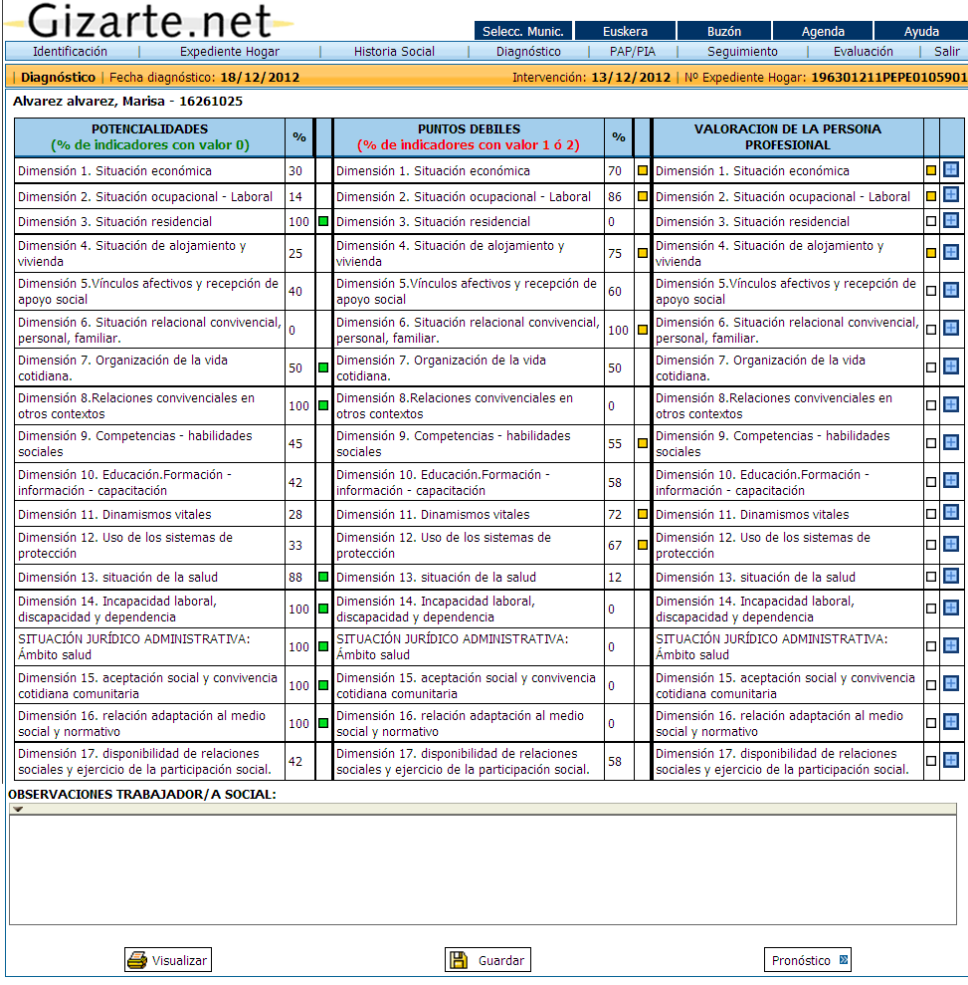

Solamente nos aparecerán las dimensiones a las que tenemos acceso.

Si el diagnóstico está realizado por la herramienta antigua de diagnósticos, para acceder a esta pantalla bastará con pulsar sobre la pestaña Diagnóstico, e ir pulsando sobre cada uno de los miembros para acceder al resumen de su diagnóstico

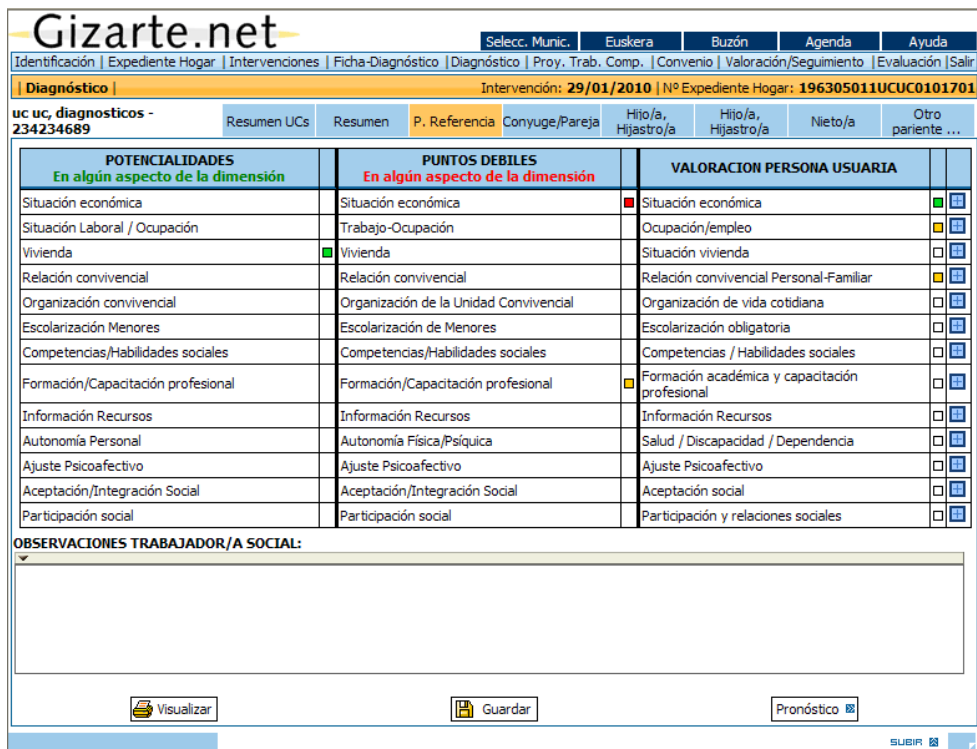

Para finalizar este apartado decir que *desde la pantalla de diagnóstico* se accede a la pantalla de pronóstico, si tenemos permisos, pulsando sobre el botón *Pronóstico*.

### *PANTALLA DE PRONÓSTICO*

El pronóstico supone el *análisis de las tendencias previsibles* en caso de no incidir sobre la situaciónproblema, por lo que será necesario plantear *estrategias que modifiquen las tendencias* planteadas.

La herramienta pretende ofrecer al profesional el apoyo de un *formulario*, que facilite esta tarea, en cuanto que permite analizar aquellos aspectos que condicionan el pronóstico, pero no ofrece un pronóstico sistematizado.

Las cuestiones a considerar quedan reflejadas en la *pantalla* de Pronóstico:

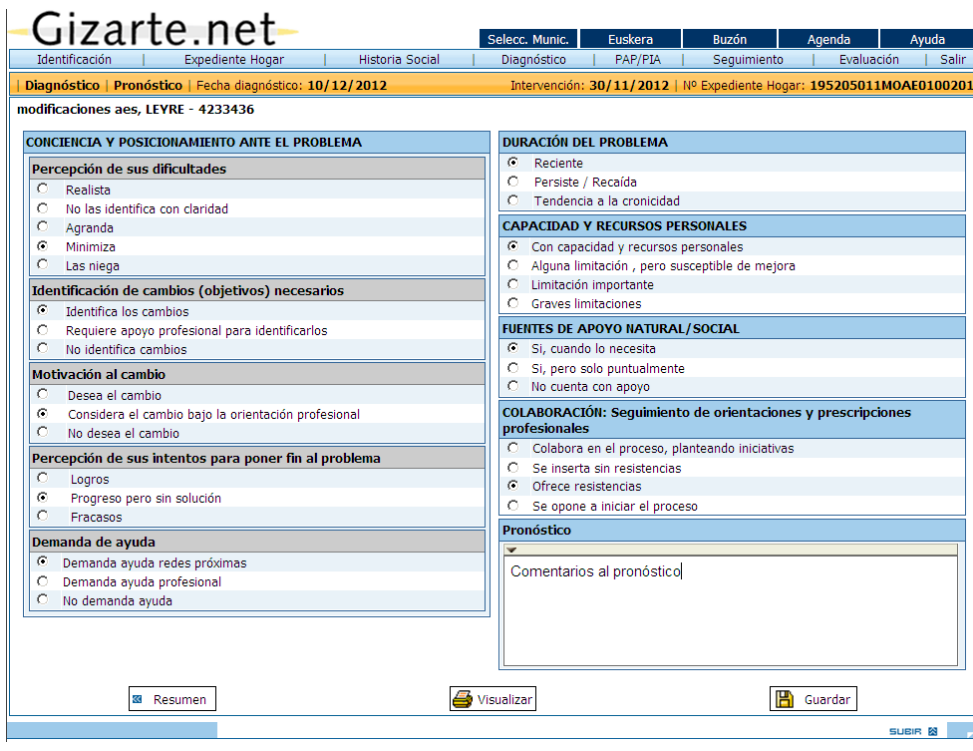

Junto al cuestionario, el o la profesional podrá precisar aquello que considere oportuno respecto al pronóstico del *diagnóstico seleccionado* y será necesario *Guardar* la información introducida.

Existe la posibilidad de *Imprimir* esta información.

Desde esta pantalla podremos acceder de nuevo a la pantalla de *Resumen* pulsando el botón establecido a tal efecto.

De esta forma se completa el proceso de estudio-diagnóstico, abriendo paso al planteamiento de una estrategia de intervención.

## *2.5. PLAN DE ATENCIÓN PERSONALIZADA (PAP) y PROYECTO TRABAJO COMPARTIDO (PTC)*

### *2.5.1 PLAN DE ATENCIÓN PERSONALIZADA (PAP)*

Realizado el diagnóstico, desde las diferentes consideraciones expuestas, existe la posibilidad de generar un Plan de Atención Personalizada, destacando en la propuesta las ideas de participación, negociación y consenso.

El *PAP* podrá plantearse para todo el *Hogar* o si el trabajador o trabajadora social lo estima necesario, un *PAP para cada miembro* del Hogar *(*de forma individual), o para las diferentes **UC**s para ello se ha habilitado pestañas para miembros, UCs y otra para el Hogar. Tanto para el PAP del hogar como el PAP de la UC podrán realizarse siempre que exista un diagnóstico individual o un diagnóstico familiar, para el PAP de un miembro específico es necesario que exista un diagnóstico individual para esa persona.

Una vez decidido a quien se dirige el *PAP* (seleccionando la *pestaña* correspondiente de la barra de información) se accede a una *primera pantalla* donde se procederá a completar los *datos generales* del Plan de atención.

En esta pantalla previa debemos indicar:

- La **duración** prevista, seleccionando el valor de una lista de valores posibles
- El periodo de *seguimiento*. Si selecciona la opción de seguimiento "**Por días**" deberá indicar el número de días. Cuando el profesional plantea un seguimiento del caso (mensual, trimestral,…) se trasladará una *alarma* de aviso a la agenda del o la profesional.
- La **fecha de firma** propuesta PAP
- Se puede indicar **otros profesionales implicados** en el PAP además del Trabajador/a Social

Existe un campo abierto de *observaciones*, para que el o la profesional registre lo que considere oportuno.

Es importante indicar el/los miembro/s implicados en el PAP, los cuales se elegirán de una lista desplegable que aparece al pulsar sobre el icono ... Los firmantes del PAP se seleccionarán de entre los miembros implicados.

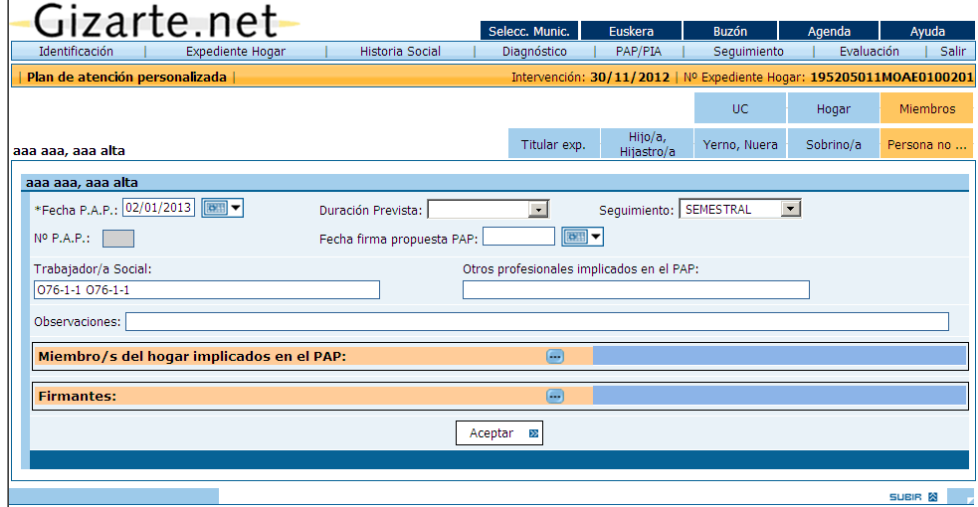

Una vez completados estos datos generales, al presionar sobre *Aceptar* en la pantalla, se genera una *numeración para el PAP*

Después de *Aceptar* los datos de esta pantalla, se genera una nueva pantalla, que observamos a continuación. Se trata de una *plantilla de un PAP numerado*, donde el trabajador o trabajadora social podrá plantear un *plan de atención*

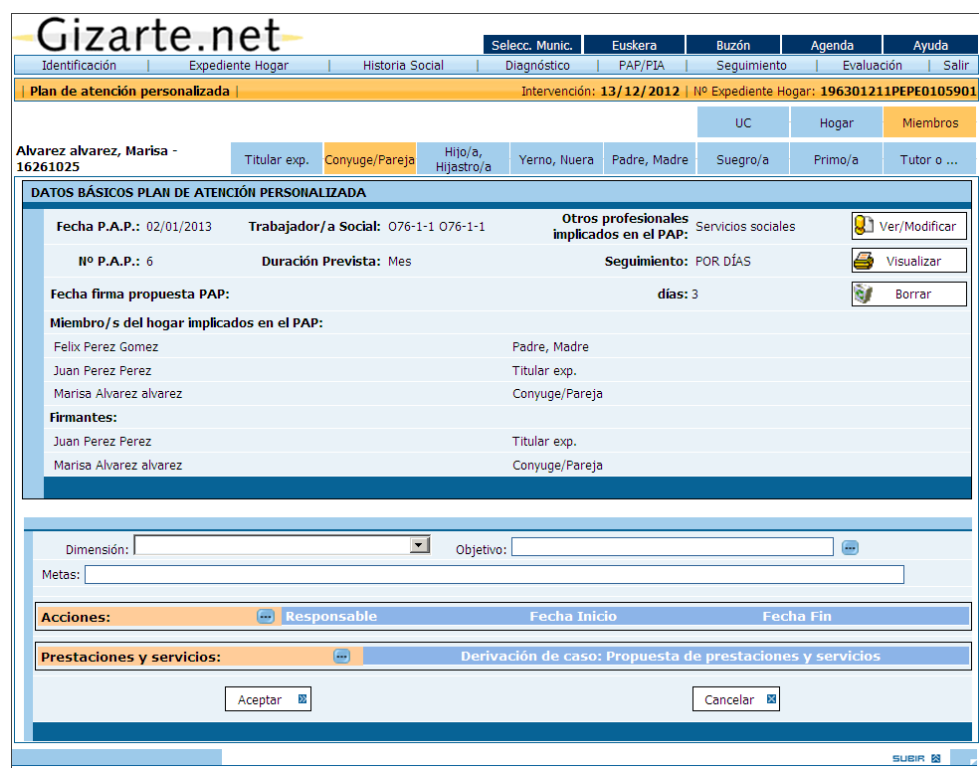

*oo* La *primera decisión* que debe tomar el trabajador o trabajadora social, es la selección de la *dimensión* sobre la que desea trabajar, según los criterios de urgencia, gravedad, efectividad,….

Pulsando la pestaña de *"Dimensiones"* se despliega un menú. Es importante precisar que a este campo solo se trasladarán aquella/s *dimensión/es* en las que el o la profesional ha detectado que la persona o en su caso el hogar*,* presentan alguna dificultad o problema en la fase de Diagnóstico.

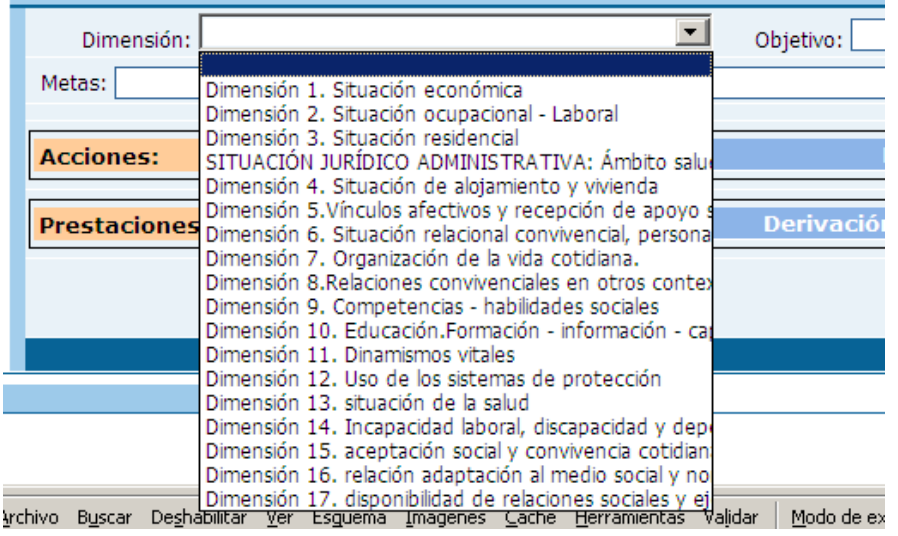

*oo Seleccionada la dimensión*, el sistema tiene parametrizados los posibles *objetivos* para cada dimensión, pulsando el botón azul de la derecha, se despliega una lista desplegable y el trabajador o trabajadora social seleccionará uno de ellos.

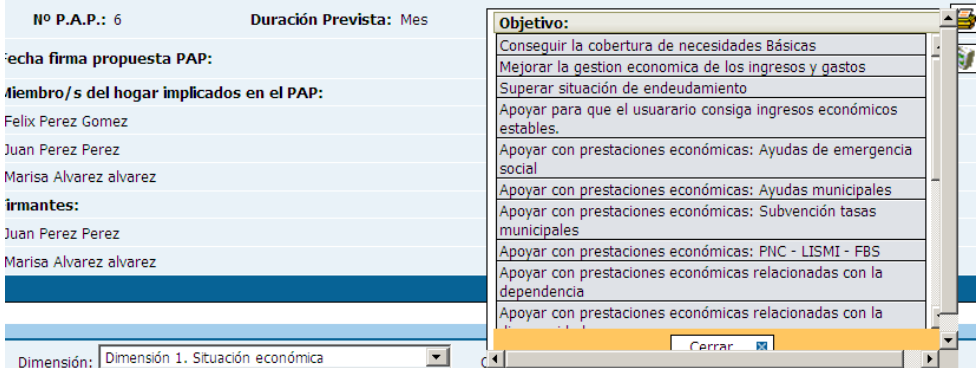

Se podrán plantear *uno o más objetivos, pero secuencialmente*, es decir la selección de acciones y recursos se realizan para cada objetivo planteado de una dimensión.

Como puede observarse en la pantalla, una vez seleccionado el objetivo, el trabajador o trabajadora social, si lo desea, podrá precisar las *Metas a conseguir* con la intervención en el campo de escritura habilitado a tal efecto. De este modo se concreta y personaliza la intervención.

*oo* Una vez selecciona la dimensión y el objetivo perseguido en la intervención, para la consecución de *cada objetivo* planteado, se podrán seleccionar *una o más acciones* a desarrollar, de forma simultánea.

Es importante precisar que en el abanico de acciones a desarrollar se plantean en unos casos al trabajador o trabajadora social como *responsable de la acción* o alguna/s persona/s del Hogar con la/s que estamos trabajando.

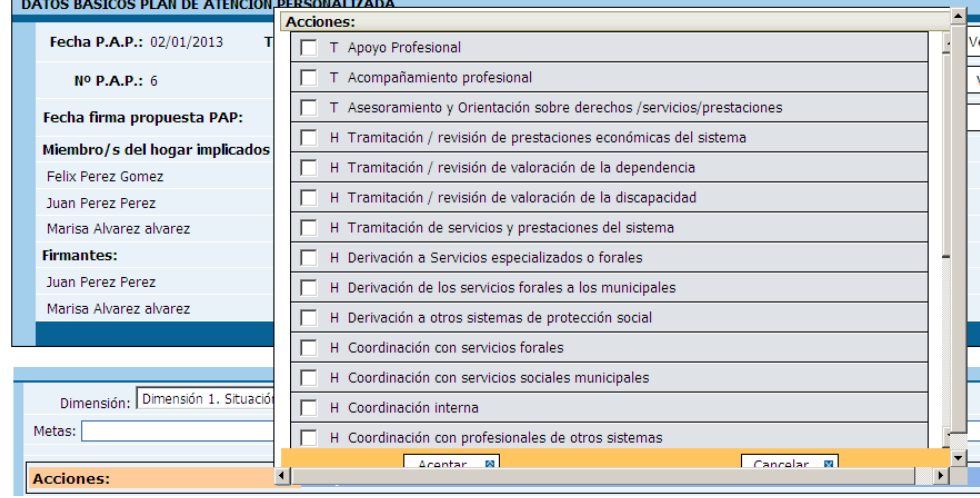

*oo* Con relación a las acciones se definirá dos aspectos: Responsable/s de la acción y periodo de ejecución de la acción.

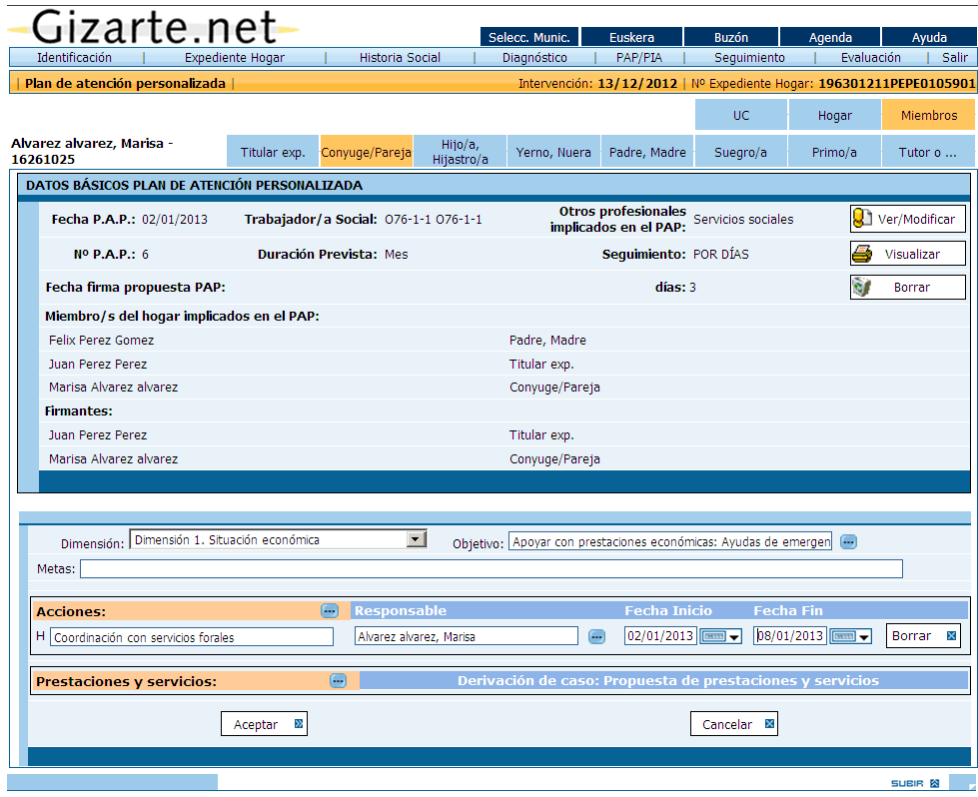

En función de la acción/es seleccionada/s se registra un *responsable de la acción*. En el caso del profesional se establece por defecto el propio trabajador o trabajadora social y en el caso del Hogar, cada uno de los miembros.

No obstante para una acción del *PAP* la aplicación permitirá la posibilidad de asignar uno o varios *T.S*. o varios miembros del Hogar como responsables de la misma.

Otro elemento que podrá delimitar el profesional es el referido al *periodo de ejecución*, fijando si lo desea una fecha de inicio y fin de cada acción.

Una vez seleccionadas las acciones para cada objetivo de la dimensión seleccionada, se procederá a la elección de las *prestaciones y servicios necesarios / aplicados* para la consecución de los objetivos, pudiendo seleccionar uno o más, mediante los desplegables correspondientes.

Las prestaciones se han *agrupado* con la coherencia de las *dimensiones*, por lo que el o la profesional deberá seleccionar *en primer lugar el ámbito* y elegir después una o más *prestaciones* de la lista, pudiendo repetir este proceso más de una vez para cada acción seleccionada.

Una vez seleccionados los recursos será necesario *Aceptar* la selección realizada y *Cerrar* las pantallas.

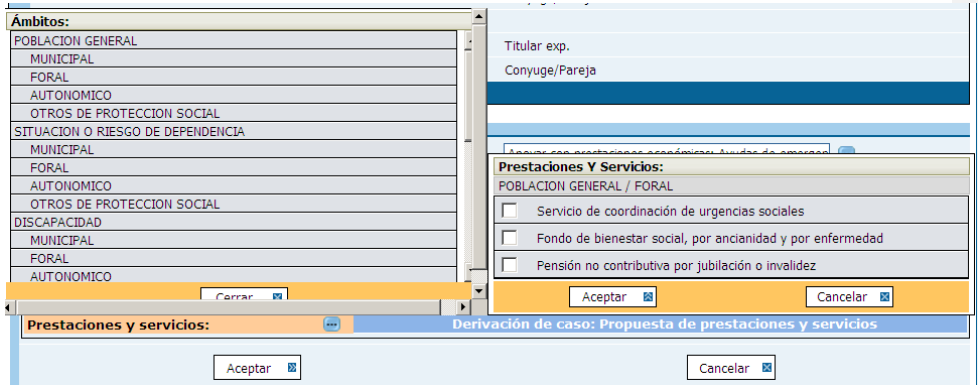

Con relación a las prestaciones/servicios es importante hacer notar que junto a AES y Renta de Garantía de Ingresos, se ha incorporado un botón que permite el acceso a las pantallas de gestión de estas ayudas, de este modo se facilita el trabajo del o la profesional.

Si se trata de otro tipo de prestación y dispone de una dirección Web podrá acceder al mismo a través del botón ( ). La dirección Web se puede corresponder con un municipio concreto o con todos los municipios de un territorio dependiendo de si el recurso es gestionado o no por las diputaciones.

Además, a nivel de prestación se ha propuesto un *campo de texto libre* para poder introducir la matización que sobre el mismo desee incorporar el o la trabajadora social. En este campo se dispone de un combo en el que se puede poner si el recurso ha sido solicitado, concedido, denegado o derivado a un servicio o entidad gestora. En el caso de seleccionar la opción de derivación se habilita una casilla para escribir el nombre del servicio o entidad al que se ha derivado.

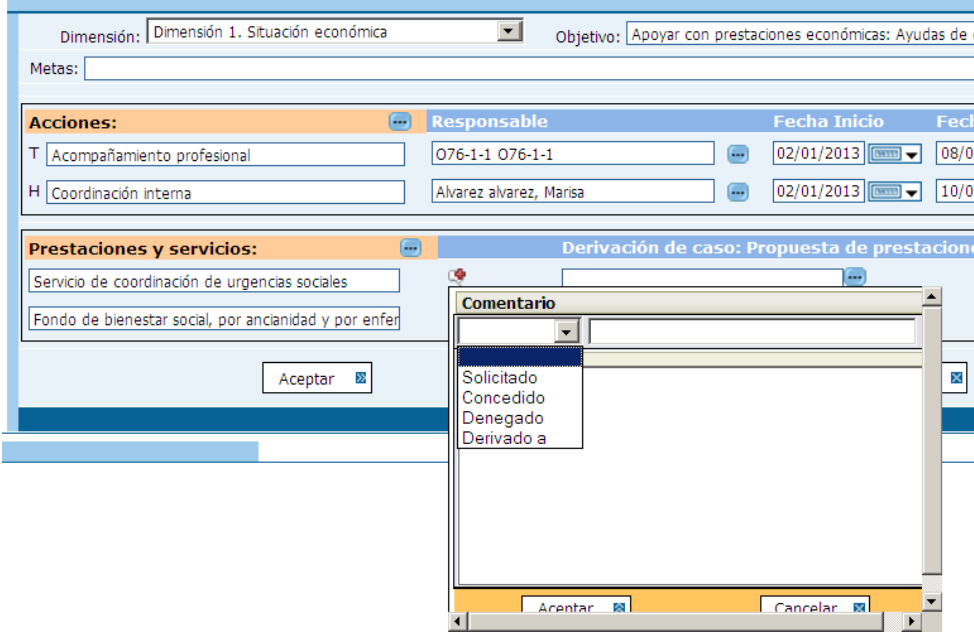

Además en caso de ser una propuesta de prestaciones y servicios, se dispone de una pantalla en la que incluir la entidad y/o el servicio al que se deriva el caso.

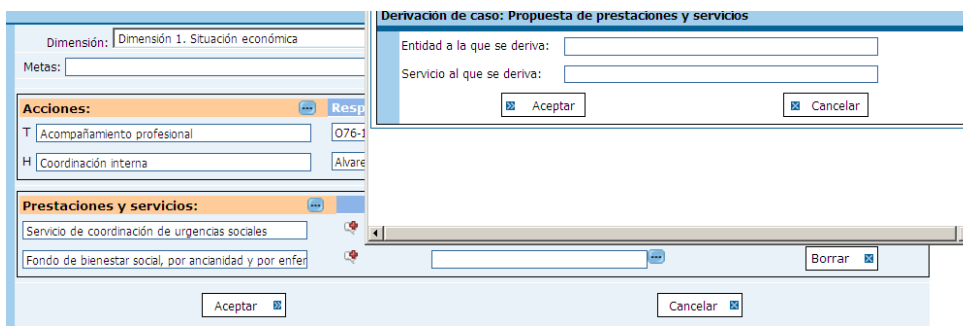

Una vez definido los diferentes elementos del *PAP* (dimensión, objetivo, meta, acciones, responsables, periodos y recursos), el trabajador o trabajadora social deberá seleccionar el botón *Aceptar* en la pantalla y el aplicativo **genera** en la *parte inferior de la pantalla,* un *resumen recogiendo las opciones seleccionadas.*

Este planteamiento facilita la *progresiva definición del PAP*, ya que de nuevo se abre el proceso de selección de los diferentes elementos del *PAP*, bien seleccionando de nuevo la *misma dimensión y un nuevo objetivo*, o seleccionando una *nueva dimensión* entre las afectadas.

Los datos se incorporarán siguiendo la anterior secuencia indicada: dimensión, objetivo, metas, acciones, responsables, periodo, prestaciones y derivaciones.

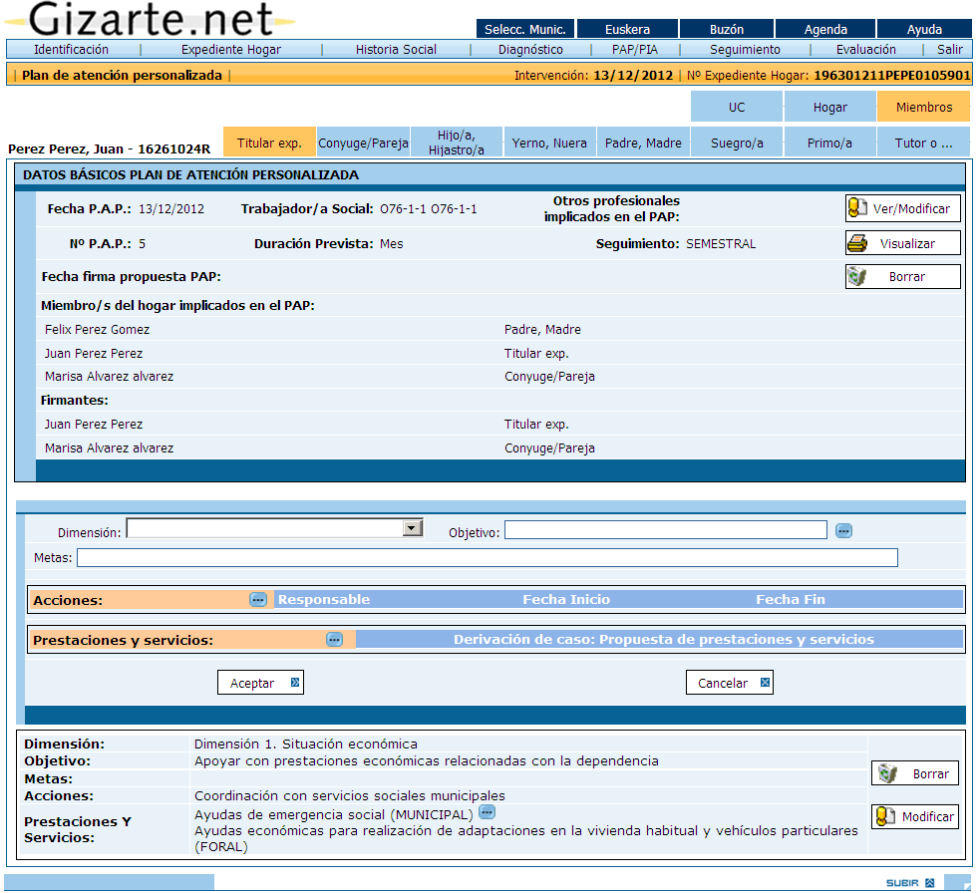

Al pulsar de nuevo "*aceptar*" se genera una *nueva pantalla-resumen* en el inferior de la pantalla y una *nueva plantilla* para trabajar otra dimensión y objetivo, tal como se observa en el siguiente gráfico.

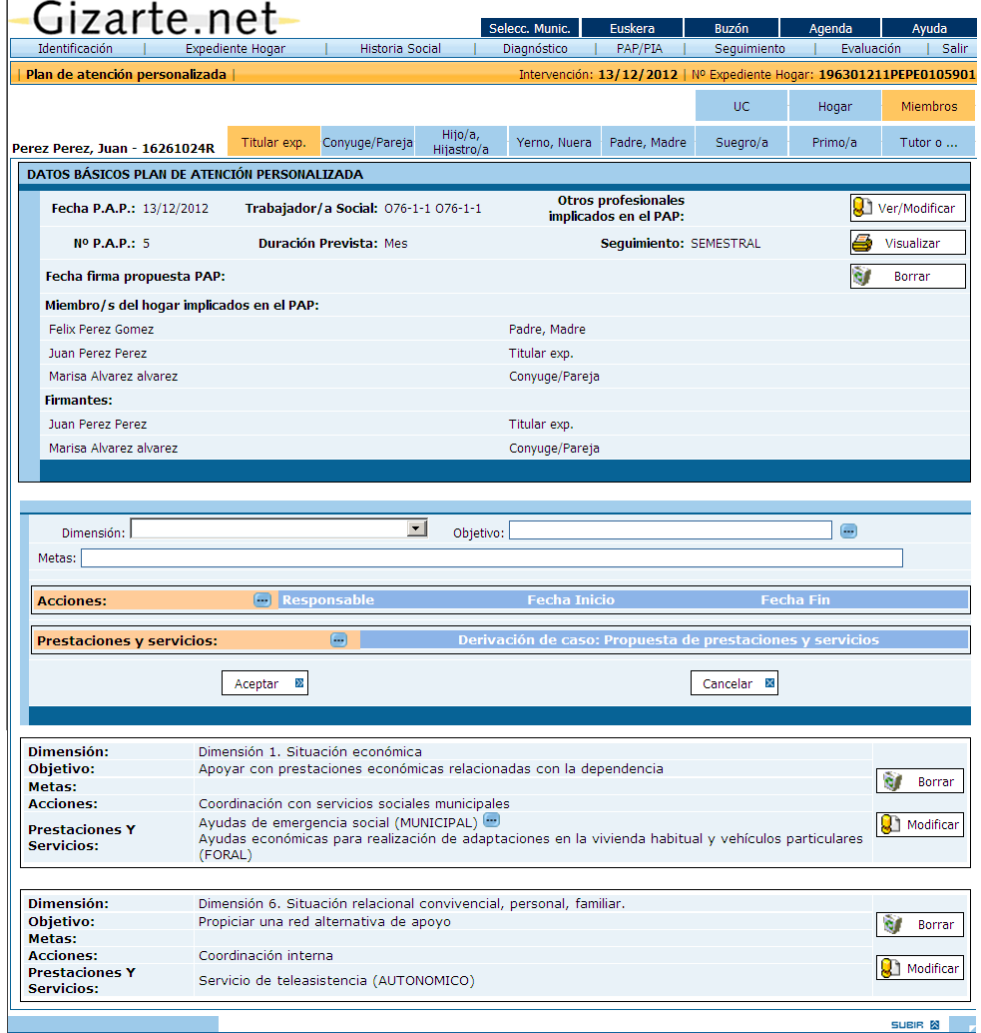

La pantalla-resumen o listado de la parte inferior, se podrá *Modificar* o *Borrar* pulsando el botón correspondiente.

Cuando el trabajador o trabajadora social considere definido el *PAP*, *podrá finalizar este proceso*.

Se aconseja imprimir el *PAP* con el botón *Visualizar:* se obtendrá una copia impresa del Plan de atención personalizada a modo de *informe*.

A partir de este momento, a pesar de que la herramienta es totalmente flexible en su uso, *se recomienda* que *una vez definido y acordado con la persona el PAP*, *no se realicen modificaciones sobre él*.

Si el o la profesional considera necesarios nuevos planes de atención bien porque han surgido nuevos problemas que inciden significativamente en la situación de esa persona y por tanto se requiere un nuevo diagnóstico o porque es necesario un cambio de estrategia tras la evaluación realizada del *PAP* actual, *se recomienda* plantear una nueva intervención (Desde la pestaña de Evaluación o desde la pantalla de historia social.)

*oo Borrado de PAPs.* Es posible borrar PERMANENTEMENTE un Plan de Atención Personalizada pulsando sobre el botón *Borrar* situado en el cuadro superior de la pantalla. Para que un PAP se borre adecuadamente no deben existir Evaluaciones asociadas a este. En el caso de intentar borrar un PAP asociado a una evaluación la aplicación notifica este estado mediante un mensaje aclarativo. En este caso, se deben borrar previamente sus evaluaciones asociadas. NOTA IMPORTANTE: Al borrar un PAP de forma permanente los datos de este no serán recuperables.

### *2.5.2 PROYECTO DE TRABAJO COMPARTIDO (PTC)*

**IMPORTANTE**: desde la implantación de la nueva herramienta para diagnósticos, ya no se elaboran PTCs. Podremos acceder a aquellos que teníamos creados, seleccionando la intervención correspondiente.

Realizado el diagnóstico, desde las diferentes consideraciones expuestas, existe la posibilidad de generar un Proyecto de Trabajo Compartido, destacando en la propuesta las ideas de participación, negociación y consenso.

El *PTC* podrá plantearse para todo el *Hogar* o si el trabajador o trabajadora social lo estima necesario, un *PTC para cada miembro* del Hogar *(*de forma individual), o para las diferentes **UC**s *para ello se ha habilitado pestañas para miembros, UCs y otra para el Hogar.*

Una vez decidido a quien se dirige el *PTC* (seleccionando la *pestaña* correspondiente de la barra de información) se accede a una *primera pantalla* donde se procederá a completar los *datos generales* del Proyecto de Trabajo.

En esta pantalla previa debemos indicar si se plantea *propuesta de Convenio de Inserción*, para ello será necesario seleccionar del desplegable, la *"opción"* "*Firma Convenio Aceptada"*, pudiendo precisar el periodo de *seguimiento*. Si selecciona la opción de seguimiento "**Por días**" deberá indicar el número de días.

Cuando el profesional plantea un seguimiento del caso (mensual, trimestral,…) bien en el *PTC* y/o Convenio inserción, se trasladará una *alarma* de aviso a la agenda del o la profesional.

Mediante el desplegable de *tipologías de empleo*, se seleccionará la correspondiente al caso.

Se deberá registrar si el caso se compartirá con un *psicólogo* del servicio (en caso de existir esta figura profesional).

Existe un campo abierto de *observaciones*, para que el o la profesional registre lo que considere oportuno.

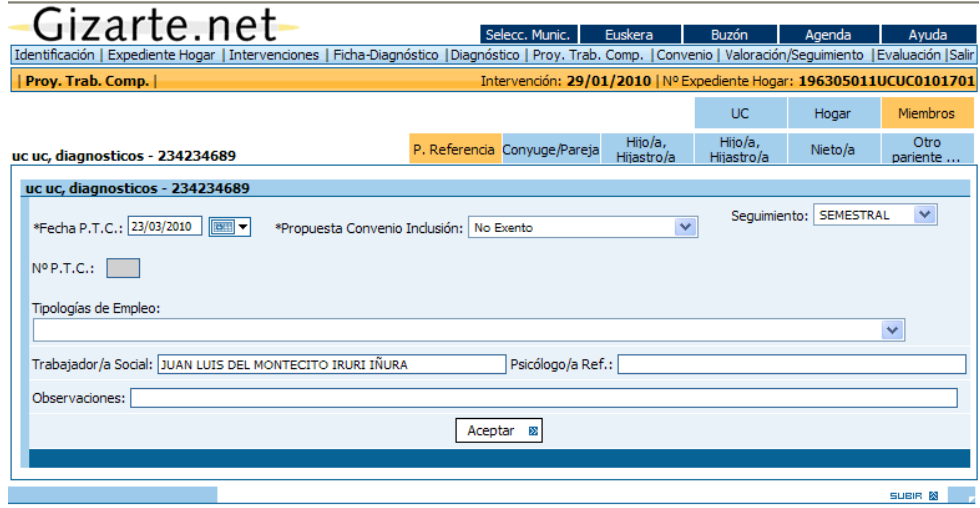

Una vez completados estos datos generales, al presionar sobre *Aceptar* en la pantalla, se genera una *numeración para el PTC*, este aspecto es fundamental ya que la *firma del Convenio* está asociada a un número de *PTC*.

Después de *Aceptar* los datos de esta pantalla, se genera una nueva pantalla, que observamos a continuación. Se trata de una *plantilla de un PTC numerado*, donde el trabajador o trabajadora social podrá plantear un *proyecto de intervención*.

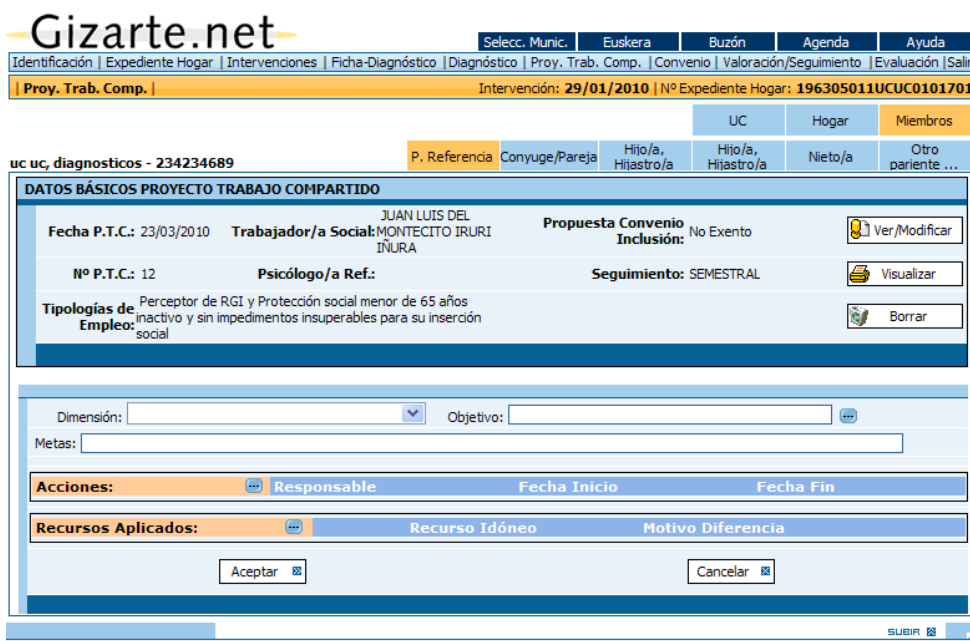

*oo* La *primera decisión* que debe tomar el trabajador o trabajadora social, es la selección de la *dimensión* sobre la que desea trabajar, según los criterios de urgencia, gravedad, efectividad,….

Pulsando la pestaña de *"Dimensiones"* se despliega un menú. Es importante precisar que a este campo solo se trasladarán aquella/s *dimensión/es* en las que el o la profesional ha detectado que la persona o en su caso el hogar*,* presentan alguna dificultad o problema en la fase de Diagnóstico.

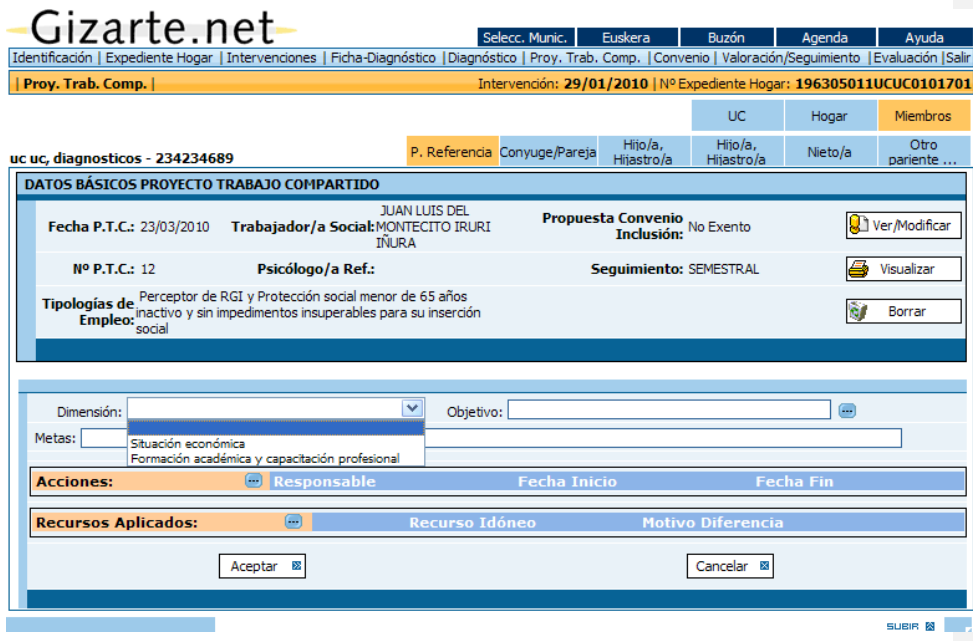

*oo Seleccionada la dimensión*, el sistema tiene parametrizados los posibles *objetivos* para cada dimensión, pulsando el botón azul de la derecha, se despliega una lista desplegable y el trabajador o trabajadora social seleccionará uno de ellos.

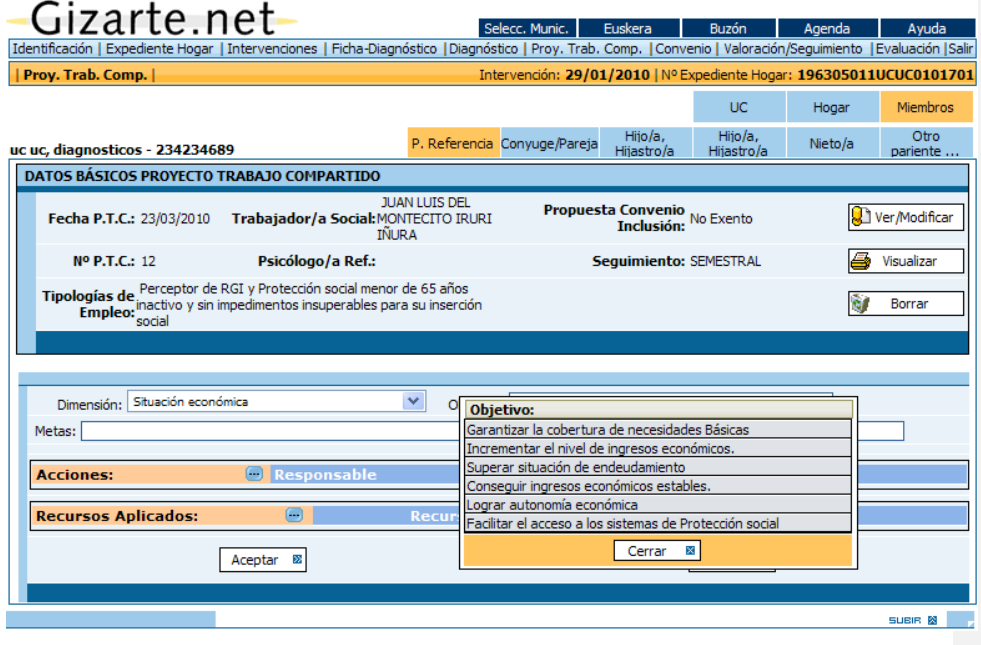

Se podrán plantear *uno o más objetivos, pero secuencialmente*, es decir la selección de acciones y recursos se realizan para cada objetivo planteado de una dimensión.

Como puede observarse en la pantalla, una vez seleccionado el objetivo, el trabajador o trabajadora social, si lo desea, podrá precisar las *Metas a conseguir* con la intervención en el campo de escritura habilitado a tal efecto. De este modo se concreta y personaliza la intervención.

*oo* Una vez selecciona la dimensión y el objetivo perseguido en la intervención, para la consecución de *cada objetivo* planteado, se podrán seleccionar *una o más acciones* a desarrollar, de forma simultanea.

Es importante precisar que en el abanico de acciones a desarrollar se plantean en unos casos al trabajador o trabajadora social como *responsable de la acción* o alguna/s persona/s del Hogar con la/s que estamos trabajando.

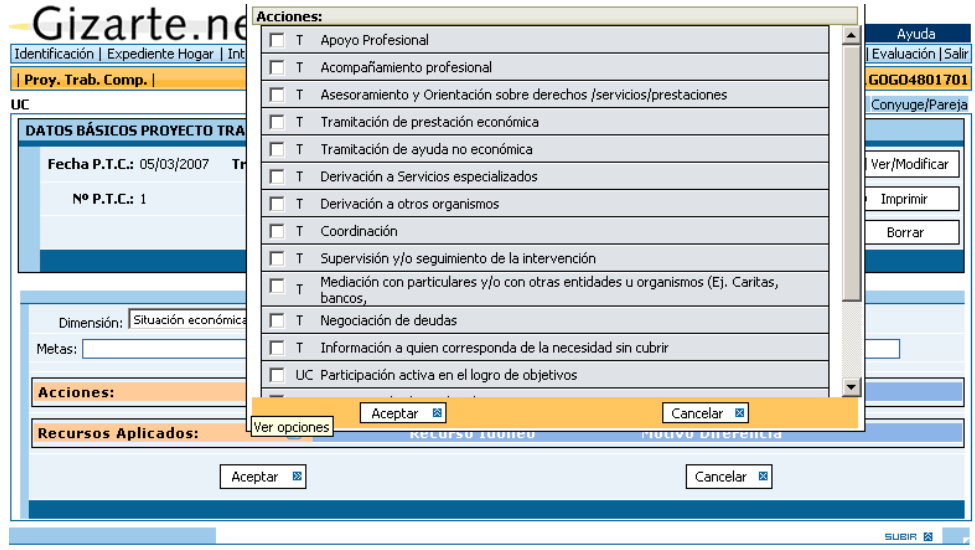

*oo* Con relación a las acciones se definirá dos aspectos: Responsable/s de la acción y periodo de ejecución de la acción.

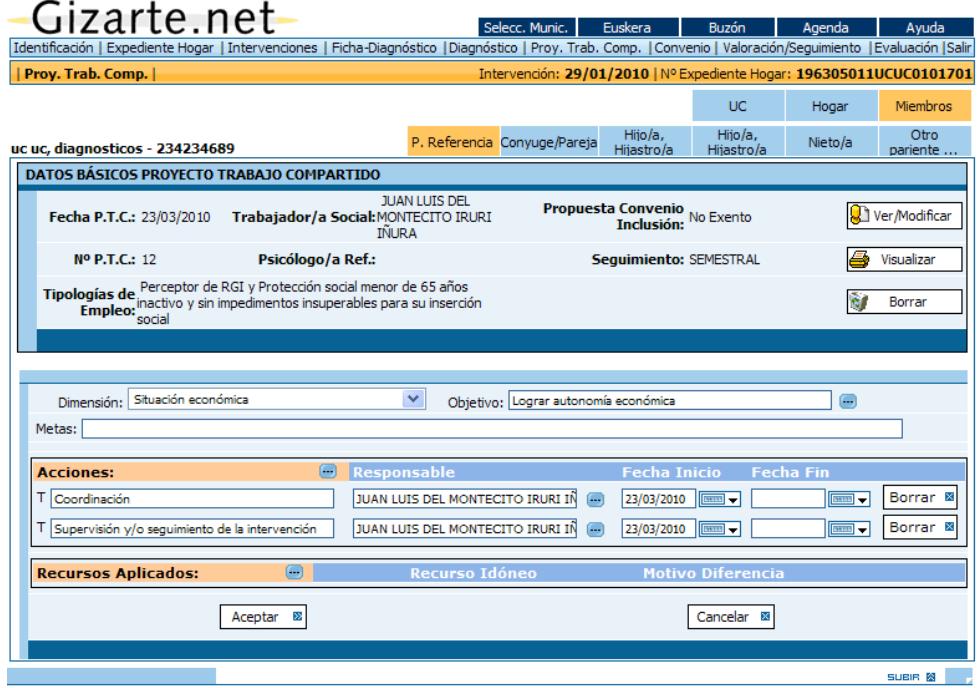

En función de la acción/es seleccionada/s se registra un *responsable de la acción*. En el caso del profesional se establece por defecto el propio trabajador o trabajadora social y en el caso del Hogar, cada uno de los miembros.

No obstante para una acción del *PTC* la aplicación permitirá la posibilidad de asignar uno o varios *T.S*. o varios miembros del Hogar como responsables de la misma.

Otro elemento que podrá delimitar el profesional es el referido al *periodo de ejecución*, fijando si lo desea una fecha de inicio y fin de cada acción. En caso de que estos periodos se registren, en caso de firma de Convenio se trasladarán por defecto estas fechas.

*oo* Una vez seleccionadas las acciones para cada objetivo de la dimensión seleccionada, se procederá a la elección de los *recursos necesarios / aplicados* para la consecución de los objetivos, pudiendo seleccionar uno o más, mediante los desplegables correspondientes.

Los recursos se han *agrupado* con la coherencia de las *dimensiones*, por lo que el o la profesional deberá seleccionar *en primer lugar el grupo* y elegir después uno o más *recursos* de la lista, pudiendo repetir este proceso más de una vez para cada acción seleccionada.

Una vez seleccionados los recursos será necesario *Aceptar* la selección realizada y *Cerrar* las pantallas.

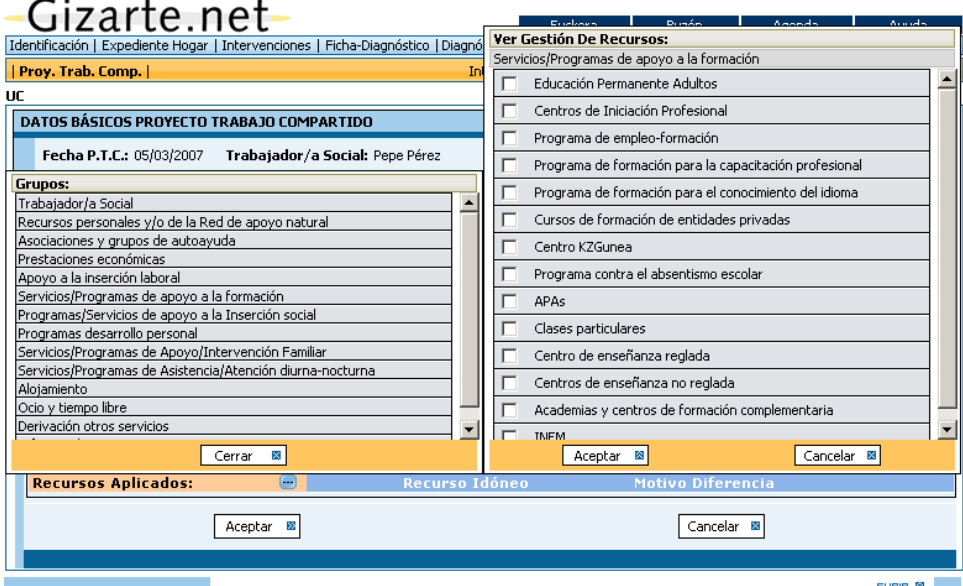

Con relación a los recursos es importante hacer notar que junto a AES y Renta de Garantía de Ingresos, se ha incorporado un botón que permite el acceso a las pantallas de gestión de estas ayudas, de este modo se facilita el trabajo del o la profesional.

Si se trata de otro tipo de recurso y dispone de una dirección Web podrá acceder al mismo a través del botón (**a)**. La dirección Web se puede corresponder con un municipio concreto o con todos los municipios de un territorio dependiendo de si el recurso es gestionado o no por las diputaciones.

Además, a nivel de recurso se ha propuesto un *campo de texto libre* para poder introducir la matización que sobre el mismo desee incorporar el o la trabajadora social. En este campo se dispone de un combo en el que se puede poner si el recurso ha sido solicitado, concedido, denegado o derivado a un servicio o entidad gestora. En el caso de seleccionar la opción de derivación se habilita una casilla para escribir el nombre del servicio o entidad al que se ha derivado.

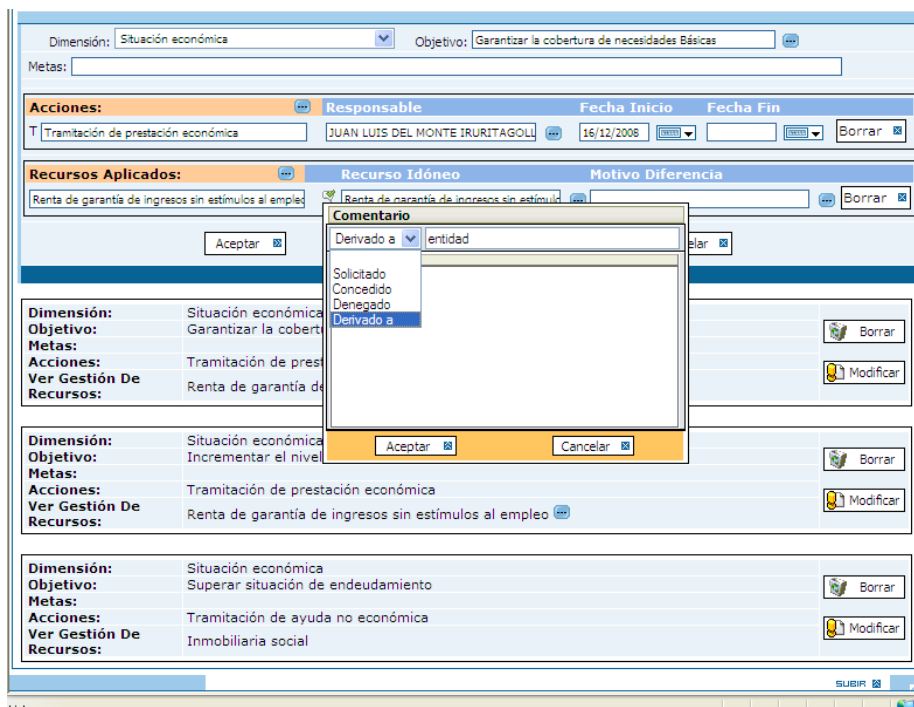

Con relación a los recursos, el o la profesional podrá diferenciar entre *recurso aplicado* y el *recurso idóneo* para el caso, pudiendo señalar el *motivo de la diferencia* de recursos, es decir por que considera que no se ha aplicado aquel recurso que considera idóneo.

Consideramos que esta aportación es de especial relevancia con relación a la toma de decisiones en Política Social, en función de datos reales de necesidad.

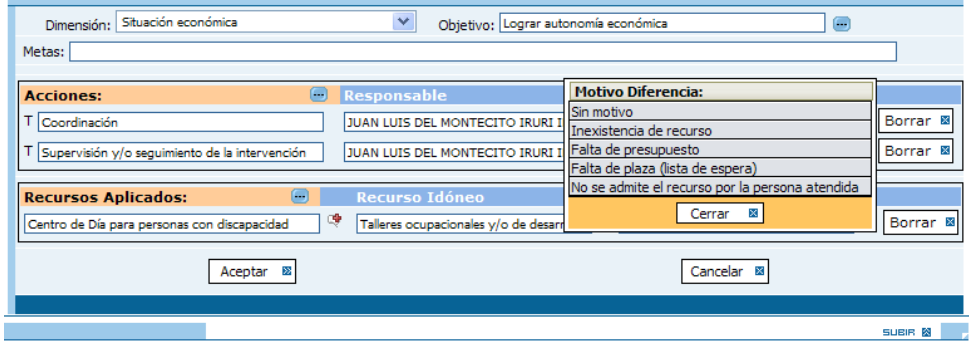

Una vez definido los diferentes elementos del *PTC* (dimensión, objetivo, meta, acciones, responsables, periodos y recursos), el trabajador o trabajadora social deberá seleccionar el botón *Aceptar* en la pantalla y el aplicativo **genera** en la *parte inferior de la pantalla,* un *resumen recogiendo las opciones seleccionadas.*

Este planteamiento facilita la *progresiva definición del PTC*, ya que de nuevo se abre el proceso de selección de los diferentes elementos del *PTC*, bien seleccionando de nuevo la *misma dimensión y un nuevo objetivo*, o seleccionando una *nueva dimensión* entre las afectadas.

Los datos se incorporarán siguiendo la anterior secuencia indicada: dimensión, objetivo, metas, acciones, responsables, periodo, recursos aplicados e idóneos y motivo de diferencia.

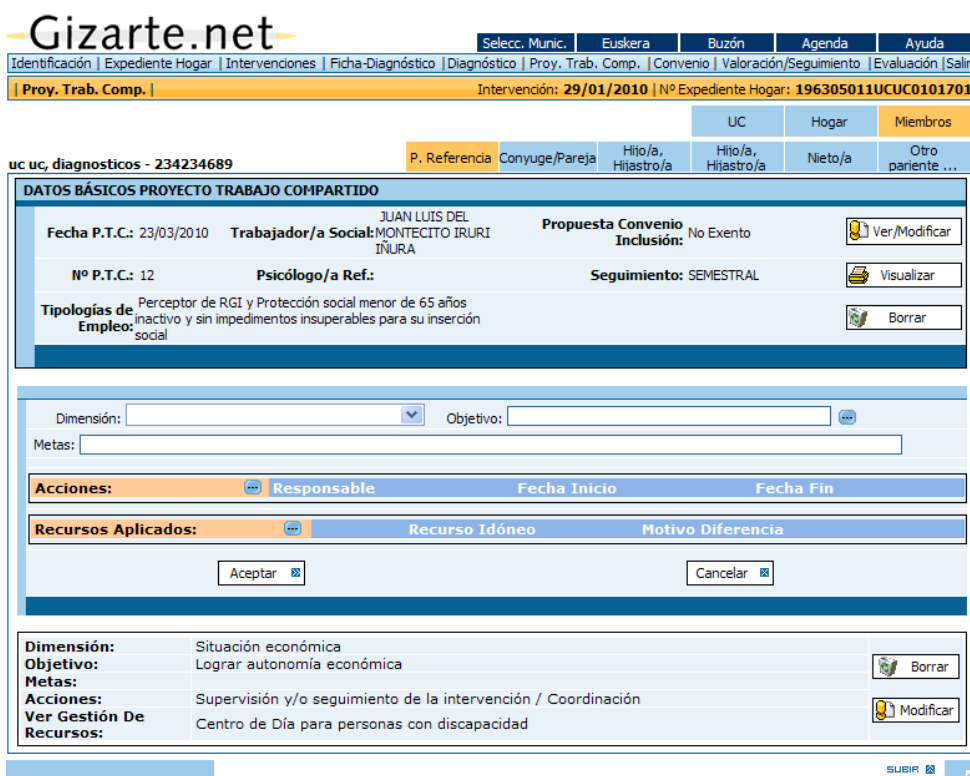

Al pulsar de nuevo "*aceptar*" se genera una *nueva pantalla-resumen* en el inferior de la pantalla y una *nueva plantilla* para trabajar otra dimensión y objetivo, tal como se observa en el siguiente gráfico.

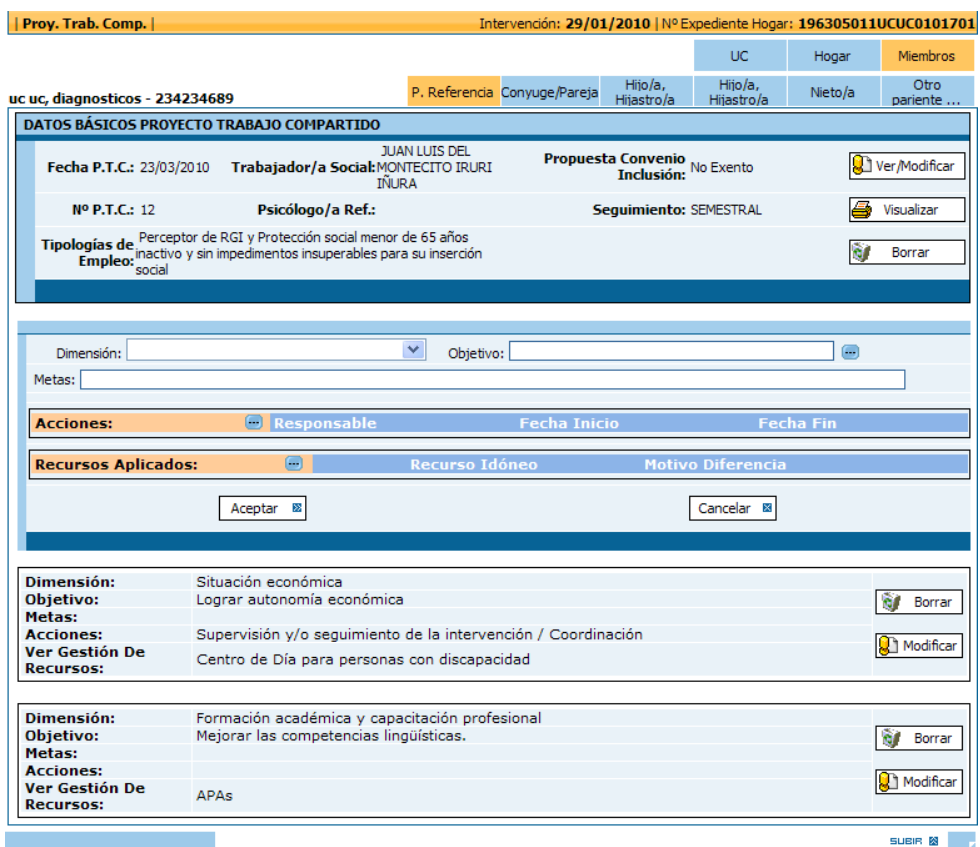

La pantalla-resumen o listado de la parte inferior, se podrá *Modificar* o *Borrar* pulsando el botón correspondiente.

Cuando el trabajador o trabajadora social considere definido el *PTC*, *podrá finalizar este proceso*.

Se aconseja imprimir el *PTC*, con el botón *Imprimir* se obtendrá una copia impresa del Proyecto de Trabajo Compartido a modo de *informe*, que será el referente numerado, en caso de firma de Convenio.

A partir de este momento, a pesar de que la herramienta es totalmente flexible en su uso, *se recomienda* que *una vez definido y acordado con la persona el PTC*, *no se realicen modificaciones sobre él*, especialmente si están asociadas a un Convenio de inserción.

No obstante en este momento la aplicación posibilita *Deshace*r la opción de no modificar PTC.

Si el o la profesional considera necesarias nuevas propuestas de intervención bien por que han surgido nuevos problemas que inciden significativamente en la situación de esa persona y por tanto se requiere un nuevo diagnóstico (a plantear desde Pantalla de seguimiento) o por que es necesario un cambio de estrategia tras la evaluación realizada del *PTC* actual, *se recomienda* plantear una nueva intervención (Desde la pestaña de Evaluación)

*oo Borrado de PTCs.* Es posible borrar PERMANENTEMENTE un Proyecto de Trabajo Compartido pulsando sobre el botón *Borrar* situado en el cuadro superior de la pantalla. Para que un PTC se borre adecuadamente no deben existir Evaluaciones asociadas a este. En el caso de intentar borrar un PTC asociado a una evaluación la aplicación notifica este estado mediante un mensaje aclarativo. En este caso, para posibilitar el borrado del Proyecto de Trabajo Compartido se deben borrar previamente sus evaluaciones asociadas. NOTA IMPORTANTE: Al borrar un PTC de forma permanente los datos de este no serán recuperables.

### *2.6. CONVENIO DE INSERCIÓN*

En el antiguo sistema de diagnósticos y PTCs existía otra variable denominada CONVENIO DE INSERCIÓN. Actualmente los convenios quedan relegados a solo consulta de aquellos ya existentes.

Un instrumento básico del modelo vasco de atención a las personas y familias que se enfrentan a situaciones de exclusión o procesos de inclusión es el *convenio de inserción***,** definido como *"documento- programa en el que las partes intervinientes establecen de mutuo acuerdo, las acciones específicas de carácter social necesarias para conseguir la inserción personal, social y laboral o prevenir riesgos de exclusión de los miembros de la unidad económica de convivencia independiente" <sup>3</sup> .*

Con relación a los *convenios de inserción<sup>4</sup>* destacamos algunas cuestiones: *son documentos abiertos orientados a establecer un proceso o itinerario individualizado* de inserción que tenga en cuenta las necesidades globales de la persona.

Los convenios, se diseñan de forma participativa a partir de entrevistas tendentes al establecimiento de un *diagnóstico individualizado*, que debe reflejar los recursos de que dispone la persona que lo suscribe y sus déficits y necesidades, los objetivos de la intervención y los medios que se van a poner en marcha para alcanzar los fines.

La responsabilidad de realizar este diagnóstico corresponde a las y los trabajadores sociales  **profesionales de referencia**- que deben recabar el apoyo, siempre que el caso lo requiera, de los servicios de orientación para el *Plan Vasco de Inserción* empleo. La figura del profesional de referencia implica no sólo la realización del diagnóstico, sino también el acompañamiento, la orientación y el seguimiento al beneficiario a lo largo de todo el proceso de inserción.

En los Ayuntamientos, con su *red primaria de atención*, recae la responsabilidad principal de gestionar los convenios de inserción. El *refuerzo de estos servicios* y *la promoción del Trabajo Social* que en ellos se realiza, son requisitos imprescindibles para garantizar que estos convenios resulten operativos en la lucha contra la exclusión.

Los convenios de inserción pueden incluir todas aquellas *acciones* tendentes a normalizar la situación de las personas excluidas –apoyo social, psicológico y educativo, ayuda para la vivienda, orientación sanitaria, formación, renta de Garantía de Ingresos, ayudas de emergencia social- priorizando todas las intervenciones tendentes a facilitar el acceso al mercado laboral ordinario, ámbito de integración que se considera más eficaz.

Para conseguir este último objetivo, el modelo prevé una variada y flexible gama de actuaciones que van desde los programas para la adquisición de habilidades sociales, para las personas con más dificultades, hasta los servicios de orientación personalizada para el empleo, para los que tienen menos problemas, pasando por el programa Auzolan de empleo y formación, las empresas de inserción, etc., programas específicamente diseñados para facilitar la gestión de estos convenios.

El instrumento de vertebración de todas las políticas de incorporación social es el convenio de inserción, negociado entre el Ayuntamiento, a través de sus Servicios Sociales de Base, y las personas destinatarias de los convenios.

Acercando este planteamiento a la aplicación de diagnóstico, diremos que *junto con la definición del Proyecto de Trabajo Compartido*, el trabajador o trabajadora social, puede considerar la necesidad de firma de Convenio de Inserción, para ello será necesario seleccionar la "*opción***"** *Firma Convenio Aceptada* en la *pantalla PTC*, como se ha indicado anteriormente. Esto es condición *indispensable* para acceder a esta pantalla de Convenio.

De este modo se genera la pantalla de Convenio, a la cual se traslada la referencia al nº de *PTC* definido anteriormente.

La definición de datos en esta pantalla es sencilla:

l

<sup>3</sup> Ley 12/1998 de 22 de Mayo, contra la Exclusión Social.

<sup>4</sup> Decreto 1/2000, que se regulan los Convenios de Inserción

- *Fechas* del Convenio (Se ha propuesto la presencia de alarmas que avisen al profesional)
- *Miembros* del Hogar que deben *firmar* e *implicadas* en dicho Convenio

Para la obtención del Convenio, basta con *Aceptar* los datos de la pantalla, asociándose directamente el documento de Convenio al *PTC* anteriormente definido.

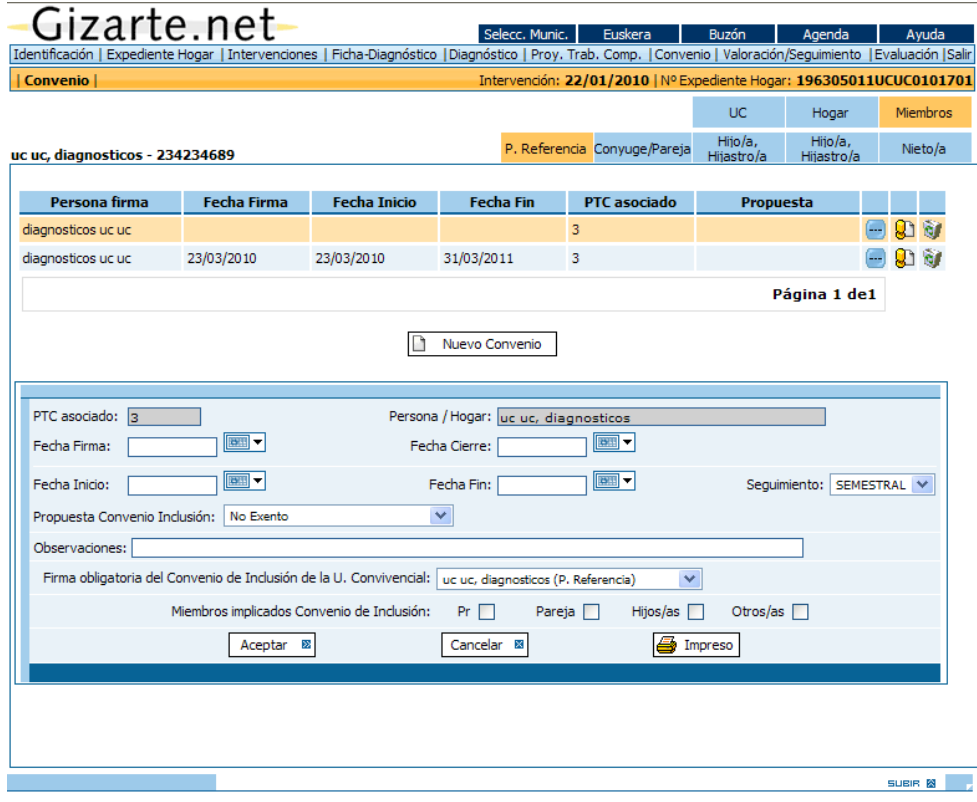

Consecuencia de la decisión anterior se genera una nueva pantalla, desde la cual podremos imprimir el *Impreso* de firma del Convenio de Inserción, asociado a un nº de PTC, por lo cual se recomienda también su impresión, para facilitar el seguimiento

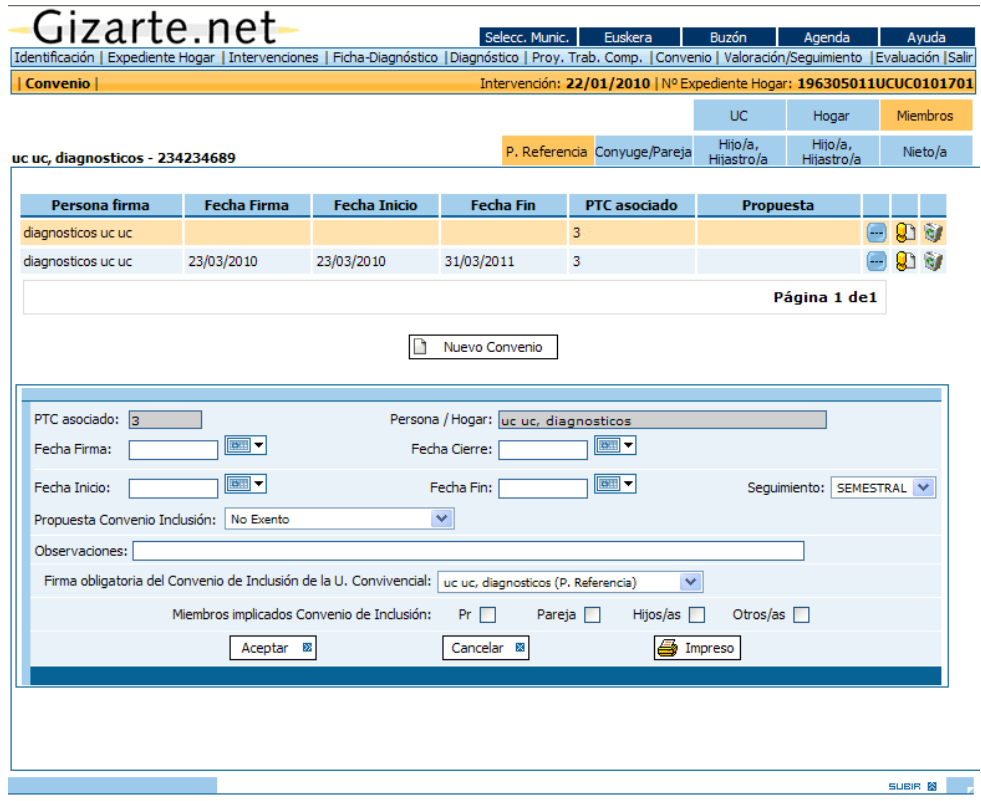

Actualmente la aplicación ha incorporado un mecanismo de *alarmas* mediante las cuales se notificará con antelación los convenios que estén próximos a revisar.

Los avisos se mostrarán al iniciar el aplicativo y podrá cancelar el aviso para cada uno de los Convenios mostrados. Además del aviso, la aplicación generará una entrada en la *Agenda* del o la trabajadora social para recordar la necesidad de realizar el *seguimiento*.

### *2.7. SEGUIMIENTO*

Desde esta pestaña, el usuario de la aplicación tiene acceso a la información de seguimiento del expediente en cuanto a sus planes de atención.

En base a los datos de seguimiento introducidos en cada uno de los PAPs del expediente, se presentan, en modo de agenda, las actuaciones relativas a la semana en curso.

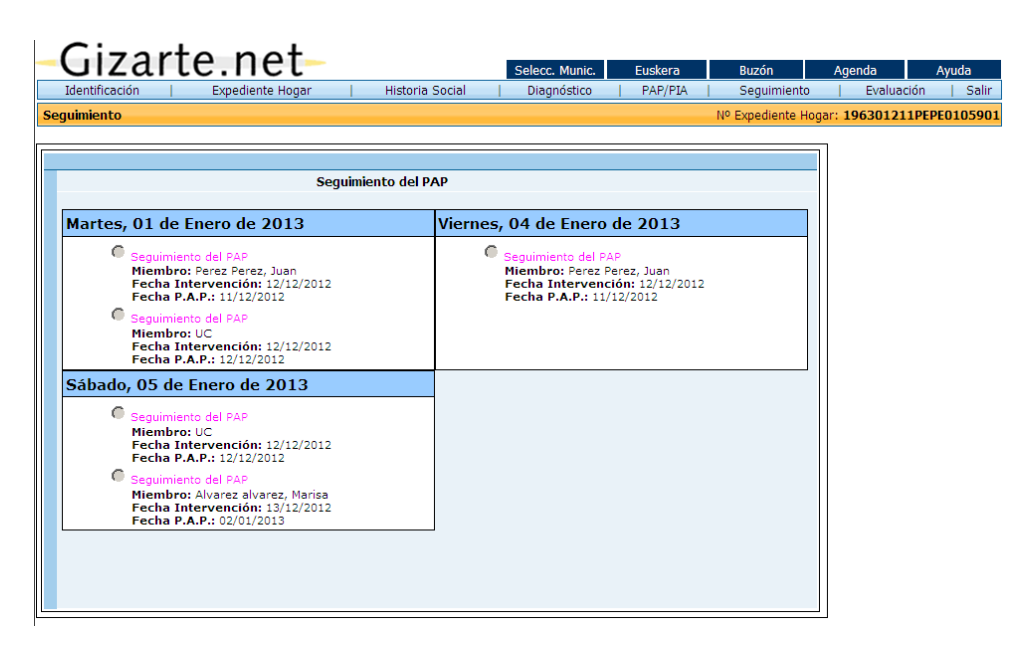

### *VALORACIÓN Y SEGUIMIENTO (Herramienta antigua)*

 $\overline{a}$ 

En el caso de intervenciones gestionadas con la versión anterior de la aplicación, se mostrará una pestaña de Valoración / Seguimiento cuyo significado y funcionalidad varía con la actual pestaña de seguimiento.

Esta pantalla registra una *Valoración cuantitativa* del primer diagnóstico realizado, pero también ofrece la posibilidad de realizar un **"***Nuevo diagnóstico***"** o una *"Nueva actuación"***.** 5

El trabajador o trabajadora social decidirá cuando debe realizarse un nuevo diagnóstico, pero se aconseja cierta periodicidad. En cada intervención se pueden realizar todos los diagnósticos que se consideren oportunos, pero una vez evaluado el *PTC*, se recomienda cerrar la intervención y empezar otra.

Para realizar el nuevo diagnóstico, se trasladan automáticamente los datos del último, contemplando los datos del expediente que han podido ser actualizados, de este modo el profesional solo deberá revisar y modificar la información relativa a los indicadores que considere oportuno. El nuevo diagnóstico, nos ofrece una *nueva valoración cuantitativa*.

Por tanto, cada diagnóstico realizado lleva asociada una valoración, lo cual permite el seguimiento del sujeto, registrando las variaciones de su situación, expresadas en puntuaciones.

La comparativa de las valoraciones relativas a cada diagnóstico, permite observar las *variaciones experimentadas* en las diferentes dimensiones analizadas y con ello posibilita el *Seguimiento* del caso.

Cuando la primera columna aparece en color gris, indica que es la valoración del último diagnóstico de la intervención anterior.

Es importante apuntar que se prevé una *pantalla-resumen* de *Valoraciones-Seguimiento*: de todos los diagnósticos realizados

<sup>5</sup> Próximamente se integrarán en esta pantalla el acceso a otras funcionalidades del sistema, tales como Registro de actuaciones profesionales, elaboración de PTC, evaluación de intervención

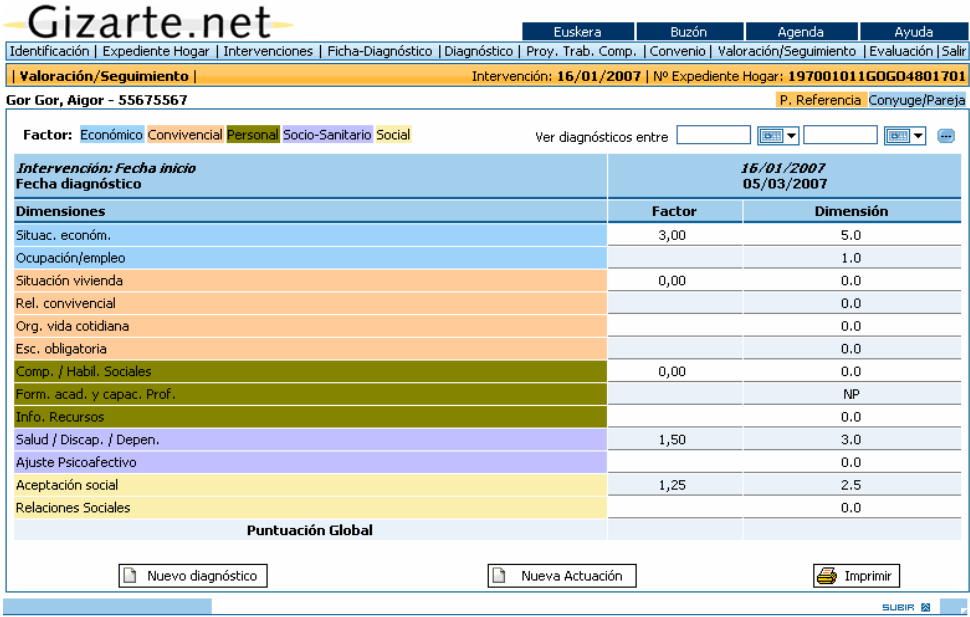

El *cálculo* de los valores para cada Dimensión, se realiza automáticamente, en base a las puntuaciones y ponderaciones definidas para cada indicador de una dimensión. En la pantalla también se registra las indicaciones de IP (Información Pendiente) y NP (No procede) que marcamos en la Ficha-diagnóstico, realizando un calculo de la puntuación global teniendo en cuenta estos aspectos.

La *validez de la puntuación global* sólo aparecerá cuando se hayan completado los datos de todas las dimensiones. Cuantas más dimensiones se encuentren en el estado de Información Pendiente (IP) menor valor y validez tendrá la puntuación global.

El trabajador o trabajadora social debe saber que la puntuación global oscila entre los *0 y 100* puntos, y que:

- Cuando la puntuación disminuye, la situación de la persona mejora
- Cuando la puntuación aumenta la situación de la persona se deteriora o se incrementan las dificultades y/o problemas.

Estas puntuaciones nos ayudan a situar mejor ante el problema que abordamos.

Actualmente se está trabajando este tema y se incorporan *puntuaciones por factores* (media aritmética de las puntuaciones de las dimensiones que lo componen) siguiendo el siguiente criterio:

### *La ordenación de las 13 dimensiones iniciales en 5 nuevos factores o dimensiones:*

- **1º factor:** *Dimensión económica*
- D1.- Recursos económicos
- D3.- Relación con el empleo

#### **2º factor:** *Dimensión convivencial*

- D6.- Relación convivencial
- D2.- Condiciones de la vivienda
- D7.- Organización de la vida cotidiana
- D5.- Escolarización

#### **3º factor:** *Dimensión personal*

D9.- Competencias sociales

D4.- Formación

D13.- Información de recursos

#### **4º factor:** *Dimensión sociosanitaria*

D8.- Salud / Dependencia

D10.- Ajuste psicoafectivo

#### **5º factor:** *Dimensión social*

D11.- Aceptación social

D12.- Relaciones sociales

La agrupación por factores se mostrará únicamente mediante *colores* que identifiquen a cada FACTOR:

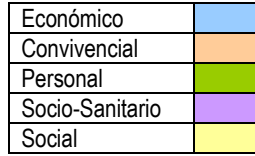

De este modo se ofrece *una primera aproximación*, que pretende combinar las áreas afectadas, siendo base de una futura propuesta de tipificación de diagnósticos.

### *2.8. EVALUACIÓN*

Se pretende que cuando el trabajador o trabajadora social opte por realizar la *evaluación***,** considera el *PAP* suficientemente trabajado y definido. Hasta ese momento, el profesional ha recogido progresivamente la información, completando el diagnóstico y posibilitando la definición de las líneas de intervención. Por ello es importante que el profesional confirme su deseo de evaluar el *PAP*.

La evaluación, hace referencia al área de coherencia interna y coherencia externa, de un modo sencillo, se refiere al *diseño* del *PAP*, a la definición de objetivos, adecuación de acciones emprendidas, idoneidad de prestaciones/servicios utilizados y el grado de consecución de los objetivos, los *resultados***.**

*La evaluación debe terminar* con una *propuesta* de prorroga, modificación, suspensión o finalización del *PAP*, que en su caso cierra la intervención. Por lo tanto se puede afirmar que la decisión que se toma en la evaluación con respecto a la intervención efectúa una serie de operaciones relacionadas con la misma, (cierre, prorroga o apertura de nueva intervención.)

Siguiendo los criterios anteriormente expuestos el profesional podrá abrir nuevas intervenciones, ante la necesidad de *nuevas propuestas de intervención planificadas*.

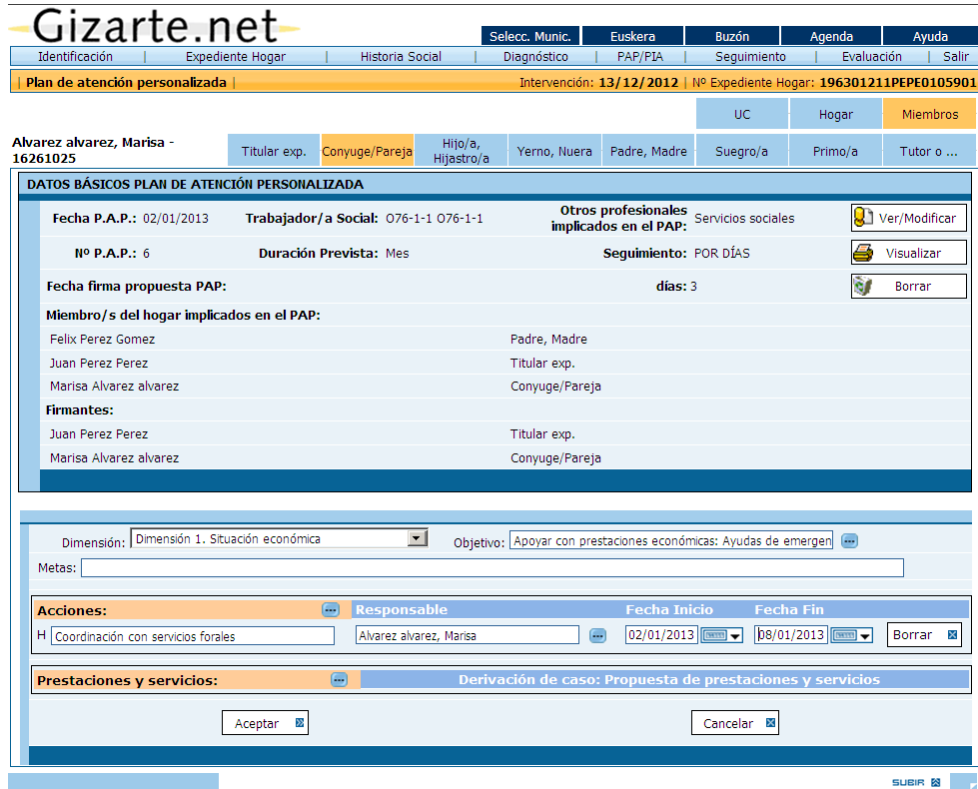

La evaluación se estructura en tres partes:

- **1.** Evaluación de *proceso y resultados*: valoración del trabajador social sobre la ejecución de las acciones, la consecución de los objetivos y los efectos de las acciones realizadas sobre la situación del hogar o del individuo en la dimensión considerada.
- **2.** Evaluación de *diseño*: apreciaciones del trabajador social sobre la idoneidad de los objetivos propuestos, de las acciones y de los recursos.
- **3.** *Propuesta de actuación* que realiza el trabajador social como consecuencia de los resultados de la evaluación.

En la pantalla de Evaluación se muestra de forma jerárquica o anidada las dimensiones, objetivos, acciones y prestaciones/servicios del *PAP*. A la derecha de cada uno de ellos, se colocará un despegable en el que se pueda seleccionar la respuesta deseada. Una pestaña por dimensión.

La evaluación se refiere a los siguientes aspectos:

- Variación observada en la dimensión
- Grado de consecución del objetivo propuesto
- Grado de realización o ejecución de la acción
- Respuesta de la prestación / servicio a lo que de ella se esperaba
- Influencia de los efectos positivos no previstos en la mejora de la situación del individuo en la dimensión
- Influencia de los efectos negativos no previstos en el empeoramiento de la situación del individuo en relación con la dimensión

La evaluación nos puede llevar a diferentes circunstancias que pueden conducirnos a la toma de diferentes decisiones:

- No se observan variaciones importantes en la situación de la persona, por lo que el diagnóstico no varía. El trabajador y trabajadora social podrá decidir la prorroga del *PAP*, por ello podrá prorrogar la intervención abierta.
- No se observan variaciones importantes en la situación de la persona, pero el trabajador y trabajadora social puede decidir trabajar nuevas dimensiones y por ello modificar el actual *PAP*.
- No existen variaciones importantes, pero el o la profesional pretende variar la estrategia de intervención, es decir desea plantear un nuevo *PAP*. Será necesario finalizar/cerrar la actual intervención y abrir una nueva intervención.
- Se han producido cambios importantes en el diagnóstico, una nueva situación-problema. El y la profesional deberá decidir si propone un nuevo *PAP*, en este caso se debe abrir una nueva intervención.

Por tanto, en base a la evaluación del trabajador y trabajadora social, se decidirá una *Propuesta de actuación*.

- Prorroga del *PAP*
- Modificación del *PAP*.
- Suspensión del *PAP*
- Finalización del *PAP*

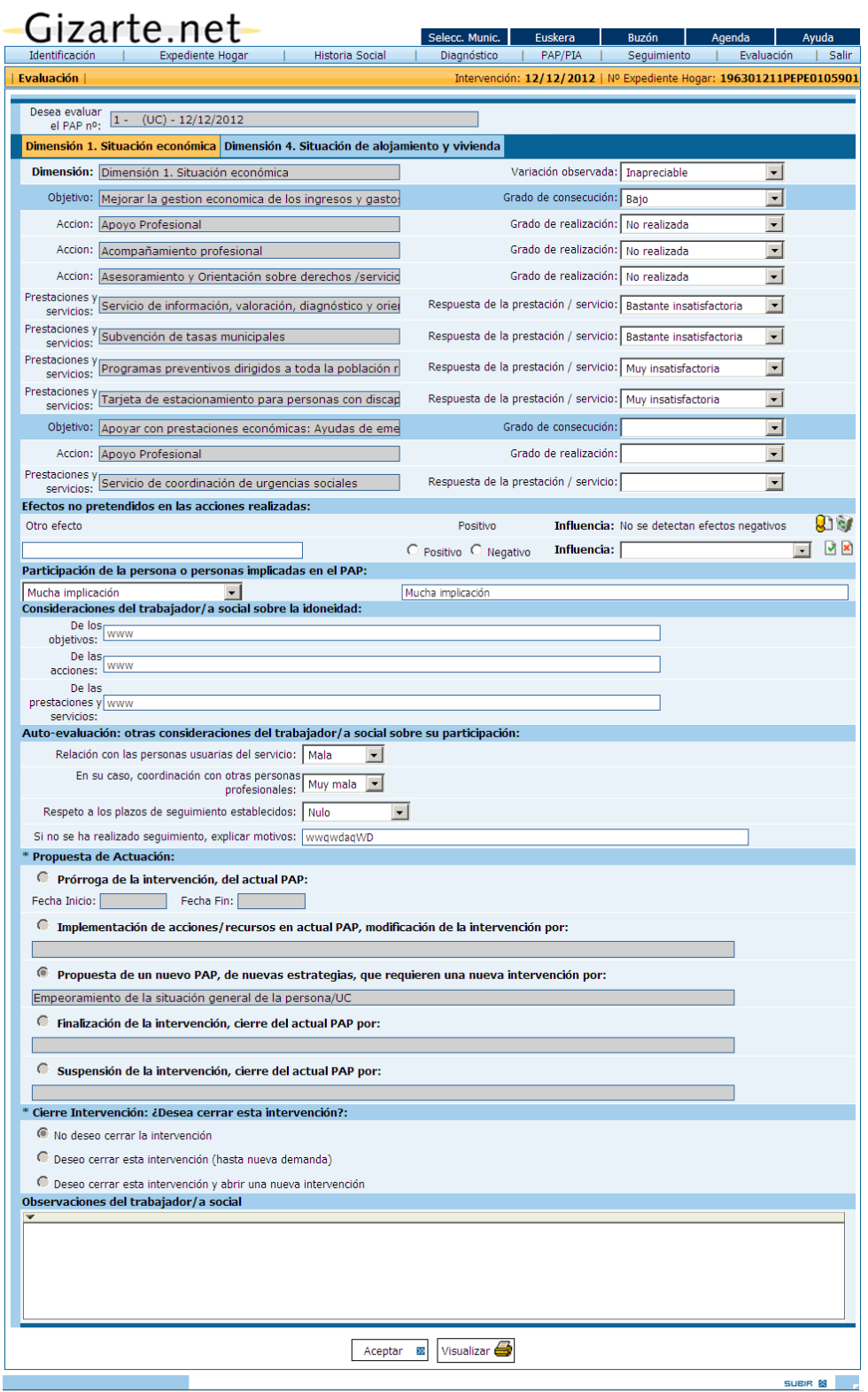

En base a la propuesta realizada, la intervención es cerrada y se muestra la pantalla para dar de alta una nueva intervención*, abriendo el proceso completo de nuevo.*

Cuando accedemos de nuevo a esta pantalla, se mostrará una lista de todas las Evaluaciones realizadas sobre los *PAPs* de una intervención en orden descendente de fecha con un botón que posibilite la generación de una nueva evaluación.

Es posible *borrar una evaluación* de forma *permanente* pulsando sobre el icono con forma de papelera situado en la parte derecha de cada evaluación del listado que se muestra a continuación. Los datos de las evaluaciones borradas mediante este proceso no son recuperables.

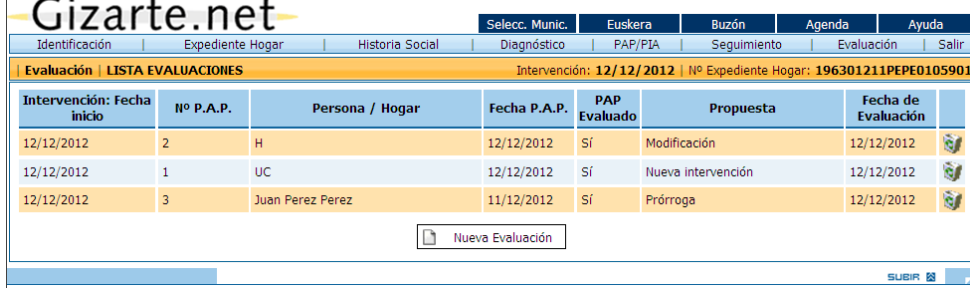

Para finalizar la exposición, queremos insistir en que la *Herramienta informática para el diagnóstico e intervención social* que presentamos:

- Se ha elaborado en base a *conocimientos por y para el Trabajo Social,* consensuados y avalados desde la práctica profesional.
- Se define como una *propuesta metodológica de intervención,* con un *marco teórico referencial*.

Esperamos que este aplicativo, se convierta en un *apoyo técnico* para la mejora de la intervención de los trabajadores y trabajadoras sociales, en cuanto que:

- *Facilite* y simplifique el proceso.
- Permita *unificar criterios*

En último término deseamos que esta herramienta incentive *las buenas prácticas del Trabajo Social* y posibilite *una atención integral y de calidad* y una acción integrada y coordinada desde las instituciones.

*MÓDULO ESTADÍSTICAS*

### *INTRODUCCIÓN*

Este módulo está pensado como una funcionalidad auxiliar para los trabajadores sociales de los Servicios Sociales de Base, por lo que se ha diseñado de forma que pueda ayudarles en la realización de su trabajo,

- suministrándoles información sobre el número y el estado de los expedientes,
- proporcionándoles recuentos y listados de unidades convivenciales o de personas con determinadas características o con una problemática específica, así como de usuarios o demandantes de determinados servicios,
- ayudándoles a identificar personas susceptibles de incorporarse a un grupo con el que llevar a cabo una intervención común,
- aportándoles las tablas precisas para la elaboración de memorias de actividad en el Servicio Social de Base
- ofreciéndoles la posibilidad de pasar de los diagnósticos individuales al diagnóstico de situación del municipio mediante la oportuna tabulación de los datos registrados sobre la problemática de las unidades de convivencia tratadas.

Como consecuencia, también este manual se ha redactado pensando en que sea útil, sobre todo, para los trabajadores sociales de los Servicios Sociales de Base, para los que van a usar a diario la herramienta *Diagnóstico e Intervención Social* (DIS), aunque también puede servir a los responsables municipales de los Servicios Sociales de Base. Este manual tiene tres objetivos:

- orientar en el buen uso del módulo,
- hacer de guía para llegar al producto deseado,
- ayudar a leer e interpretar los productos facilitados por el módulo.

Estos tres objetivos han sido tenidos en cuenta en la redacción del manual y han servido para estructurar la exposición en sus distintas secciones. Por eso, en cada una de ellas se comenzará dando unas recomendaciones sobre decisiones previas a la demanda de una determinada estadística o producto y sobre la utilidad u oportunidad de cada una de las explotaciones predefinidas. Luego se explicitarán los pasos necesarios para obtener el producto deseado. Finalmente, se darán unas instrucciones para su lectura y unas recomendaciones para la correcta interpretación de los datos.

El buen uso del módulo no puede reducirse a la extracción automática de los cuadros estadísticos predefinidos en la aplicación, para luego dar una ojeada a los datos en ellos contenidos o, quizá, para hacer una lectura exploratoria de los mismos, pero, sin haberse preguntado previamente por lo que se necesita saber.

El usuario que quiera hacer un buen uso del módulo debe tener claro qué es lo que quiere o necesita saber en ese momento dado y tiene que ser capaz de formular las preguntas adecuadas para que el módulo le suministre precisamente la información que anda buscando. Pero antes de elaborar la pregunta o consulta concreta para el módulo, es preciso que el usuario se interrogue a sí mismo y se responda sobre lo que anda buscando en ese momento concreto con preguntas del siguiente tenor:

 ¿**Qué quiero saber**? El número de respuestas a esta cuestión es enorme. Respuestas típicas pueden ser: cuántos expedientes he abierto desde el uno de enero hasta el día de hoy, cuántos expedientes de los que tengo están activos, cuántas unidades de convivencia tienen carencia de recursos económicos, para cuántas de las unidades de convivencia cuyo expediente se ha abierto después del 1 de enero se ha solicitado la Renta de Garantía de Ingresos, quiénes son las personas para las que se ha solicitado un servicio de telealarma en el último año o cuántas personas de las unidades de convivencia cuyo expediente se ha abierto en el último mes se encuentran en paro.

- ¿**Sobre qué tipo de sujetos**: expedientes, unidades de convivencia, personas de referencia de las unidades de convivencia, miembros de las unidades de convivencia?
- ¿Sobre **qué parte de esos sujetos**: sobre todos los expedientes, sobre los que se abrieron a partir de determinada fecha o sobre los expedientes activos de los últimos 12 meses? ¿Sobre los hombres o las mujeres? ¿Sobre las unidades de convivencia encabezadas por menores de 65 años o por mayores de 64 años? ¿O quizá sólo sobre las mujeres mayores de 64 años que viven solas?

Procediendo de este modo, evitaríamos que alguien, a la vista de los resultados impresos, se pregunte ¿Qué es esto? o ¿Para qué me sirve?

### *ALGUNAS DEFINICIONES BÁSICAS*

Antes de comenzar a usar el módulo de *Estadísticas* es conveniente repasar una serie de nociones básicas que pueden ser de gran utilidad para saber en todo momento de qué estamos hablando.

### **Población**

Es el conjunto de casos (expedientes, personas o unidades de convivencia) considerados en un momento dado, de los que se va a extraer la información y, por tanto, a los que se va a referir la información extraída y sobre los que podrán predicarse los resultados obtenidos.

### **Recuento**

Responde a la operación de contar y, por tanto, el resultado es un número entero, por lo que deben utilizarse cuando se quiere responder a la pregunta **cuántos**, bien sea el número de expedientes iniciados en un año, el número de hogares perceptores de Renta de Garantía de Ingresos o AES en un determinado momento o a lo largo de un año, el número de miembros que forman parte de las unidades convivenciales perceptoras de Renta de Garantía de Ingresos o el número de menores de 18 años en esas mismas unidades convivenciales.

### **Listado**

Es una relación individualizada, bien sea de casos o expedientes, de unidades convivenciales o de personas, por lo que se deben solicitar y obtener cuando lo que se quiere es responder a preguntas como las siguientes, **quiénes son** los demandantes o usuarios de un determinado recurso, **cuáles son** las unidades convivenciales que han solicitado la Renta de Garantía de Ingresos en el último mes o a lo largo de un determinado año. Su uso estaría también indicado para identificar los componentes de un grupo de personas o unidades convivenciales con problemáticas similares, cuando se quiere seleccionar candidatos para una posible actuación conjunta o para participar en un determinado programa, o cuando, simplemente, se desea saber qué expedientes se han abierto el último mes o con qué personas o unidades convivenciales se ha firmado un convenio de inserción.

### **Tabla univariada**

Se utiliza para clasificar a los miembros de un colectivo en las distintas categorías de una determinada variable, tales como sexo, edad, estado civil, tamaño familiar, etc., así como para examinar la distribución de los componentes de una población en categorías. Dentro de las celdas puede haber números absolutos o cifras relativas.

En el primer caso, la tabla nos puede informar, por ejemplo, de cuántas de las unidades convivenciales perceptoras de Renta de Garantía de Ingresos son unipersonales o cuántas están encabezadas por una mujer, por una persona divorciada o por una persona mayor de 64 años.

Cuando se utilizan cifras relativas, normalmente porcentajes, entonces la tabla nos muestra la distribución de los casos o de los individuos que componen la población en las categorías de una determinada variable, informándonos, por ejemplo, del porcentaje de mujeres entre las personas de referencia de las unidades convivenciales, de la importancia relativa de los hogares unipersonales entre los beneficiarios de ayudas de emergencia o de la proporción de personas viudas entre los usuarios del servicio de telealarma.

### **Tabla bivariada**

Es aquella tabla en la que se clasifican los datos atendiendo a dos variables, por ejemplo, sexo y estado civil, lo que se traduce en la obtención de categorías complejas, como mujeres casadas, varones viudos, etc.

Las celdas de la tabla pueden contener frecuencias o números absolutos y entonces se habla de clasificación de la población de referencia según el sexo y el estado civil. (Ver Tabla 1)

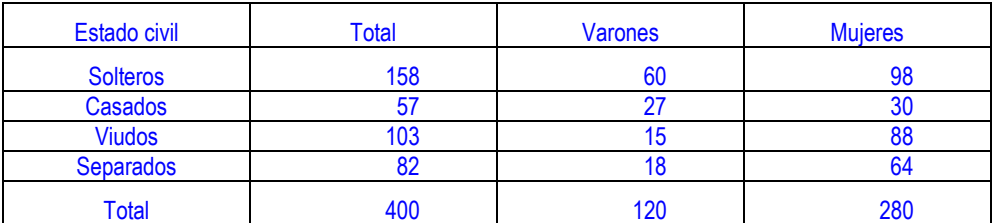

Tabla 1.- Clasificación de las personas de referencia de las unidades convivenciales según el sexo y el estado civil

Pero las celdas también pueden contener porcentajes y entonces existen tres posibilidades, el cálculo de porcentajes sobre el total de los casos de la tabla (400), sobre el total de casos de la columna (120 varones y 280 mujeres) o sobre el total de casos de la fila (158 solteros, 57 casados, etc.). La utilización de un tipo u otro de porcentajes dependerá de la información que se pretenda obtener. Por eso mismo, antes de interpretar los porcentajes hay qué fijarse en qué tipo de porcentajes se han utilizado o, lo que es lo mismo, cuál es la población a que se refieren.

La utilización de los porcentajes sobre el total de casos de la tabla está indicada cuando se quiere saber qué proporción del total de casos pertenece a cada una de las categorías compuestas de la tabla cruzada o bivariada, es decir cuántos del total de los perceptores de una prestación o usuarios de un recurso son varones solteros o mujeres viudas, siguiendo con el ejemplo de clasificación en función del sexo y el estado civil. Así la tabla 2 nos informa de que la categoría más frecuente son las mujeres solteras, que constituyen el 24,5% de los casos, y los más raros o menos frecuentes, los varones casados.

Tabla 2.- Distribución de las personas de referencia de las unidades convivenciales según el sexo y el estado civil

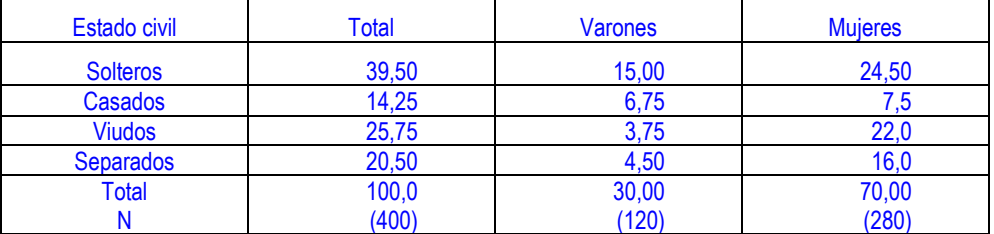

La utilización de porcentajes sobre columna o fila sirve para explicitar relaciones entre las dos variables. Supongamos que la tabla contiene dos columnas, una para varones y otra para mujeres y cuatro filas correspondientes a las cuatro categorías siguientes de estado civil (solteros, casados, viudos y divorciados).

Si la tabla ofrece porcentajes sobre el total de cada columna, entonces la lectura de cada fila nos informaría sobre en cuál de los dos sexos hay una mayor proporción de personas solteras, casadas, viudas o separadas. Así la Tabla 3 nos muestra que la mitad de los varones están solteros y que, aunque entre las mujeres, también hay más solteras que en cualquier otro estado, la proporción de solteras es bastante menor que la de solteros y que además son pocas más que las viudas.

Tabla 3.- Distribución por estado civil de las personas de referencia de las unidades convivenciales según el sexo

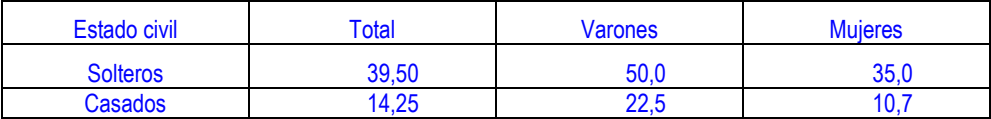

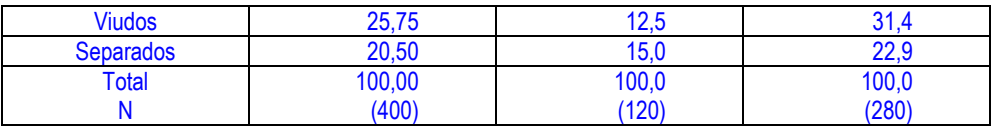

Si la tabla ofrece, en cambio, porcentajes sobre el total de cada fila, entonces nos informaría sobre qué sexo predomina dentro de cada categoría de estado civil, es decir, si hay más varones o mujeres entre los separados o los viudos y también sobre lo grande que es la diferencia en cada caso.

Tabla 4.- Distribución por sexo de las personas de referencia de las unidades convivenciales según el estado civil

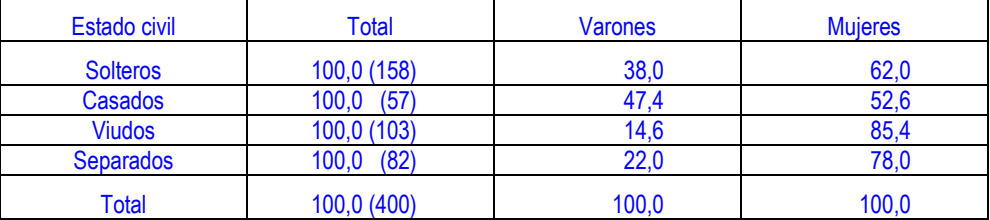

Así la Tabla 4 pone de manifiesto que, cualquiera que sea el estado civil, las mujeres son mayoría entre las personas de referencia de las unidades convivenciales consideradas, que el mayor equilibrio entre ambos sexos se da entre los casados y que el mayor peso o predominio de las mujeres aparece entre las personas viudas.

# *SELECCIÓN DE LA POBLACIÓN*

Antes de proceder a la realización de consultas, extracción de listados o solicitud de estadísticas es necesario definir la **población**, entendida como el conjunto de expedientes que van a ser tenidos en cuenta o tratados en la operación realizada o demandada y pertenecientes a otras tantas unidades de convivencia. Esta definición de la población consistirá siempre en una limitación del número de expedientes o del número de unidades convivenciales consideradas.

### *Entrada en el módulo de estadísticas*

 Los trabajadores sociales de los Servicios Sociales de Base acceden al módulo de **Estadísticas** por la *Herramienta de Diagnóstico e Intervención Social.* 

Nada más entrar en la aplicación, en la pestaña **Identificación**, su primera pantalla corresponde a la **Búsqueda simple.** 

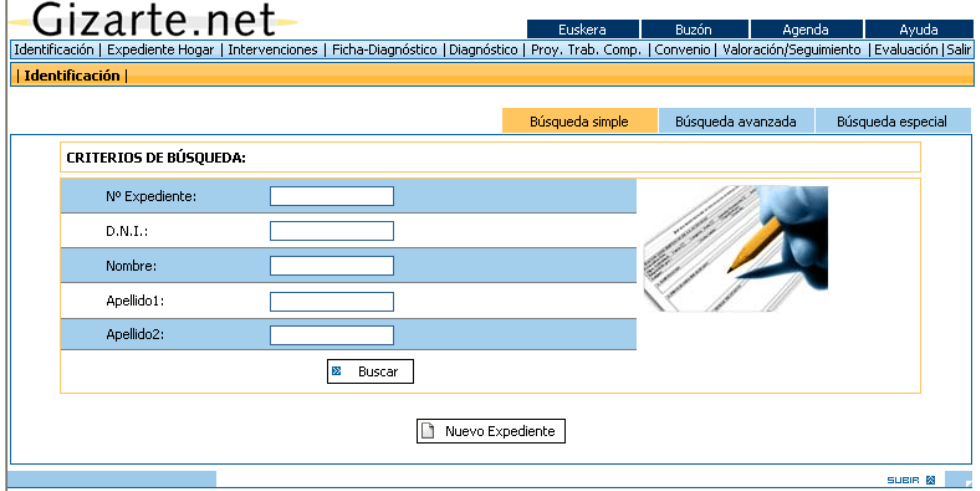

Para llegar al módulo de **Estadísticas** es preciso pasar por las pantallas de **Búsqueda avanzada** y/o de **Búsqueda especial**. En ambas pantallas existe en su parte inferior el comando **Buscar,** sobre el que debe hacerse clic después de haber introducido los criterios de búsqueda pertinentes, lo que da acceso, en ambos casos, a la pantalla **Listado expedientes**.

En la pantalla **Listado expedientes** aparece un listado de los expedientes que cumplen con los requisitos establecidos en las pantallas de búsqueda. Los trabajadores sociales pueden imprimir este listado mediante el comando **Imprimir**. En la parte inferior de la derecha de dicha pantalla se encuentra el comando **Estadísticas**. Haciendo clic sobre él se pasa a la pantalla que contiene la relación de estadísticas disponibles.
Pantalla *Listado expedientes*: Gizarte net

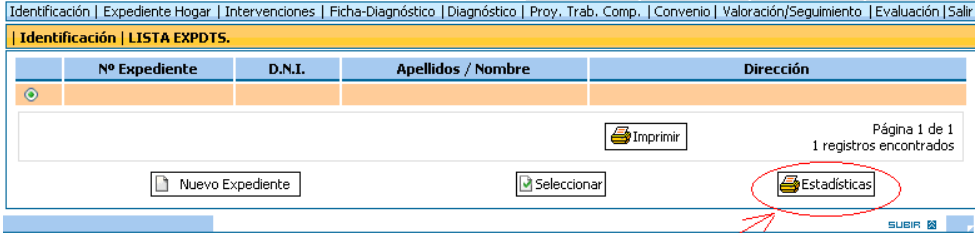

## Pantalla *Estadísticas:*

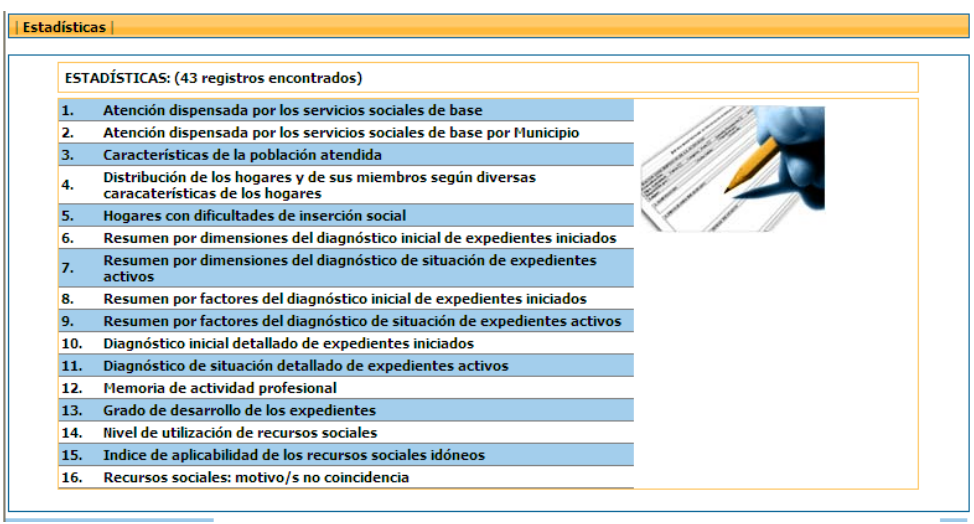

 Los responsables municipales o los técnicos habilitados de las Diputaciones Forales o del Gobierno Vasco deberán acceder seleccionando la opción *Estadísticas de Diagnóstico e Intervención Social* en el listado de **Aplicaciones de Gizarte.eus**.

En ese caso, se abre la pestaña de **Búsqueda**, que permitirá delimitar la población: es decir, los casos, los expedientes, las unidades convivenciales o las personas sobre los que se va a obtener información. El clic sobre el comando **Buscar** de cualquiera de las dos pantallas de búsqueda lleva directamente a la pestaña **Estadísticas**.

# *Salida del módulo*

Desde esta misma pantalla se puede salir del módulo Estadísticas con sólo pinchar en el comando **Salir** de la barra de menús.

Si se ha entrado al módulo por la aplicación, el comando **Salir** cierra la aplicación.

# *Barra de menús*

 La barra de menús del Módulo de Estadísticas de los trabajadores sociales es la misma de la *Herramienta de Diagnóstico e Intervención Social*. Estando dentro del módulo de estadísticas, podrán ir a la pestaña **Identificación**, bien para acceder a un expediente en la *Herramienta de Diagnóstico e Intervención Social*, o bien para modificar la población sobre la cual se quiere extraer las estadísticas.

Asimismo, podrán cambiar de idioma, acceder al Buzón para plantear dudas y/o realizar sugerencias, acceder a la Agenda o a la Ayuda de dicho módulo.

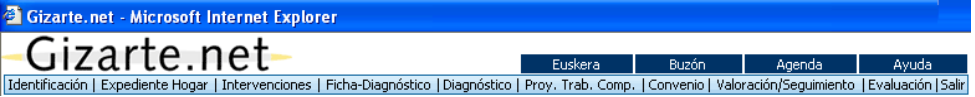

 Los responsables municipales o los técnicos habilitados de las Diputaciones Forales o del Gobierno Vasco, en la barra de menús, además del comando de salida del módulo, encontrarán dos menús más: el de **Búsqueda** y el de **Estadísticas**. En el menú de **Búsqueda** se podrá restringir el número de expedientes o unidades de convivencia para su posterior análisis. En **Estadísticas** está el listado de explotaciones estadísticas.

Estando dentro del módulo de estadísticas, también podrán cambiar de idioma, acceder al Buzón para plantear dudas y/o realizar sugerencias y acceder a la Ayuda de dicho módulo.

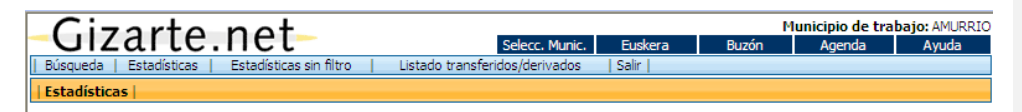

## *Delimitación de la población*

La pestaña en la que se delimita la población que se va a analizar estadísticamente varía ligeramente según qué perfil de acceso a las aplicaciones de Gizarte.eus se tenga:

- En el caso de los trabajadores sociales, la pestaña **Identificación** tiene tres pantallas: la pantalla inicial es la de **Búsqueda simple** y, después, tiene las pantallas **Búsqueda avanzada** y **Búsqueda especializada.**
- En el caso de los responsables municipales y técnicos de Diputaciones o Gobierno Vasco, la pestaña **Búsqueda** tiene dos pantallas: la **Búsqueda avanzada** es la pantalla inicial y, la segunda, es la de **Búsqueda especializada.**
- a) En la pantalla de **Búsqueda simple,** los trabajadores sociales pueden realizar la búsqueda de expedientes individuales, uno a uno, mediante la introducción, bien del número de expediente, si lo conocen, bien mediante la introducción del DNI, el nombre y/o los apellidos de cualquiera de los miembros de la unidad convivencial.
- b) La pantalla de **Búsqueda avanzada** ofrece cuatro grupos de criterios para ello:
	- 1.- Criterios de carácter geográfico, para lo que hay que elegir el territorio histórico y el municipio.
	- 2.- Criterios de carácter temporal, pudiendo seleccionar
		- los expedientes abiertos o iniciados entre dos fechas
		- los expedientes activos entre dos fechas
		- los expedientes inactivos entre dos fechas
	- 3.- Criterios relacionados con tres de las características de la persona de referencia que se ha considerado que pueden ser utilizadas con más frecuencia para delimitar el número de casos objeto de atención en un momento determinado: sexo, edad y origen.
	- 4.-Profesional de referencia

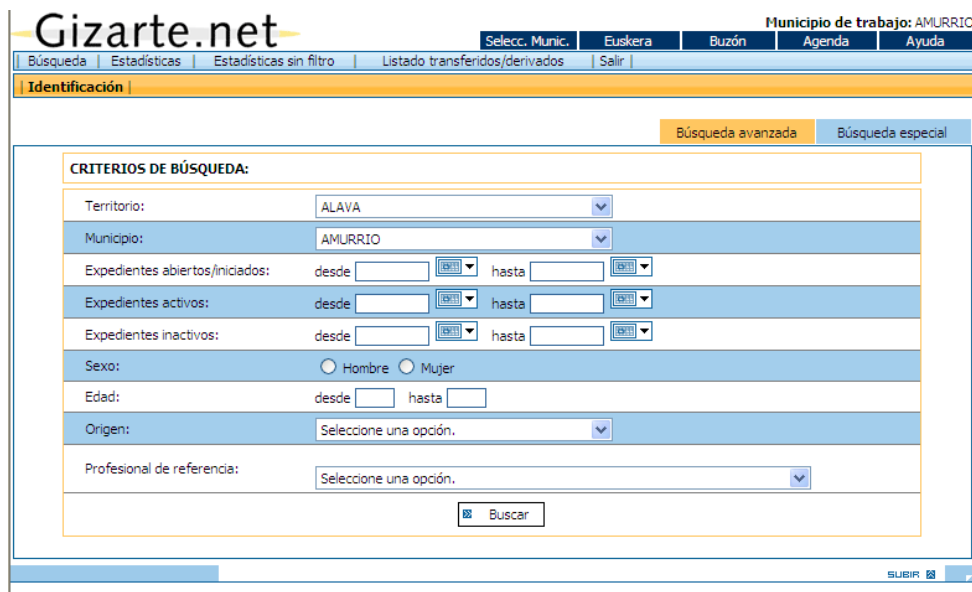

Lo normal es que en la mayoría de los casos sólo se utilicen los dos criterios geográficos, territorio y municipio, y alguno de los criterios temporales, pasando, por tanto, por alto el resto de los criterios y la pantalla de búsqueda especializada.

Una vez marcados los criterios de selección y delimitada con ello la población sobre la que se va a obtener información, se hace clic en el icono de **Buscar**, situado a pie de página, con lo que se cierra la pantalla de búsqueda y se abre directamente la pantalla de **Estadísticas**, con la relación de tablas predefinidas y obtenibles mediante un simple clic. Pero lo que interesa destacar ahora es que esta pantalla nos ofrece información sobre el número de casos seleccionados siguiendo las órdenes dadas en la pantalla precedente. Dicha información aparece entre paréntesis a continuación del término **ESTADÍSTICAS**.

c) La pantalla de **Búsqueda especializada** ofrece la posibilidad de acotar los casos seleccionados atendiendo a diez variables, la mayoría de ellas conceptuales como factores de riesgo o como indicadores de posibles situaciones problemáticas.

Para marcar los criterios de búsqueda, basta con desplegar el menú haciendo clic sobre la flecha situada a la derecha de la barra y seleccionando la opción deseada mediante un nuevo clic. En el caso de histórico de DNIs, buscará en la tabla de históricos los DNIs empleados con anterioridad por ese miembro.

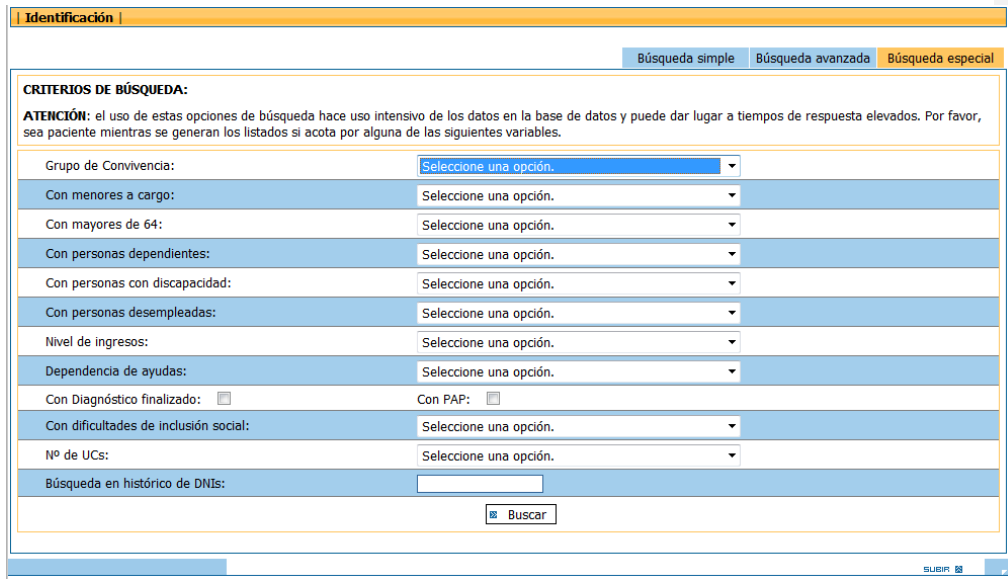

Se puede pasar de la pantalla **Búsqueda avanzada** a la de **Búsqueda especializada** y volver atrás cuantas veces sea necesario, hasta estar seguro de haber definido adecuadamente la población objetivo.

A continuación se pone un **ejemplo**, para ilustrar la manera correcta de proceder combinando ambos menús de selección. El trabajador social de un municipio está pensando en preparar una actuación con las mujeres que encabezan una familia monoparental y que sufren una situación de desempleo. Desea saber, por tanto, en cuántos de los expedientes activos de los últimos 12 meses aparece como persona de referencia una mujer sin empleo y miembro de un hogar monoparental.

En la pantalla de **Búsqueda avanzada** se comienza seleccionando

- el territorio histórico al que pertenece el municipio
- el municipio, seleccionándolo del desplegable
- el período de referencia en la línea de **Expedientes activos**, para lo cual se puede teclear directamente en los recuadros disponibles al efecto utilizando el formato de fecha dd/mm/aaaa, o marcando las fechas inicial y final del período en el calendario desplegable disponible junto a cada uno de los recuadros de fecha.
- el sexo, haciendo clic sobre el círculo situado a la izquierda de la categoría **Mujer**.

## En la pantalla de **Búsqueda especializada**

- el tipo de hogar, seleccionando en la variable **Tipo** la categoría **Familia monoparental,**
- la situación de desempleo, tomando en la variable **Con personas desempleadas** la categoría **Todos los anteriores**, lo cual hará que se incluyan en la selección todas las que se encuentren afectadas por cualquiera de las situaciones de desempleo contempladas en la variable.

Si bien actualmente los trabajadores sociales obtienen, en la pantalla **Listado expedientes,** el listado de expedientes que cumplen las condiciones fijadas, por el momento, en el caso de los responsables de municipio y técnicos de Diputaciones o Gobierno Vasco, el módulo sólo hace el recuento del número de casos que cumplen las condiciones anteriormente fijadas.

Esta utilidad clasificatoria, que permite agrupar, cuantificar e identificar a las personas que comparten una determinada situación de riesgo, es una herramienta potentísima. Hay que advertir, sin embargo, que la utilización simultánea de varios criterios (más de tres o cuatro) es totalmente desaconsejable, pues el aumento del número de criterios supone un incremento exponencial de los recursos del ordenador necesarios y la respuesta del mismo puede resultar demasiado lenta.

# *ESTADÍSTICAS DISPONIBLES EN LA APLICACIÓN*

Tras haber realizado la selección de la población o conjunto de expedientes que reclaman nuestra atención o interés en un momento dado, viene la hora de demandar la extracción de las estadísticas que estimemos oportunas.

La aplicación suministra por el momento 16 formularios, relacionados en la pantalla siguiente y que pueden ser obtenidos mediante un único clic sobre el deseado. Estos formularios o explotaciones estadísticas, algunos de ellos de varias páginas, podrían agruparse en cuatro grandes bloques:

- 1. desempeño profesional
- 2. características de los usuarios atendidos en los Servicios Sociales y de sus unidades de convivencia
- 3. datos relativos al tipo de problemas que afectan a los usuarios y a sus unidades de convivencia y derivados del diagnóstico social
- 4. datos relativos a los recursos utilizados

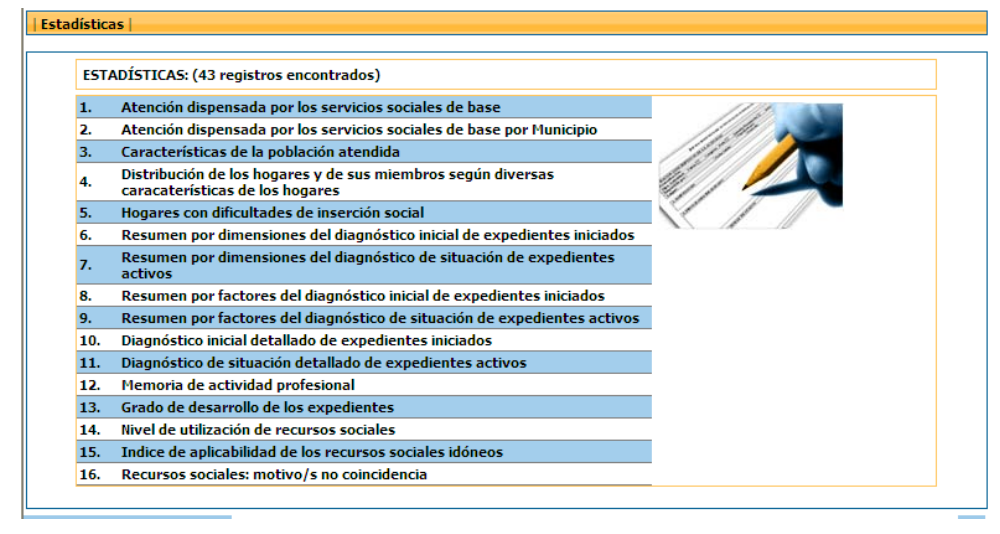

## **Desempeño profesional**

Para describir el desempeño profesional de los Servicios Sociales y su carga de trabajo se encuentran disponibles los cuatro formularios siguientes:

- 1. Atención dispensada por los servicios sociales de base
- 2. Memoria de actividad profesional
- 3. Grado de desarrollo de los expedientes
- 4. Atención dispensada por los servicios sociales de base por municipio.

Los tres primeros pueden ser de utilidad para los municipios, el cuarto sólo para las administraciones supramunicipales: Diputaciones Forales y Gobierno Vasco, por cuanto ofrece los mismos datos que el formulario 1, pero municipio a municipio.

# **Descripción de la población atendida**

Para describir la población atendida y sus unidades convivenciales, hay disponibles tres formularios:

1. Características de la población atendida

- 2. Distribución de los hogares y de sus miembros según diversas características de los hogares
- 3. Hogares con dificultades de inserción social.

# **Diagnóstico de la situación**

Para sistematizar y presentar la información recogida en el diagnóstico sobre los problemas, carencias y necesidades de la población, hay disponibles seis formularios:

- 1. Resumen por dimensiones del diagnóstico inicial de los expedientes iniciados en un determinado período de tiempo
- 2. Resumen por dimensiones del diagnóstico de situación de los expedientes activos en el período señalado
- 3. Resumen por factores del diagnóstico inicial de los expedientes iniciados en un determinado período de tiempo
- 4. Resumen por factores del diagnóstico de situación de los expedientes activos en el período señalado
- 5. Diagnóstico inicial detallado de los expedientes iniciados en un determinado período de tiempo
- 6. Diagnóstico de situación detallado de los expedientes activos en el período señalado.

## **Utilización de recursos**

Hay disponibles 3 formularios que dan cuenta de qué recursos son utilizados por los servicios sociales y con qué frecuencia:

- 1. Nivel de utilización de los recursos sociales
- 2. Índice de aplicabilidad de los recursos sociales idóneos
- 3. Recursos sociales: motivo/s no coincidencia

En los cuatro capítulos siguientes se explicará la utilidad de cada una de las 15 tablas estadísticas disponibles y se darán algunas recomendaciones sobre su utilización e interpretación.

## **Listado de expedientes derivados/transferidos**

Por otro lado se va a disponer de otro listado al cual se podrá acceder pulsando sobre la opción que se muestra a continuación:

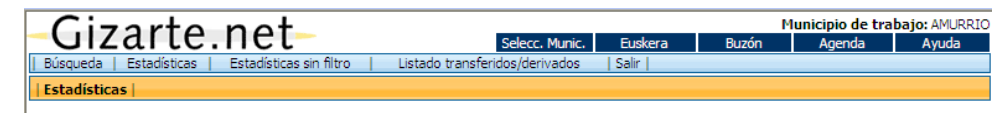

En este caso sacara un listado de expedientes que un trabajador ha derivado o transferido y que le han derivado o transferido. Este listado se sacará por fechas y mostrará los datos relativos a transferencias y derivaciones del usuario que está conectado.

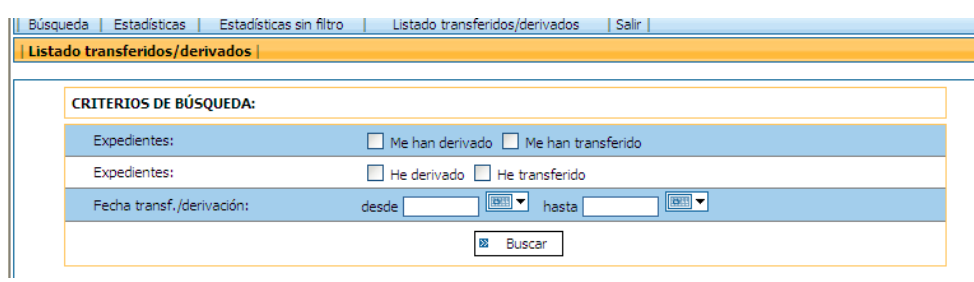

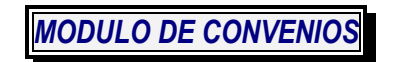

Primero se muestra una pantalla de búsqueda:

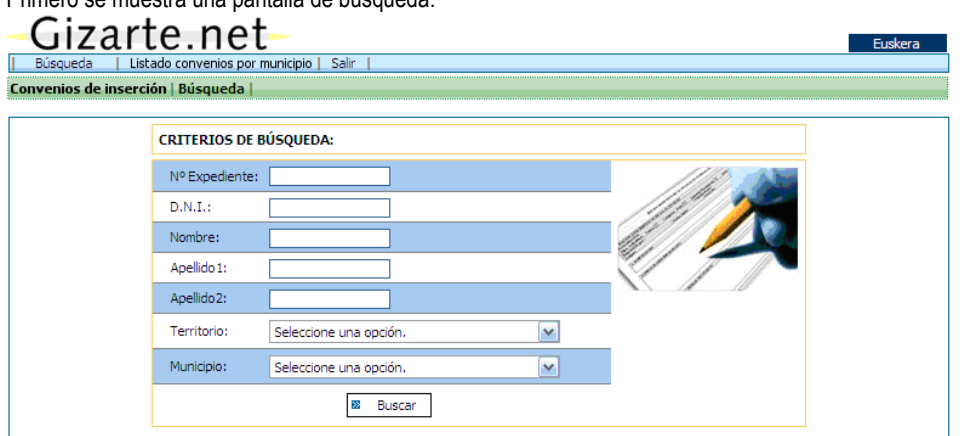

Una vez introducidos los criterios de búsqueda se muestra el listado de los expedientes y sus convenios de inserción:

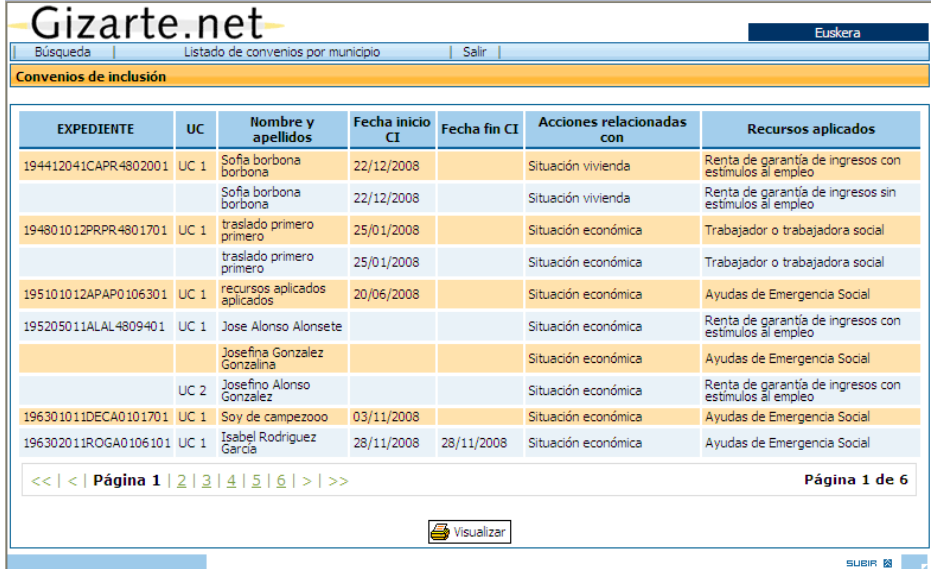

El botón "Visualizar" muestra la información del listado para imprimir, en formato PDF.

La opción "Listado convenios por municipio" muestra un listado de todos los convenios vigentes dentro de un periodo de tiempo:

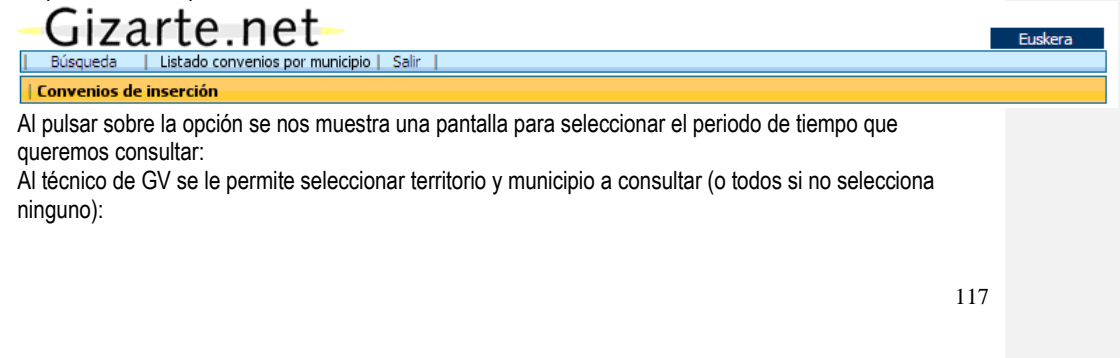

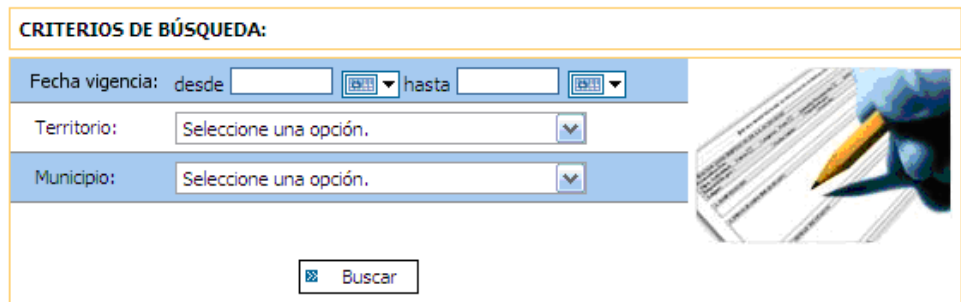

El técnico de la Diputación sólo puede elegir el periodo de vigencia y se muestra el listado de todos los municipios de su territorio:

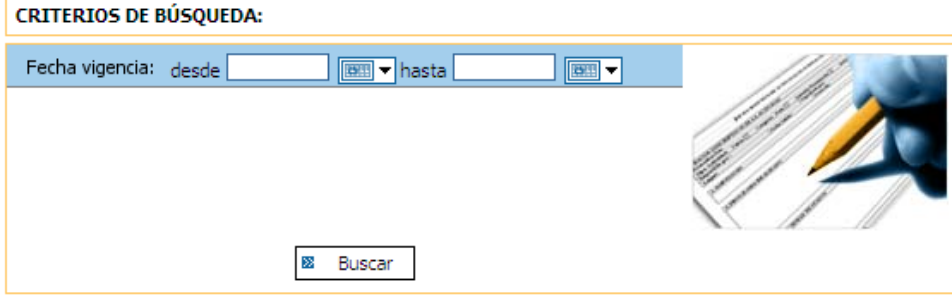

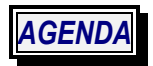

## **Introducción**

La herramienta de Agenda pretende servir para planificar actuaciones a los profesionales de los servicios sociales.

Desde ella se puede consultar la agenda del profesional y programar y registrar las actuaciones.

Además la agenda dispone de mecanismos que avisan de determinadas alertas como es el caso del seguimiento de PTCs/PAPs y los requerimientos de documentación de las ayudas.

#### **Pantalla principal**

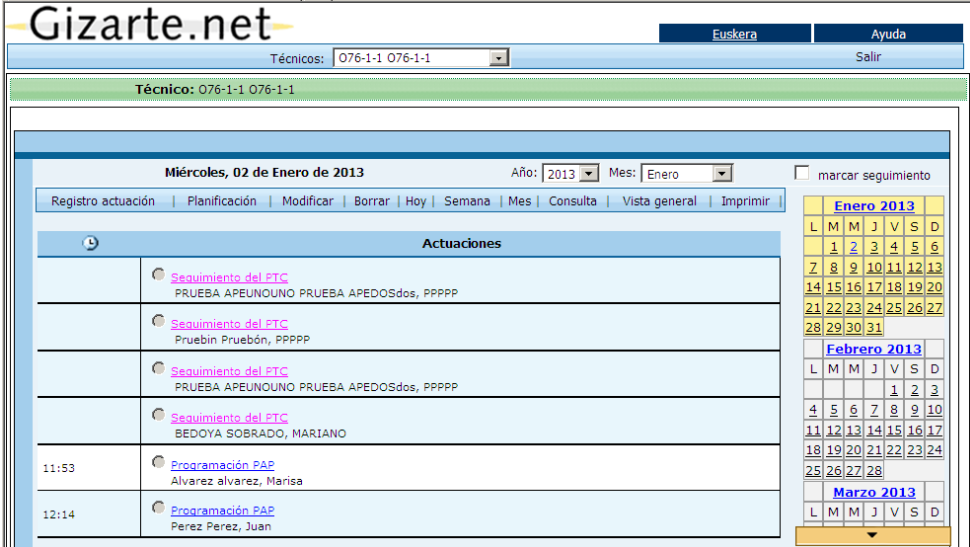

La pantalla principal de la agenda presenta, inicialmente, las actividades planificadas y/o realizadas de hoy.

En el lateral derecho se muestra un calendario mensual del mes actual y el mes anterior y posterior. En este calendario lateral se marcan, con un código de color, los días en los que hay actividades.

En el caso de que se conecte un **administrativo que la zona del usuario conectado sea de agenda compartida,** se mostrará, en la parte superior de la pantalla, un desplegable con los técnicos del municipio. Eligiendo uno de los técnicos de ese desplegable, el **administrativo** podrá gestionar su agenda. A su vez, se nos mostrará la opción de **vista general** entre las opciones de la agenda.

**Comentario [M.Z.1]:** Creo que esto no es así

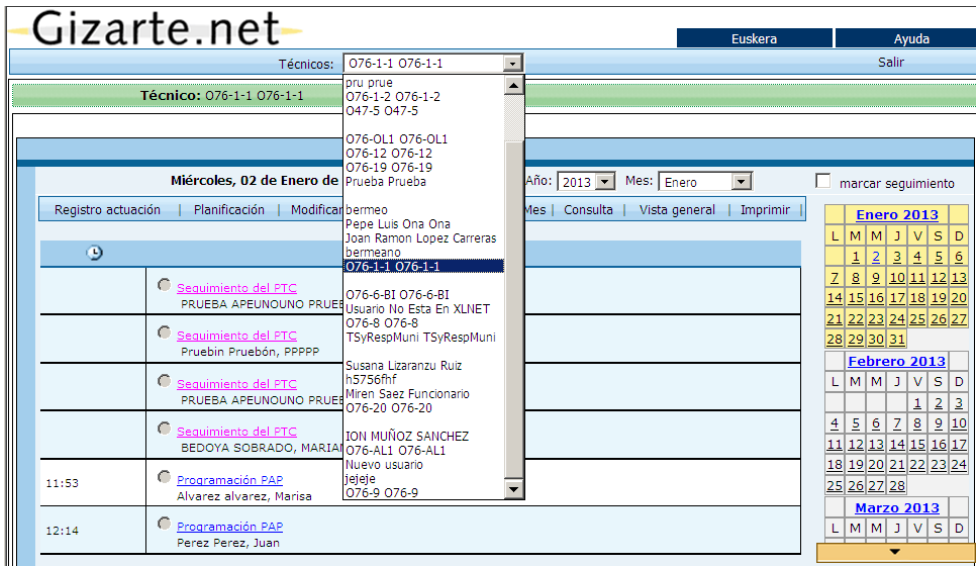

# **Código de colores**

La agenda usa un código de colores para diferenciar alertas, actuaciones y actividades planificadas. Este código de colores se usa tanto en la vista central como en el calendario del lateral derecho.

En la vista de la parte central se usa el siguiente código de colores para diferenciar actuaciones, actividades planificadas y alarmas de distinto tipo:

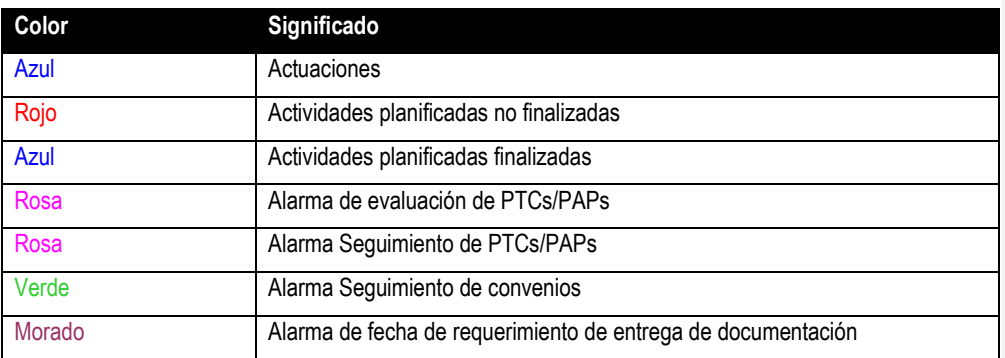

En el calendario del lateral derecho se usa el siguiente código de colores para diferenciar los días:

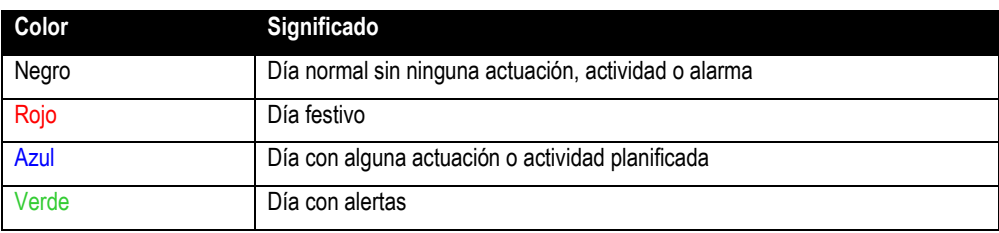

En el caso del calendario lateral si en un mismo día coinciden actividades, actuaciones y alarmas dicho día se mostrará en verde.

Para consultar detalladamente las actuaciones de un día marcado (días con registros de actividades, actuaciones planificadas o alertas), es posible hacer clic sobre la fecha concreta del calendario lateral. En este caso se mostrará la vista de actividades del día sobre el que se pulse.

## **Opciones**

L

En la parte superior se encuentra el menú de opciones con todas las acciones que podemos realizar en la agenda:

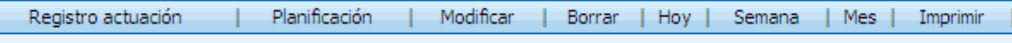

A continuación se explicarán una a una, todas estas opciones:

#### **Registro actuación**

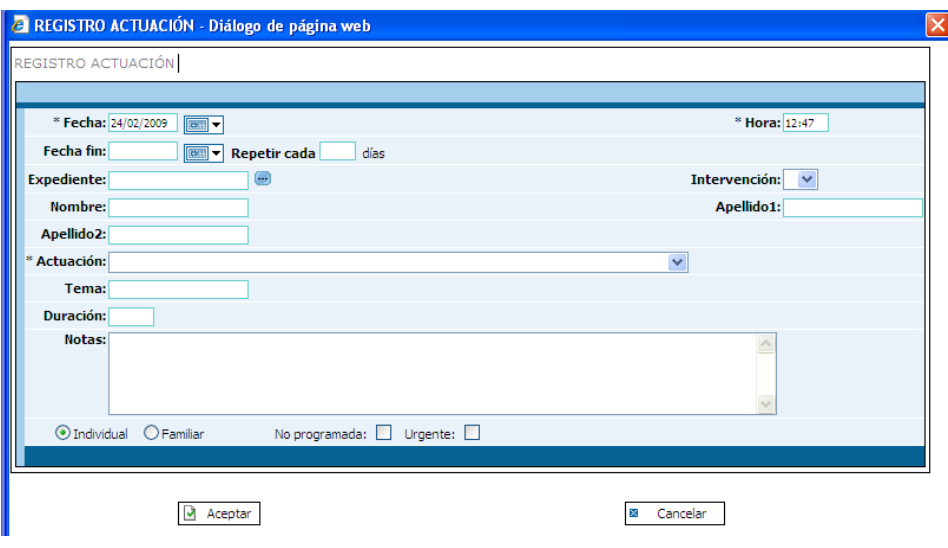

Un registro de actuación es dado de alta cuando se desea guardar los datos de una actuación finalizada.

Los trabajadores sociales registrarán una actuación (registro actuación) cuando sea algo que no se tenía planificado pero que se ha realizado, como por ejemplo atender a un usuario, o realizar una revisión de una ayuda, etc...

También nos va a servir para marcar eventos o citas periódicas. Si introducimos fecha de fin y repetición, la tarea se introducirá desde la fecha de inicio hasta la de fin cada "n" días. Así, por ejemplo, podremos marcar reuniones periódicas, vacaciones…

## **Altas**

Pulsamos sobre el botón *Registro de actuación* del menú superior de la agenda y rellenamos los datos en la pantalla que se muestra a continuación teniendo en cuenta lo siguiente:

- Los campos Fecha y Actuación son obligatorios.
- Repetir cada "n" días permite marcar eventos o citas periódicas.
- Las actuaciones grupales no tienen un expediente asociado.
- Las actuaciones grupales pueden tener un tema asociado
- Si el registro no tiene un expediente asociado es posible rellenar los campos Nombre, Apellido1 y Apellido2.
- Una vez rellenados los campos pulsamos el botón *Aceptar*. Si el registro tiene un expediente asociado la aplicación nos permite crear una intervención en la actuación seleccionada.

## **Bajas**

Se selecciona el registro en el listado de actuaciones para a continuación pulsar sobre el botón *Borrar* del menú superior de la agenda.

Si se borra una cita de una serie se mostrará el siguiente aviso:

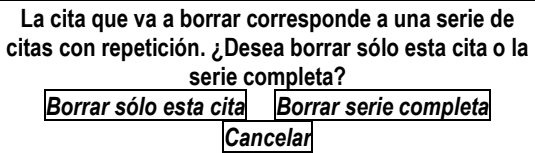

Si se elige "Borrar sólo esta cita" sólo se eliminará la cita seleccionada. Si se elige "Borrar serie completa" se eliminarán todas las citas de la serie.

#### **Modificaciones**

Se selecciona el registro en el listado de actuaciones para a continuación pulsar sobre el botón *Modificar* del menú superior de la agenda.

Se muestra una pantalla con los datos de la actuación registrados, que modificamos teniendo en cuanta lo siguiente:

- Los campos Fecha y Actuación son obligatorios.
- Las actuaciones grupales no tienen un expediente asociado.
- Las actuaciones grupales pueden tener un tema asociado
- Si el registro no tiene un expediente asociado es posible rellenar los campos Nombre, Apellido1 y Apellido2.
- Una vez rellenados los campos pulsamos el botón *Aceptar*.

Las citas dadas con repetición estarán relacionadas. Si se modifica una de ellas se mostrará el siguiente aviso:

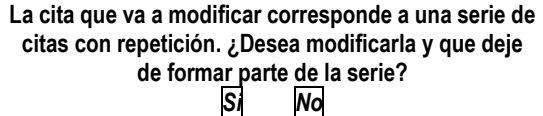

Si se responde "Si" se modificará la cita, con los nuevos datos, y se eliminará de la serie. En caso de responder "No" no se hará nada.

# **Consultas**

Para consultar los datos de un registro de actuación dado de alta pulsamos sobre él en el listado de actuaciones, y accederemos a una pantalla con todos los datos almacenados.

#### **Planificación**

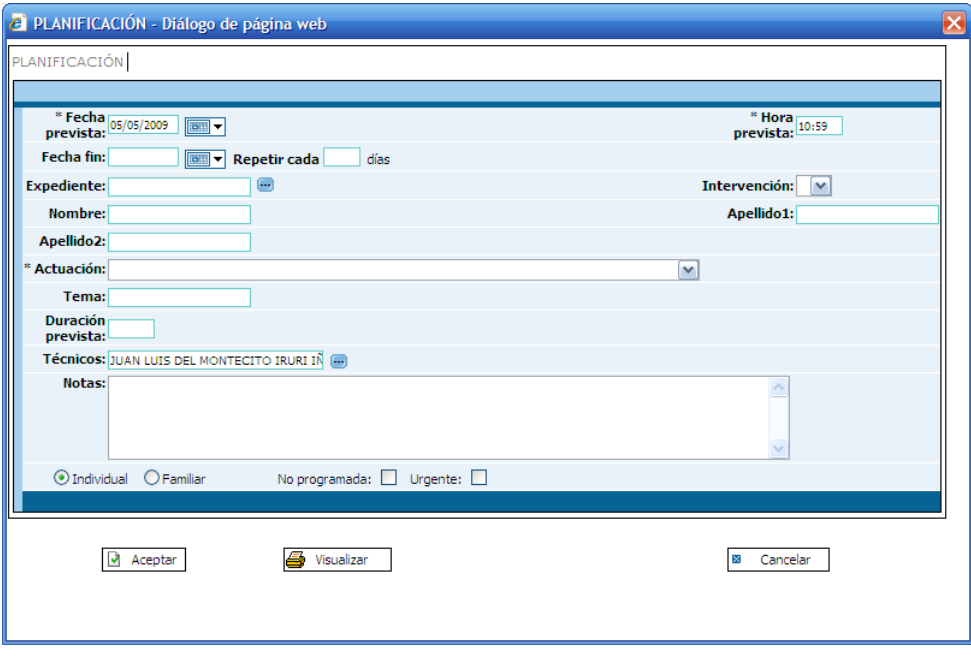

Estos son registros de actuaciones planificadas para el futuro, como por ejemplo una reunión interna entre ellos, una visita programada, una revisión del PTC programada, etc...

Las planificaciones pueden convertirse en actuaciones cuando se realizan. Es por eso que quedan en la agenda hasta que el trabajador social pulsa el botón **para decir que ya la ha** realizado.

#### **Altas**

Pulsamos sobre el botón *Planificación* del menú superior de la agenda y rellenamos los datos en la pantalla que se muestra a continuación teniendo en cuenta lo siguiente:

- Los campos Fecha y Actuación son obligatorios.
- Repetir cada "n" días permite marcar eventos o citas periódicas.
- Las actuaciones grupales no tienen un expediente asociado.
- Las actuaciones grupales pueden tener un tema asociado
- Si el registro no tiene un expediente asociado es posible rellenar los campos Nombre, Apellido1 y Apellido2, sino, se podrán elegir de una lista de personas asociadas a ese expediente.
- Una vez rellenados los campos pulsamos el botón *Aceptar*. Si existe alguna otra actuación de un técnico seleccionado coincidente en horario con la presente, la aplicación muestra un mensaje de aviso.

# **Bajas**

Se selecciona el registro en el listado de actuaciones para a continuación pulsar sobre el botón *Borrar* del menú superior de la agenda.

#### **Modificaciones**

Se selecciona el registro en el listado de actuaciones para a continuación pulsar sobre el botón *Modificar* del menú superior de la agenda.

Se muestra una pantalla con los datos de la actuación registrados, que modificamos teniendo en cuanta lo siguiente:

- Los campos Fecha y Actuación son obligatorios.
- Las actuaciones grupales no tienen un expediente asociado.
- Las actuaciones grupales pueden tener un tema asociado
- Si el registro no tiene un expediente asociado es posible rellenar los campos Nombre, Apellido1 y Apellido2, sino, se podrán elegir de una lista de personas asociadas a ese expediente.
- Una vez rellenados los campos pulsamos el botón *Aceptar*.

#### **Consultas**

Para consultar los datos de una actuación planificada pulsamos sobre esta en el listado de actuaciones, y accederemos a una pantalla con todos los datos almacenados.

Es posible convertir una actuación planificada en un registro de actuación, pulsando el botón situado en la zona derecha de cada actuación planificada del listado de actuaciones.

#### **Modificar**

Para modificar tanto una actuación como una actividad planificada se seleccionará la misma con el botón que aparece junto a ella y se usará la opción de **Modificar**. Se abrirá la pantalla con los datos de la actuación o actividad, los cuales se podrán modificar.

**NOTA**: sólo se podrán modificar aquellas actividades y/o actuaciones que se hayan dado de alta en la agenda y no aquellas que provengan del diagnóstico. Estas últimas tendrán el botón desactivado:  $\Box$ 

## **Borrar**

Para borrar una actividad o una actuación se seleccionará la misma con el botón  $\bigcirc$  que aparece junto a ella y se usará la opción de **Borrar**. Se pedirá confirmación antes de proceder al borrado.

**NOTA**: sólo se podrán borrar aquellas actividades y/o actuaciones que se hayan dado de alta en la agenda y no aquellas que provengan del diagnóstico. Estas últimas tendrán el botón desactivado:

**Ver las actuaciones de un día Allay** Gizarte.net Euskera Ayuda Técnicos: Ana Garcia Perez  $\overline{\mathbf{v}}$ Salir Técnico: JUAN LUIS DEL MONTECITO IRURI IÑURA Martes, 24 de Febrero de 2009 Año: 2009 V Mes: Febrero  $\overline{\phantom{a}}$  $\Box$  marcar seguimiento marcar seguimiento<br>
<u>Febrero</u><br>
<u>L M M J V S D<br>
2 3 4 5 6 7 8 9<br>
9 10 11 12 13 14 15<br>
16 17 18 19 20 21 22<br>
23 24 25 26 27 28 29 20 12<br>
23 24 25 26 20 20 12<br>
M M J V S D<br>
L M M J V S D<br>
1</u> Registro actuación | Planificación | Modificar | Borrar | Hoy | Semana | Mes | Consulta | Imprimir |  $\bullet$ Actuaciones <u>sequimmento del PTC</u><br>|iñññurrategi iñññurrategi, iñññurrategi 13:15  $\bigcirc \underline{\text{Information/Orientación/Asession} }$ 13:16  $\bigcirc$  Primera entrevista <u>L M M J V S D<br>
2 3 4 5 6 7 8<br>
3 10 11 12 13 14 15<br>
16 17 18 19 20 21 22</u><br>
23 24 25 26 27 28 29<br>
30 31 ÷

**Ver las actuaciones de una semana :**

 $\mathbf{r}$ 

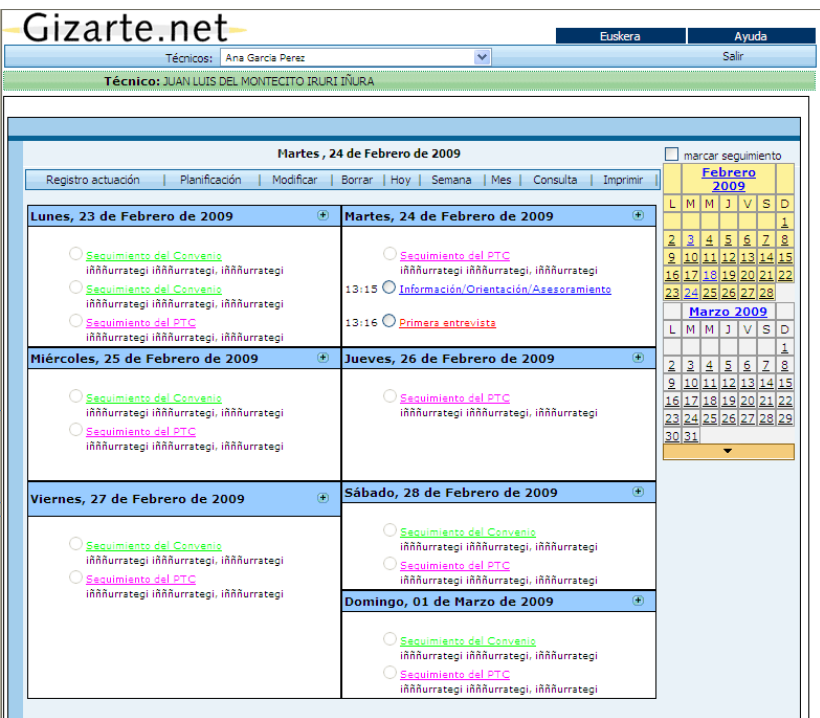

**Ver las actuaciones de un mes** Mes:

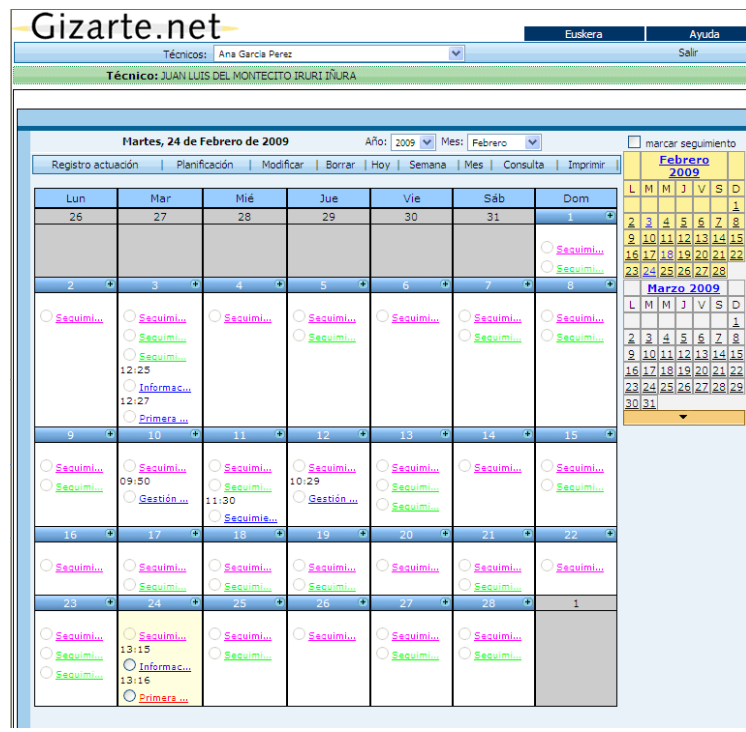

Las actuaciones registradas y planificadas se diferencian por el color en el que se muestran. Las registradas se presentan en azul, mientras que las planificadas en rojo:

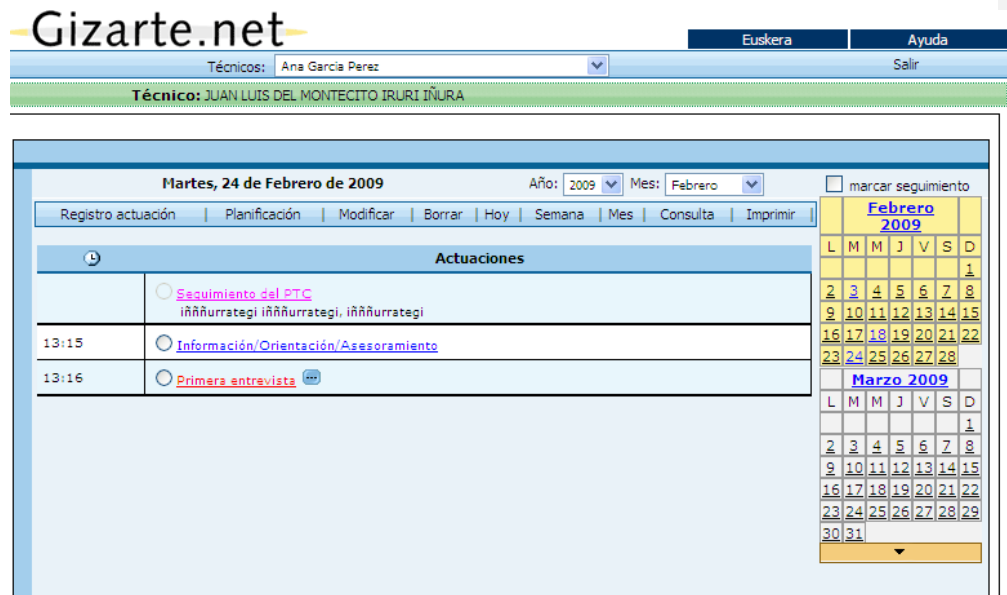

Mediante el botón **convertiremos una actuación planificada** en realizada. Del mismo modo que con el registro de actuaciones, el sistema nos pregunta si queremos generar una actuación en la herramienta de Diagnóstico:

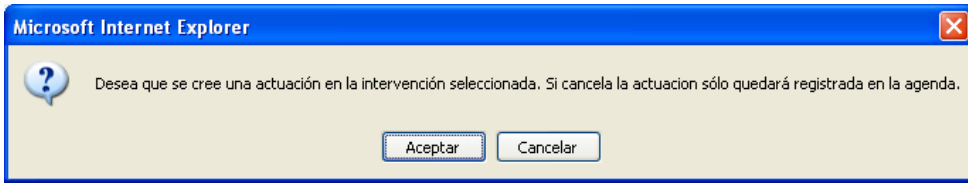

Modificar | Borrar

Para modificar o borrar una actuación habrá que seleccionarla de la lista de actuaciones mediante el elemento de pantalla  $\bigcirc$ , pulsando posteriormente sobre la opción de menú deseada.

#### Imprimir

Para generar un informe de actividades y planificaciones por rango de fechas:

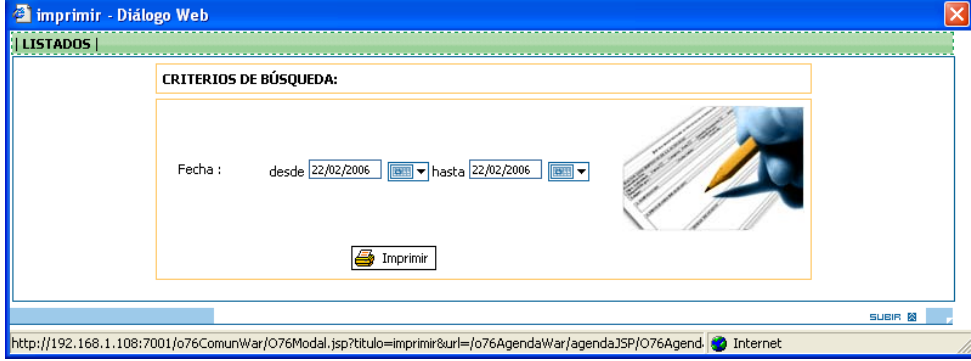

**Avisos de Transferencia / Derivación**

Cuando se deriva o se transfiere un expediente a un profesional, al entrar éste en la aplicación aparecerá un aviso indicándole que se le ha derivado un expediente.

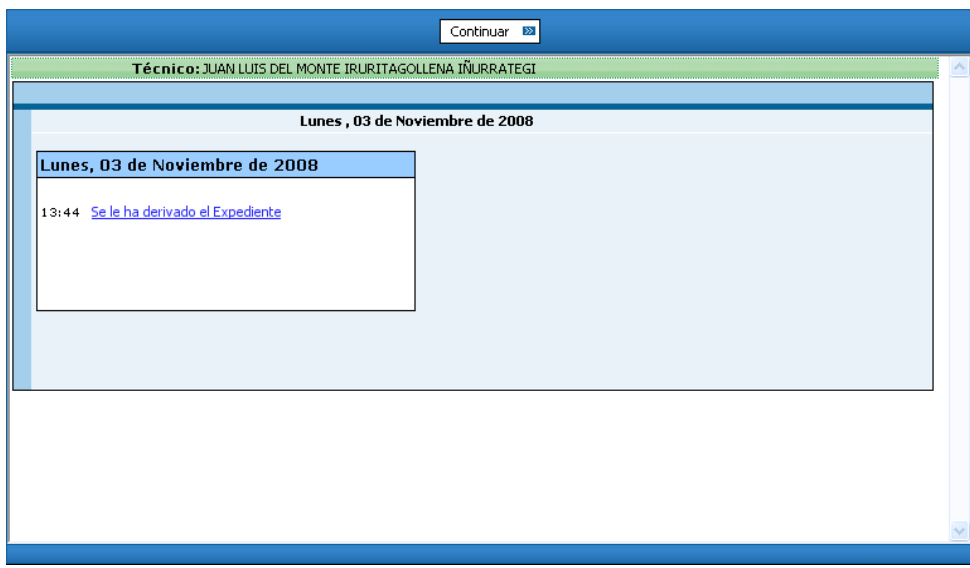

Pinchando sobre el aviso se obtendrá información más detalla:

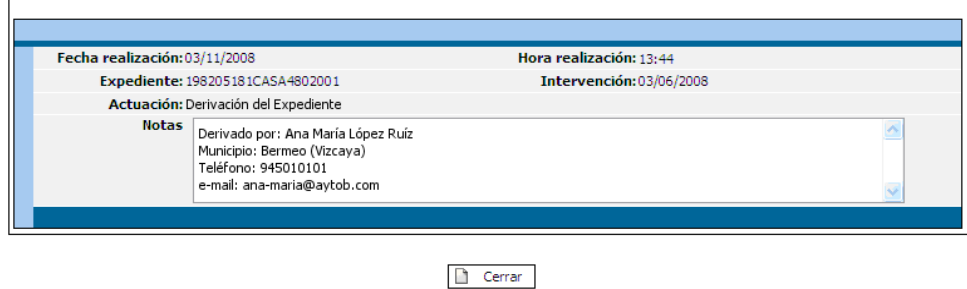

En las notas veremos información acerca de la derivación, como es el profesional que lo ha realizado y algún dato relevante como puede ser el teléfono, email y/o territorio y municipio desde el que se deriva.

## **Avisos de Renovación del derecho de RGI**

r

La renovación obligatoria cada dos años de la Renta de Garantía de Ingresos también aparece reflejada en la agenda.

Por ejemplo si la solicitud se realizó el 2 de Octubre de 2006 tendremos en la agenda del 2 de Octubre de 2008 una entrada similar a la siguiente que nos avise de la renovación de la RGI.

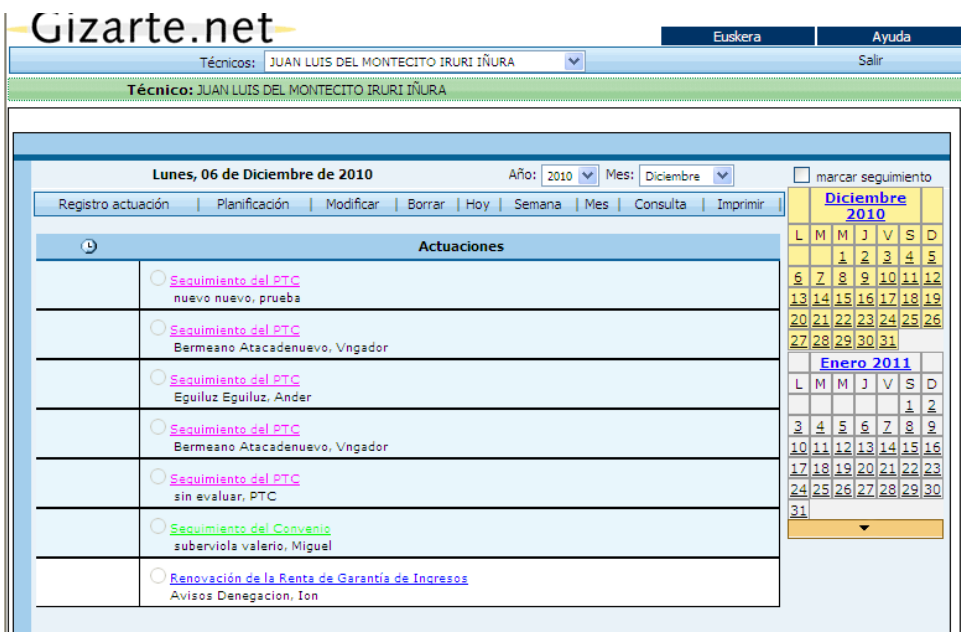

En este caso el trabajador social procederá a realizar una modificación sobre la solicitud de Renta de Garantía de Ingresos.

## **Dar cita de forma rápida**

En las vistas de semana y mes hay un botón **e** en cada uno de los días. Al pulsar el botón se abrirá una pantalla para dar de alta la cita rápida con la información básica rellenada, pudiendo, el trabajador social, cambiar los valores propuestos por la aplicación:

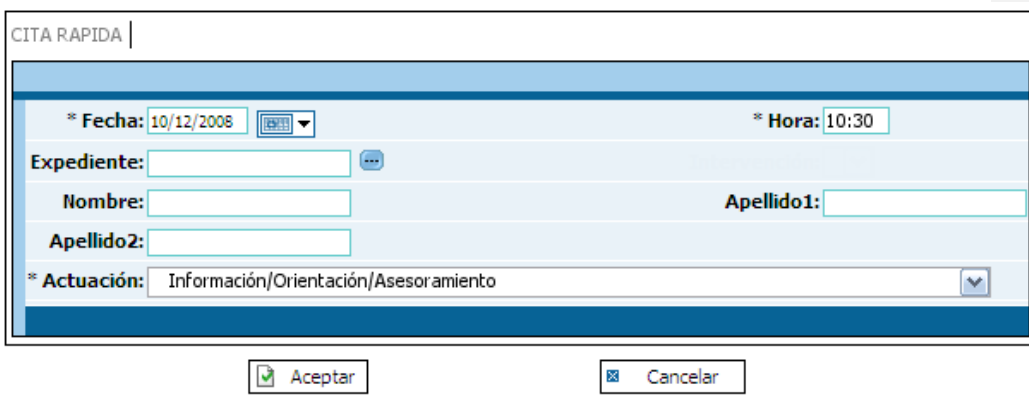

La fecha será la del día sobre el que se ha pulsado.

La hora se rellenará con la hora de la última cita de ese día, más 30 minutos

Los campos expediente, nombre y apellidos deberán rellenarse con los datos adecuados (son opcionales).

El campo actuación se rellenará con la actuación "Información/Orientación/Asesoramiento". Pudiendo seleccionar otra en el desplegable.

## **Vista General**

Como hemos comentado con anterioridad, si el usuario es **administrativo** o la **agenda es compartida**, al usuario le aparece una nueva opción que es **"Vista General"**. Con esta nueva opción se podrá ver de un vistazo la ocupación de los técnicos de comparten la agenda.

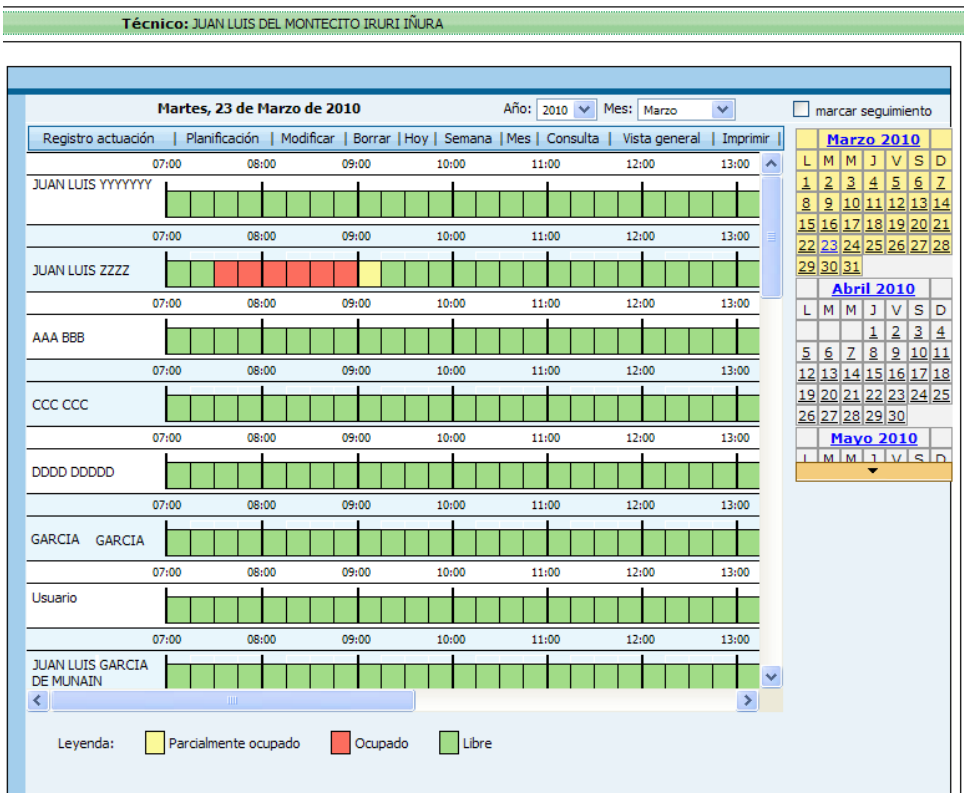

En la pantalla anterior vemos unas franjas horarias en las que marcamos la ocupación de los técnicos. Como aparece en la leyenda, verde es libre, roja ocupado y amarillo parcialmente ocupado. En este último caso, si nos ponemos sobre la franja horario que tenemos parcialmente ocupada, veremos cual es esa ocupación.

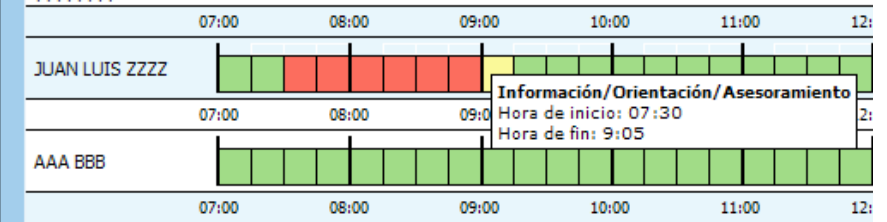

Mediante la barra de desplazamiento podremos movernos en vertical para ver más técnicos si los hubiera, y en horizontal para avanzar en la franja horaria. Si estamos avanzando en este sentido y no recordamos sobre que usuario estamos consultado, si pasamos el ratón sobre la regleta con los horarios, veremos a que técnico pertenece.

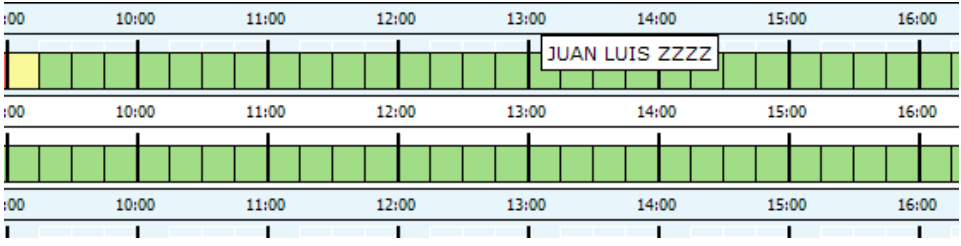

Cuando la aplicación, encuentra una actividad que puede ocupar al técnico pero no tiene duración introducida, le asigna un valor por defecto. Este valor, y tanto la hora de inicio como fin de la franja horaria quedan parametrizados, para que si fuera necesario los pudiera modificar el administrador de la aplicación.